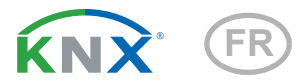

# Cala Touch KNX

# Capteurs climatiques intérieurs avec écran tactile

Numéros d'article Cala KNX T: 70800 (blanc pur RAL 9010) 70802 (noir foncé RAL 9005)

Cala KNX TH: 70810 (blanc pur RAL 9010) 70812 (noir foncé RAL 9005)

Cala KNX AQS/TH: 70820 (blanc pur RAL 9010) 70822 (noir foncé RAL 9005)

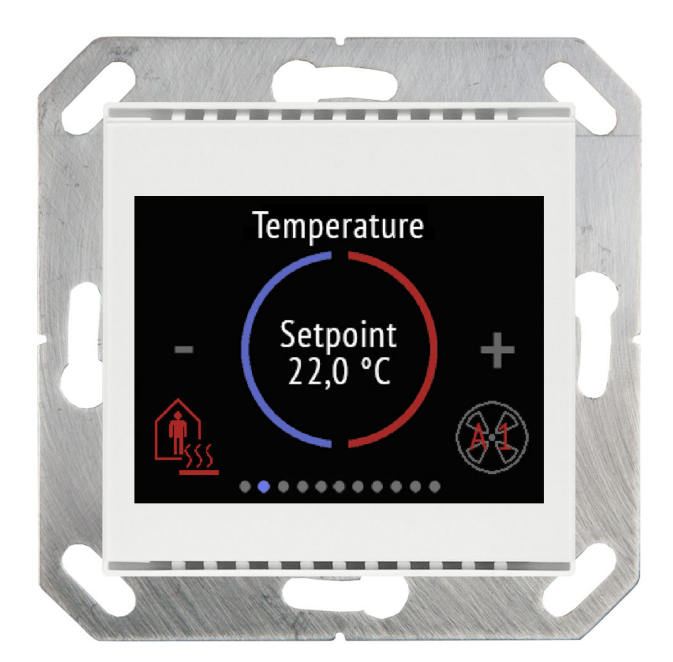

# elsner

# Manuel

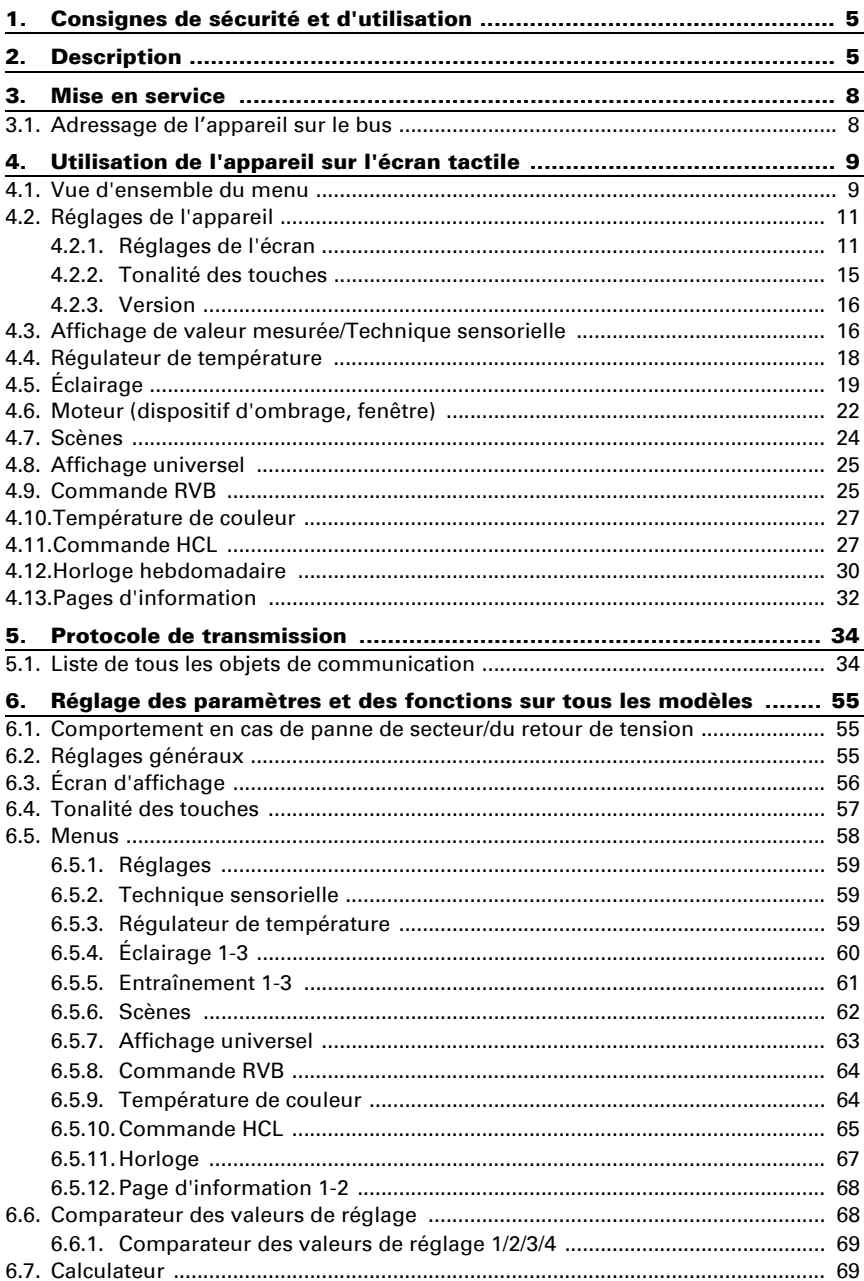

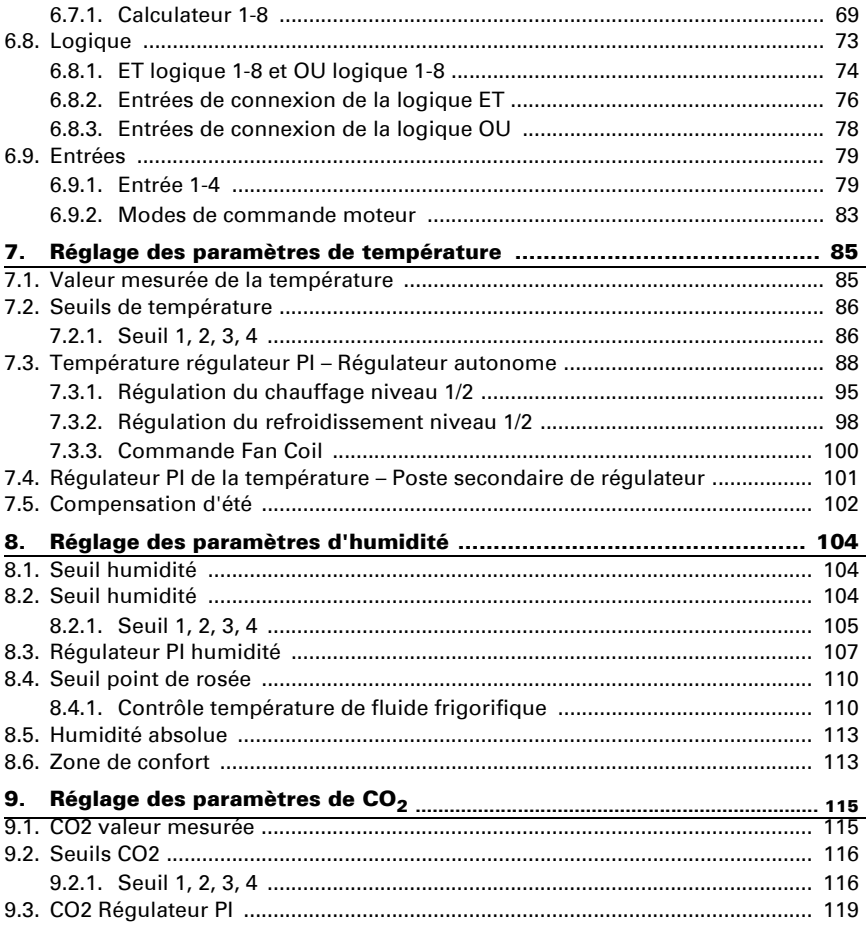

Le présent manuel est régulièrement modifié et adapté aux versions les plus récentes du logiciel. La version des modifications (version du logiciel et date) est indiquée en pied de page de la table des matières.

Si vous employez un appareil dont la version du logiciel est plus récente, consultez le site www.elsner-elektronik.de sous la rubrique « Service » et vérifiez si une nouvelle version du manuel est disponible.

#### Explication des symboles contenus dans le présent manuel

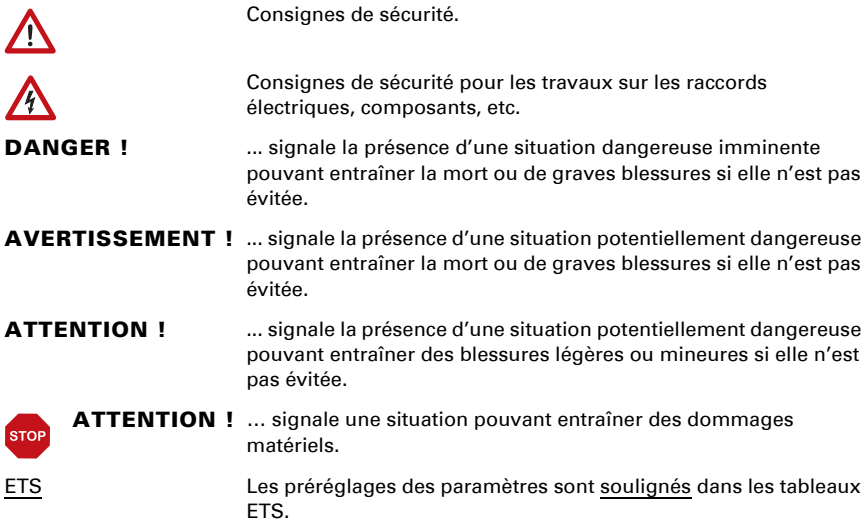

Le présent document décrit les fonctions de TOUS les modèles d'appareil. Veuillez observer les instructions en début de chapitre et dans le texte, lesquelles décrivent les différentes fonctions prévues sur les différents modèles.

# <span id="page-6-0"></span>1. Consignes de sécurité et d'utilisation

 $| \nmid$ 

 $\mathbf{I}$ 

L'installation, le contrôle, la mise en service et le dépannage de l'appareil sont strictement réservés aux électriciens qualifiés.

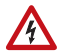

#### ATTENTION ! Tension électrique !

• Inspectez l'appareil avant de l'installer pour vérifier qu'il n'est pas endommagé. Ne mettre en service que des appareils non endommagés. • Respecter les directives, règlements et dispositions en vigueur au niveau local

en matière d'installation électrique.

• Mettez immédiatement l'appareil ou le système hors service et sécurisez-le afin d'éviter toute utilisation accidentelle lorsqu'un fonctionnement sans danger n'est plus garanti.

Utilisez l'appareil exclusivement pour l'automatisation des bâtiments et respectez le mode d'emploi. Une utilisation incorrecte, des modifications apportées à l'appareil ou le non-respect du mode d'emploi invalident toute garantie ou droit à la garantie. N'utilisez l'appareil qu'en tant qu'installation fixe, c'est-à-dire uniquement en état monté et après l'achèvement de tous les travaux d'installation et de mise en service et uniquement dans l'environnement prévu à cet effet.

La société Elsner Elektronik décline toute responsabilité pour d'éventuelles modifications des normes et standards appliqués après la date de parution du présent manuel.

#### Les informations relatives à l'installation, à l'entretien, à l'élimination, à l'étendue de la livraison et aux données techniques se trouvent dans les indications d'installation.

# <span id="page-6-1"></span>2. Description

Le Capteur avec écran Cala Touch KNX pour le système de bus KNX mesure différentes valeurs de climat intérieur. Via le bus, le capteur intérieur peut recevoir des valeurs externes et les transformer avec ses propres données en valeurs globales (valeurs mixtes, par ex. moyenne de la pièce).

Toutes les valeurs de mesure peuvent être utilisées pour la commande des sorties de commutation dépendant des valeurs limites. Via les portes logiques ET et les portes logiques OU, les états peuvent être reliés. Les modules multifonctions modifient les

données d'entrée si besoin par calculs, interrogation d'une condition ou conversion du type de point de donnée. En outre, un comparateur de valeurs de commande intégré peut comparer et afficher les valeurs reçues via des objets de communication.

Les régulateurs PI intégrés commandent selon le modèle une ventilation (selon l'hygrométrie ou la concentration de  $CO<sub>2</sub>$ ) et un chauffage/refroidissement (selon la température).

Cala Touch KNX dispose d'un écran tactile sur lequel sont présentés, en fonction de chaque configuration individuelle, différentes pages d'affichage et d'utilisation. Sont disponibles une page avec affichage des valeurs mesurées actuelles, une zone de menu pour le réglage de l'appareil et des pages avec des éléments tactiles de commande pour la régulation interne de la température, l'éclairage (commutation ou variation manuelle, le dispositif d'ombrage ou la fenêtre (déplacement manuel).

Cala Touch KNX est complété par un cadre de la barrette des interrupteurs utilisée dans le bâtiment et s'intègre sans soudure dans l'équipement intérieur.

#### *Fonctions de tous les modèles :*

- **Écran tactile couleur** équipé de différentes pages d'affichage et d'utilisation pour
	- 1 affichage des valeurs de mesure actuelles
	- 1 affichage des données du bus (4 emplacements d'affichage universels)
	- 1 régulateur thermique (commutation de mode et indication si le chauffage/ refroidissement est actif incl.); peut également être utilisé comme unité d'extension pour l'utilisation d'un autre régulateur

- 3 commandes d'entraînement (dispositif d'ombrage, fenêtre) avec touches, curseur, affichage de position (incl. position des lamelles)

- 3 modes d'éclairage et de variation (avec affichage du pourcentage)
- 1 commande d'éclairage RVB
- 1 réglage de température d'éclairage / de couleur

- 1 commande HCL (ajustement de la température d'éclairage / de couleur par le biais de différentes périodes réglables)

- 1 kit de scènes (4 scènes avec chargement, enregistrement, affichage du statut)

- Minuterie hebdomadaire avec 8 périodes de temps
- 2 page d'information (affichage de 2 objets texte chacun)
- Réglage de l'appareil
- **Économiseur d'écran** (horloge, horloge / température intérieure / extérieure en alternance, arrêt) avec possibilité de mise en marche et d'arrêt
- Tonalité des touches avec possibilité de mise en marche et d'arrêt
- 4 entrées pour contacts binaires ou capteur de température T-NTC
- 8 éléments logiques ET et 8 éléments logiques OU avec chacun 4 entrées. Comme entrées pour les éléments logiques, tous les événements de commutation ainsi que 16 entrées logiques sous forme d'objets de communication peuvent être utilisés. La sortie de chaque élément logique peut être configurée au choix comme 1 bit ou 2 x 8 bits
- 8 modules multifonctions (calculateur) pour la modification des données d'entrée par calculs, par interrogation d'une condition ou par conversion du type de donnée
- 4 comparateurs de valeurs de commande pour l'émission de valeurs minimales, maximales et moyennes. Respectivement 5 entrées pour les valeurs reçues par les objets de communication
- Compensation d'été pour refroidissements. Une température de consigne dans la pièce est adaptée à la température extérieure et la valeur minimale et maximale de la température de consigne est déterminée via une caractéristique linéaire

#### *Fonctions Cala Touch KNX AQS/TH (Réf. 70820, 70822) :*

- Mesure de la concentration de CO<sub>2</sub> de l'air, de la température et de l'humidité de l'air (relative, absolue), à chaque fois avec le calcul de valeur mixte. La part de valeur de mesure interne et de mesure externe est réglable en pourcentage
- Message de bus indiquant si les valeurs de température et humidité se trouvent dans la zone de confort (DIN 1946). Calcul du point de rosée
- Valeurs limites réglables par paramètres ou via les objets de communication
- Régulateur PI pour chauffage (à une ou deux phases) et refroidissement (à une ou deux phases) en fonction de la température. Régulation selon des valeurs de consigne distinctes ou une température de consigne de base. Commande fan coil pour ventilo-convecteurs
- Régulateur PI pour la ventilation en fonction de l'humidité et de la concentration en  $CO<sub>2</sub>$ : Ventilation/aération (à une phase) ou ventilation (à une ou deux phases)

#### *Fonctions Cala Touch KNX TH (Réf. 70810, 70812) :*

- Mesure de la température et de l'humidité de l'air (relative, absolue), à chaque fois avec le **calcul de valeur mixte**. La part de valeur de mesure interne et de mesure externe est réglable en pourcentage
- Message de bus indiquant si les valeurs de température et humidité se trouvent dans la zone de confort (DIN 1946). Calcul du point de rosée
- Valeurs limites réglables par paramètres ou via les objets de communication
- Régulateur PI pour chauffage (à une ou deux phases) et refroidissement (à une ou deux phases) en fonction de la température. Régulation selon des valeurs de consigne distinctes ou une température de consigne de base. Commande fan coil pour ventilo-convecteurs
- Régulateur PI pour ventilation selon l'humidité : Ventilation/aération (à une phase) ou ventilation (à une ou deux phases)

#### *Fonctions Cala Touch KNX T (Réf. 70800, 70802) :*

- Mesure de la température avec calcul de la valeur mixte. La part de valeur de mesure interne et de mesure externe est réglable en pourcentage
- Valeurs limites réglables par paramètres ou via les objets de communication
- Régulateur PI pour chauffage (à une ou deux phases) et refroidissement (à une ou deux phases) en fonction de la température. Régulation selon des

valeurs de consigne distinctes ou une température de consigne de base. Commande fan coil pour ventilo-convecteurs

# <span id="page-9-0"></span>3. Mise en service

La configuration se réalise par le logiciel KNX à partir de l'ETS 5. Le fichier de produit est disponible au téléchargement dans le catalogue en ligne ETS et sur la page d'accueil de Elsner Elektronik www.elsner-elektronik.de.

Après l'application de la tension de bus, l'appareil se trouve pendant quelques secondes dans la phase d'initialisation. Dans cette période ne peut être reçue ou envoyée aucune information par le bus.

# <span id="page-9-1"></span>3.1. Adressage de l'appareil sur le bus

L'appareil est livré avec l'adresse de bus 15.15.255. Une adresse différente peut être programmée en utilisant le ETS.

La touche de programmation est accessible via l'ouverture à l'arrière du boîtier et encastrée. Utilisez un objet fin pour atteindre la touche, par ex. un fil métallique de 1,5 mm².

# <span id="page-10-0"></span>4. Utilisation de l'appareil sur l'écran tactile

Les possibilités d'affichage et d'utilisation disponibles sur l'appareil sont fonction des « Menus » de réglage de l'ETS. Les menus qui doivent être affichés y sont définis.

Sur l'écran vous accédez aux différents menus en faisant glisser le doigt vers la droite ou vers la gauche. Les touches tactiles et la barre de navigation en bas de l'écran permettent de naviguer dans les sous-menus à l'aide des symboles Retour en arrière (= Annuler), page de démarrage, OK = Valider).

D'autres réglages de l'écran peuvent être définis dans l'ETS à la section « Écran » et « Tonalité touches ». Néanmoins, il est également possible de les modifier directement à l'écran via le menu « Réglages » si l'écran est déverrouillé pour l'affichage.

# <span id="page-10-1"></span>4.1. Vue d'ensemble du menu

\*\*\*\*\* Navigation par glissement du doigt, niveau supérieur de menu.

Touche Annuler. Revenir au menu précédent sans mémoriser

- Touche Page de démarrage. Permet d'accéder à la page de démarrage sans mémoriser
- Touche Valider. Revenir au menu précédent avec mémorisation.ΩK

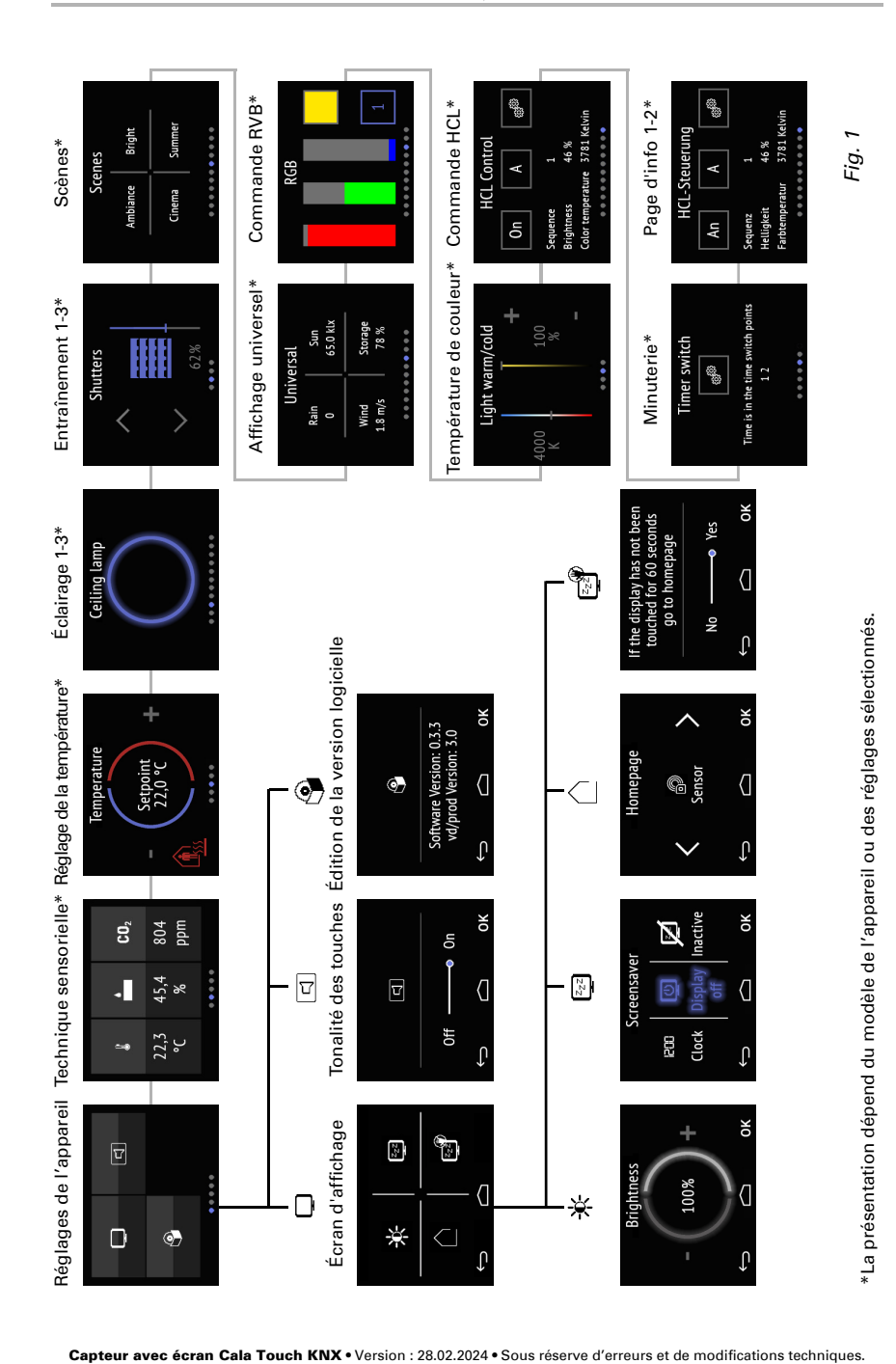

# <span id="page-12-0"></span>4.2. Réglages de l'appareil

L'ajustement des réglages de l'écran sur l'appareil n'est possible que si au point de réglage ETS « Menus » les « Réglages » ont été activés.

*Menus*[, page 58](#page-59-0)

Aux pages d'affichage « Réglages » , vous pouvez

- modifier les réglages de l'écran
- activer et désactiver la tonalité touches
- afficher la version de l'appareil et de l'application

*Fig. 2: Menu « Réglages »*

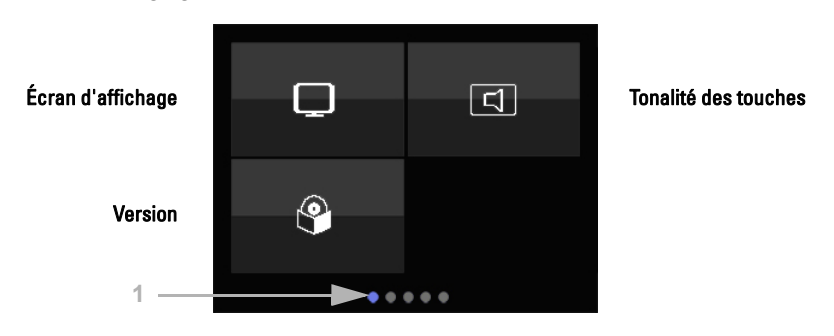

(1) Les points en bas de l'écran symbolisent dans les menus principaux les différentes pages de menu. La position sélectionnée actuellement est marquée en couleur. Sur l'écran, faites glisser le doigt vers la gauche ou vers la droite pour afficher les autres pages de menu.

### <span id="page-12-1"></span>4.2.1. Réglages de l'écran

Effleurez le symbole d'écran pour accéder aux réglages de l'écran.

Ici, vous pouvez

- régler la luminosité de l'écran
- sélectionner le type d'économiseur d'écran
- définir la page de démarrage
- programmer le passage de l'écran à la page de démarrage s'il n'a pas été utilisé un certain temps.

*Fig. 3: Menu Réglages > Écran*

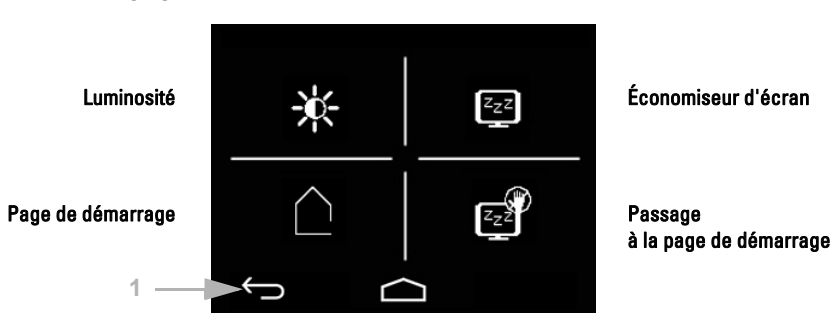

(1) Les touches tactiles de la barre de navigation vous permettent dans la vue d'ensemble et dans tous les sous-menus

d'annuler et de revenir au menu précédent sans mémoriser  $\leftarrow$ 

de passer directement à la page de démarrage sans mémoriser

et de valider également sur des pages de réglage et de revenir au menu précé-ΩK dent en mémorisant la modification

#### Luminosité de l'écran

Effleurez le symbole de luminosité pour accéder au réglage de la luminosité de 长 Liffleure

*Fig. 4: Menu Réglages > Écran > Luminosité*

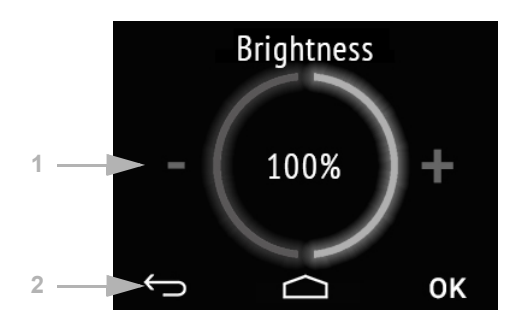

(1) Effleurez la moitié gauche de l'écran (-) pour réduire la luminosité de l'écran. Effleurez la moitié droite de l'écran (-) pour augmenter la luminosité. Plage de réglage 1…100%. Si vous touchez - ou + pendant une plus longue période, la luminosité change par paliers de 5%.

(2) Les touches de la barre de navigation vous permettent de revenir à la page de démarrage ou de valider la modification en appuyant sur **OK**.

#### Économiseur d'écran

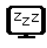

Effleurez le symbole d'économiseur d'écran pour sélectionner le type d'économiseur d'écran ou désactiver l'économiseur d'écran.

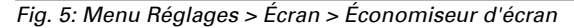

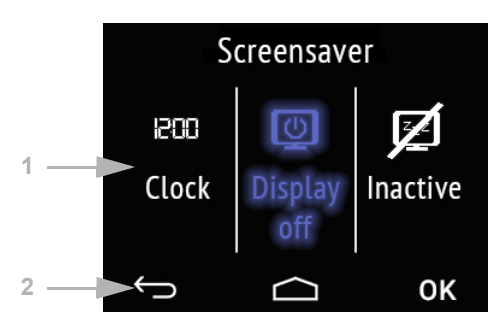

(1) Sélectionnez la fonction d'économiseur d'écran souhaitée. La fonction sélectionnée est présentée en bleu.

L'économiseur d'écran « Horloge » est activé à l'issue du temps réglé dans l'ETS. Selon le réglage ETS, la date et l'heure ou la date et l'heure avec la température intérieure et extérieure sont affichées en alternance.

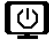

L'économiseur d'écran « Horloge » est désactivé à l'issue du temps réglé dans l'ETS.

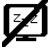

Économiseur d'écran désactivé

(2) Les touches de la barre de navigation vous permettent de revenir à la page de démarrage ou de valider la modification en appuyant sur OK.

#### Page de démarrage

Effleurez le symbole de page de démarrage pour modifier la page de démarrage.

La page de démarrage est le menu qui s'affiche après le démarrage et après avoir appuyé sur le symbole de maison. Un réglage de sorte que l'affichage d'écran revienne automatiquement à la page de démarrage si l'écran n'a pas été utilisé un certain temps est en outre possible (voir réglage suivant).

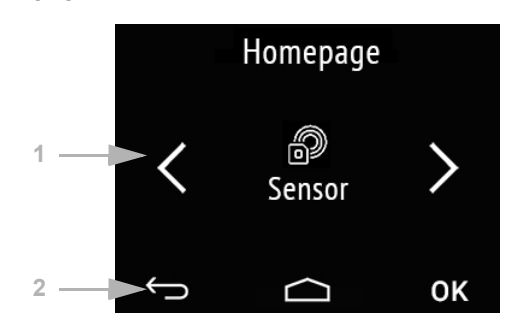

*Fig. 6: Menu Réglages > Écran > Économiseur d'écran*

(1) A l'aide des touches à flèches, déplacez-vous à droite/gauche vers le menu souhaité pour la page de démarrage. Le nom du menu et éventuellement un symbole s'affichent.

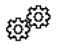

Réglages

Technique sensorielle (affichage de valeur mesurée)

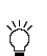

Éclairage 1-3

Entraînement 1-3

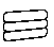

Scènes

Affichage universel

Commande RVB

Température de couleur

Contrôle HCL

Minuterie

Page d'info 1-2

Seuls les menus qui ont été activés dans l'ETS pour la présentation à l'écran sont affichés (voir chapitre *Menus*[, page 58](#page-59-0)).

(2) Les touches de la barre de navigation vous permettent de revenir à la page de démarrage ou de valider la modification en appuyant sur OK.

#### Passage à la page de démarrage

*Fig. 7: Menu Réglages > Écran > Économiseur d'écran*

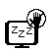

Effleurez le symbole « Passage à la page de démarrage » pour activer ou désactiver le passage automatique à la page de démarrage.

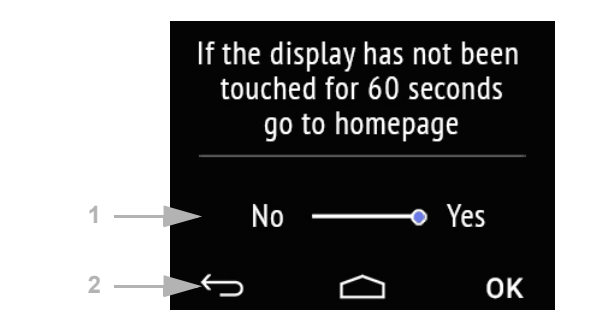

(1) Activez ou désactivez la fonction en cliquant sur les termes Non ou Oui ou faites glisser le curseur vers l'état souhaité. Le délai d'attente pour le passage est préréglé dans l'ETS (voir chapitre *[Écran d'affichage](#page-57-0)*, page 56).

(2) Les touches de la barre de navigation vous permettent de revenir à la page de démarrage ou de valider la modification en appuyant sur OK.

### <span id="page-16-0"></span>4.2.2. Tonalité des touches

Effleurez le symbole de haut-parleur pour accéder au réglage de la tonalité des  $\overline{\mathsf{c}}$ touches.

La tonalité des touches peut être émise sous forme de message sonore par contact d'une touche tactile.

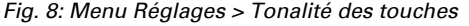

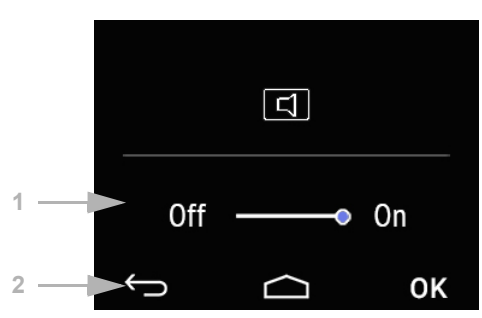

(1) Activez ou désactivez la fonction en cliquant sur les termes Arrêt ou Marche ou faites glisser le curseur vers l'état souhaité.

(2) Les touches tactiles de la barre de navigation vous permettent

d'annuler et de revenir au menu précédent sans mémoriser

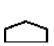

de passer directement à la page de démarrage sans mémoriser

<span id="page-17-0"></span>de valider et de revenir au menu précédent en mémorisant la modification ΩK

#### 4.2.3.Version

Effleurez le symbole de logiciel pour afficher la version de l'appareil.

#### *Fig. 9: Menu Réglages > Version*

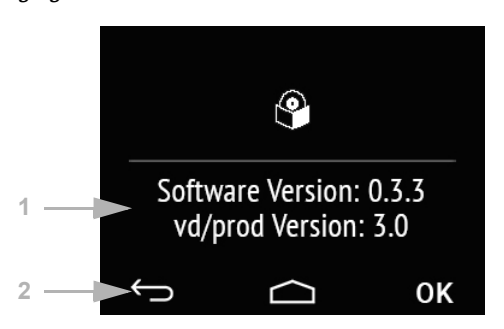

(1) La version de logiciel et la version de l'application (fichier VD ou KNXprod) requise pour l'appareil s'affichent.

(2) Les touches tactiles de la barre de navigation vous permettent

d'annuler et de revenir au menu précédent sans mémoriser

de passer directement à la page de démarrage sans mémoriser

<span id="page-17-1"></span>de valider et de revenir au menu précédent en mémorisant la modification ΩK

### 4.3.Affichage de valeur mesurée/Technique sensorielle

L'ajustement des réglages de l'écran sur l'appareil n'est possible que si au point de réglage ETS « Menus » les « Réglages » ont été activés.

*Menus*[, page 58.](#page-59-0)

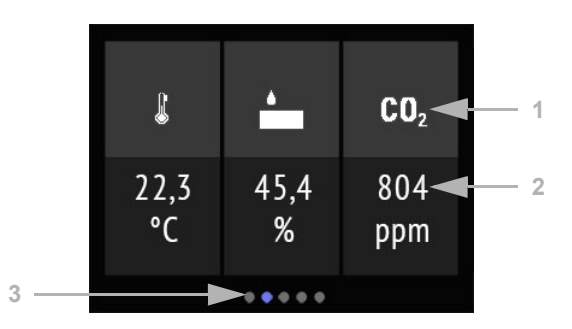

*Fig. 10: Menu Technique sensorielle, exemple Cala KNX AQS/TH*

*Fig. 11 a+b : Menu Technique sensorielle : Cala KNX TH, Cala KNX T*

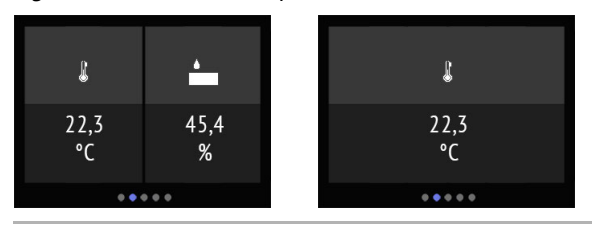

Les (2) valeurs actuelles mesurées du capteur sont présentées sur la page d'affichage « Technique sensorielle » sous les (1)symboles pour la variable mesurée. Selon le modèle, ces symboles sont la température, l'hygrométrie et/ou la teneur de dioxyde de carbone dans l'air.

La température s'affiche en degrés Celsius.

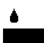

L'hygrométrie relative s'affiche en %.

 $\text{CD}_2$  La teneur de CO<sub>2</sub> de l'air est affichée en ppm (parties par million), 1000 ppm correspondant à 0,1%.

On parle d'air frais dans le cas de valeurs de  $CO<sub>2</sub>$  comprises entre 300 ppm et 1000 ppm. Entre 1000 ppm et 2000 ppm, l'air est vicié.

Toutes les valeurs sont la valeur mesurée par l'appareil.

(3) Les points en bas de l'écran symbolisent dans les menus principaux les différentes pages de menu. La position sélectionnée actuellement est marquée en couleur. Sur l'écran, faites glisser le doigt vers la gauche ou vers la droite pour afficher les autres pages de menu.

# <span id="page-19-0"></span>4.4. Régulateur de température

Sur la page de commandes « Régulateur de température », la température ambiante peut être réglée individuellement.

L'ajustement des réglages de l'écran sur l'appareil n'est possible que si au point de réglage ETS « Menus » les « Réglages » ont été activés.

*Menus*[, page 58](#page-59-0) et *[Régulateur de température](#page-60-2)*, page 59.

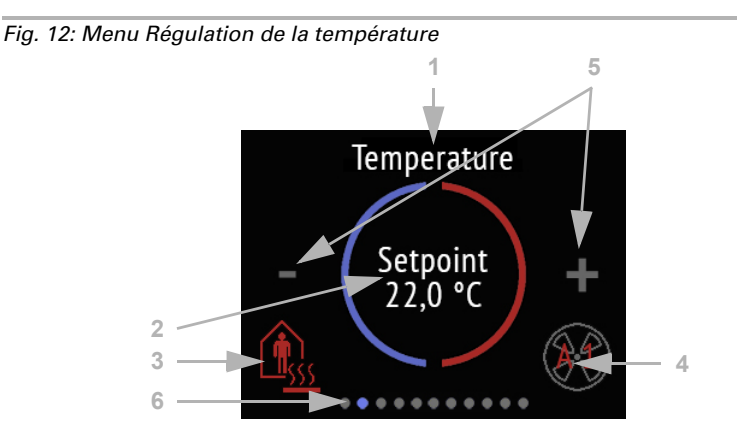

#### (1) Nom

- (2) Valeur consigne actuelle
- (3) Mode actuel (en option)
- (4) Informations relatives à la vitesse de soufflage / Fan Coil (en option)

#### (3) Modifier le mode:

- Cliquer sur le symbole de mode pour afficher les modes de régulation de la température qui, dans l'ETS, ont été validés pour la sélection à l'écran. Le mode actif est affiché en couleur (rouge pour le chauffage, bleu pour le refroidissement)..
- Pour sélectionner un autre mode, passez dans un premier temps par effleurement au symbole du mode souhaité.
- Puis restez un peu plus longtemps sur le symbole. Si la tonalité de touches est activée, un message sonore est émis. Le mode est maintenant actif, la couleur du symbole est passée du blanc au coloré.

Les modes changent dans l'ordre suivant :

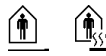

Confort (pendant la journée, présence), chauffage ou refroidissement activés

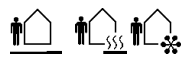

Veille (pendant la journée, présence de courte durée), chauffage ou refroidissement activés

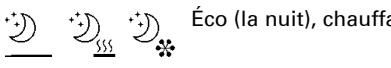

Éco (la nuit), chauffage ou refroidissement activés

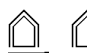

Protection des bâtiments (absence prolongée, p. ex. congés), chauffage ou refroidissement activés

Le petit symbole qui s'affiche indique si le chauffage ou le refroidissement est activé (variable manipulée inégale à zéro, utilisation selon le système connecté).

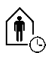

Tant que le mode Éco est activé, un symbole Plus pour la « Prolongation de confort » existe. Cette possibilité peut être également verrouillée dans l'ETS (le symbole n'est pas affiché à la sélection).

Restez plus longtemps sur le symbole de prolongation de confort pour revenir brièvement au mode Confort. De cette façon, la valeur de consigne de confort peut être maintenue plus longtemps, par exemple s'il y a des hôtes. La durée de durée de prolongation du confort est spécifiée dans l'ETS. Le temps restant est affiché près du symbole. À l'échéance du temps de prolongation du Confort, l'appareil commute à nouveau en mode Éco.

(4) Le mode actuel et le vitesse s'affichent en rouge dans le symbole de ventilateur de la commande Fan Coil. « A » signifie « Automatique », « M » « Manuel ».

Il est possible de modifier manuellement le niveau en effleurant le symbole de ventilateur. Le fait d'appuyer plusieurs fois permet alors de passer à M0 (Arrêt du mode manuel), M1 (Manuel Niveau 1), M2 (Manuel Niveau 2), M3 (Manuel Niveau 3), puis de revenir à AX (Automatique).

Pour confirmer la sélection et activer le mode affiché, restez un peu plus longtemps sur le symbole. Si la tonalité de touches est activée, un message sonore est émis. Le mode est maintenant activé et la couleur du symbole est passée de blanc à coloré.

(5) le fait de cliquer sur le symbole Moins ou Plus permet de modifier la valeur de consigne pour le mode actuel.

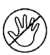

Si la modification manuelle de la valeur de consigne est verrouillée dans un mode, le symbole « verrouillé manuellement » s'affiche brièvement en tentant de modifier la valeur.

(6) Les points en bas de l'écran symbolisent dans les menus principaux les différentes pages de menu. La position sélectionnée actuellement est marquée en couleur. Sur l'écran, faites glisser le doigt vers la gauche ou vers la droite pour afficher les autres pages de menu.

# <span id="page-20-0"></span>4.5. Éclairage

Il est possible de commuter ou de varier les éclairages sur les trois pages maximales de commandes « Éclairage ».

L'ajustement des réglages de l'écran sur l'appareil n'est possible que si au point de réglage ETS « Menus » les « Réglages » ont été activés. Jusqu'à trois pages d'éclairage sont disponibles.

*Menus*[, page 58](#page-59-0) et *[Éclairage 1-3](#page-61-0)*, page 60

Selon le type d'éclairage luminaire et les réglages effectués dans l'ETS, différents éléments sont affichés sur la page d'écran « Éclairage ».

#### *Commutation à l'aide d'une zone tactile Marche/Arrêt*

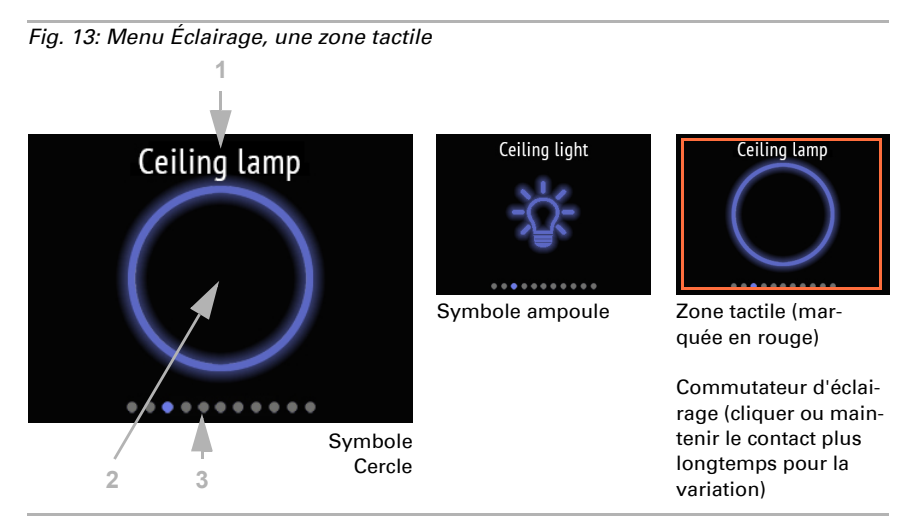

En cas de sélection de la commutation à l'aide d'une zone tactile Marche/Arrêt, l'écrain affiche:

(1) nom

(2) une zone tactile avec le symbole sélectionné

Le symbole est gris à l'état hors tension et bleu à l'état sous tension.

La zone tactile permet une activation et une désactivation en alternance. Si la variation a également été réglée, maintenez le contact plus longtemps pour effectuer la variation. L'opération est signalée par une variation répétée + ou - du symbole Également lors de la variation, une commutation est effectuée à chaque nouveau contact, autrement dit, une variation plus clair ou plus sombre a lieu en alternance

(3) Les points en bas de l'écran symbolisent dans les menus principaux les différentes pages de menu. La position sélectionnée actuellement est marquée en couleur. Sur l'écran, faites glisser le doigt vers la gauche ou vers la droite pour afficher les autres pages de menu.

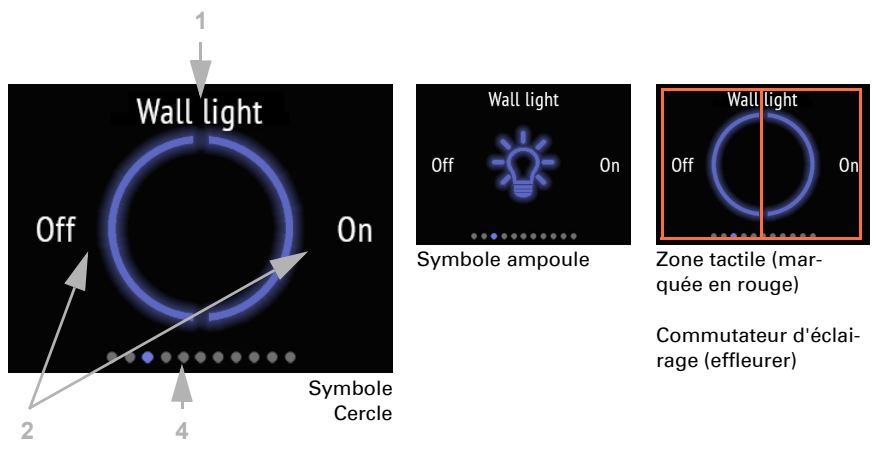

#### *Commutation à l'aide de deux zones tactiles Marche – Arrêt*

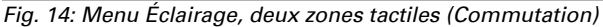

En cas de sélection de la commutation à l'aide d'une zone tactile Marche/Arrêt, l'écrain affiche:

(1) nom

(2) une zone tactile avec le symbole sélectionné

Le symbole est gris à l'état hors tension et bleu à l'état sous tension.

Effleurez la moitié gauche de l'écran pour éteindre la lumière. Effleurez la moitié droite pour mettre en marche.

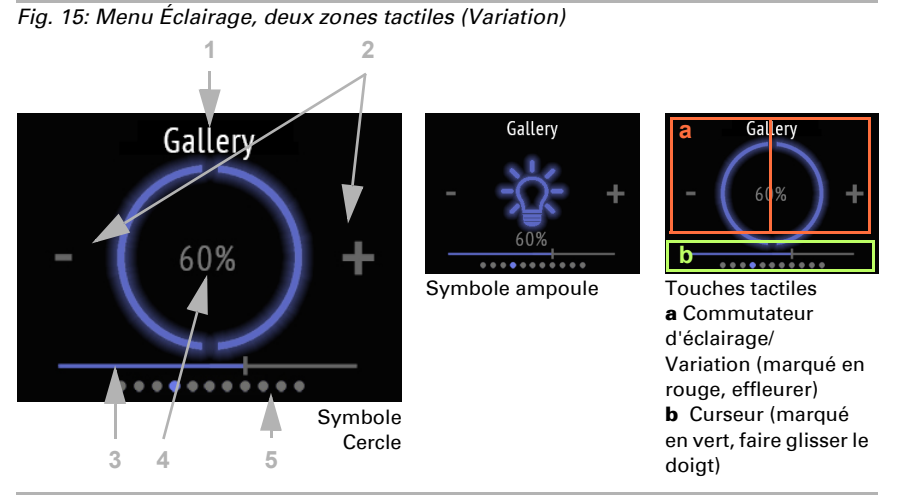

(2) Si une possibilité de variation existe également, un symbole Moins et un symbole Plus sont affichés. Le fait de maintenir plus longtemps le contact sur la moitié gauche de l'écran (-) permet de réduire la luminosité. Dans la moitié droite (+), la luminosité augmente.

(3) En alternative, faites glisser le curseur représenté en faisant glisser le doigt sur la moitié *inférieure* de l'écran vers la gauche (plus sombre) ou vers la droite (plus clair). La position du curseur représente la luminosité actuelle du luminaire en pourcentage.

(4) La valeur actuelle de la luminosité est affichée en pourcentage si cette fonction a été activée dans l'ETS.

(5) Les points en bas de l'écran symbolisent dans les menus principaux les différentes pages de menu. La position sélectionnée actuellement est marquée en couleur. Sur l'écran, balayez la moitié *supérieure* vers la gauche ou vers la droite pour afficher les autres pages de menu.

### <span id="page-23-0"></span>4.6. Moteur (dispositif d'ombrage, fenêtre)

La montée et la descente des persiennes, volets roulants, stores d'extérieur ou l'ouverture et la fermeture de fenêtres sont possibles sur les trois pages maximales de commandes « Moteur ».

L'utilisation manuelle de dispositifs d'ombrage ou de fenêtres sur l'appareil n'est possible que si au point de réglage ETS « Menus » un « Moteur » a été activé. Jusqu'à trois pages de moteur sont disponibles.

*Menus*[, page 58](#page-59-0) et *[Entraînement 1-3](#page-62-0)*, page 61

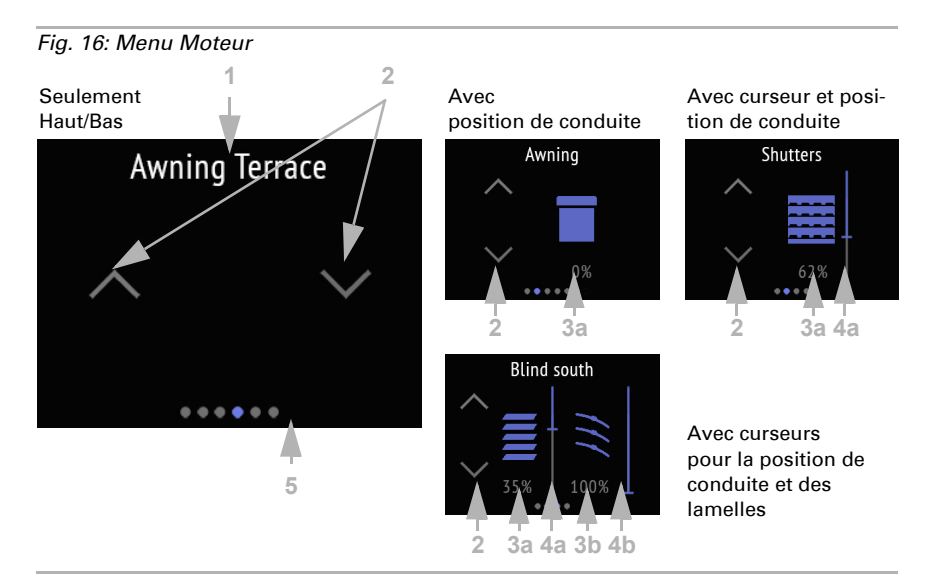

(1) Nom

(2) Touches pour montée et descente

(3) Curseur (en option)

(4) Position actuelle de déplacement (en option)

La réaction des touches (standard, inversé, confort, homme mort) peut être réglée dans l'ETS.

*[Entraînement 1-3](#page-62-0)*, page 61

(3) La (a) position de déplacement et, dans le cas des persiennes, la (b) position des lamelles peuvent être affichées en pourcentage.

Dès qu'un position de conduite ou un curseur est disponible, des icônes pour stores, volets roulants, stores et lames de stores sont affichées.

(4) Le curseur permet de modifier rapidement la (a) position de déplacement. Pour les persiennes, un curseur pour la (b) position des lamelles peut également être affiché. La position du curseur représente la position de déplacement actuelle du luminaire en pourcentage. Elle peut, en fonction du réglage ETS, commencer du haut ou du bas à 0%.

(5) Les points en bas de l'écran symbolisent dans les menus principaux les différentes pages de menu. La position sélectionnée actuellement est marquée en couleur. Sur l'écran, faites glisser le doigt vers la gauche ou vers la droite pour afficher les autres pages de menu.

# <span id="page-25-0"></span>4.7. Scènes

Jusqu'à quatre scénarios individuels peuvent être chargés ou enregistrés sur la page de commandes « Scènes ».

La commande de scènes sur l'appareil n'est possible que si les différentes « Scènes » ont été activées dans le point de réglage ETS « Menus ».

*Menus*[, page 58](#page-59-0) et *Scènes*[, page 62](#page-63-0)

*Fig. 17: Menu Scènes*

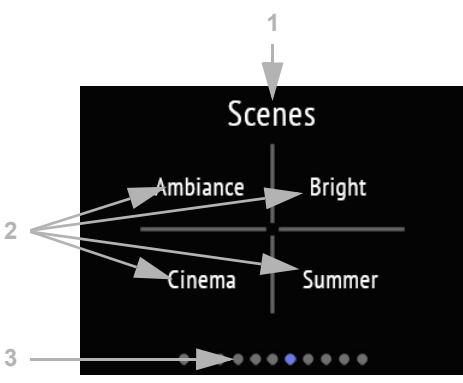

La page d'écran « Scènes » est subdivisée en quatre champs pour le chargement et l'enregistrement de quatre scènes.

#### (1) Nom

(2) quatre champs Scènes avec désignation individuelle

Le réglage de base des scènes ainsi que l'attribution des fonctions ont lieu dans l'ETS. *Scènes*[, page 62](#page-63-0)

Une scène est chargée en effleurant brièvement le champ Scènes. Si l'enregistrement dans l'ETS a été activé, les réglages actuels des fonctions attribuées peuvent être alors repris dans la mémoire de scène en appuyant plus longtemps sur le champ. Lors du chargement, les nouveaux réglages seront alors exécutés.

L'état actuel d'une scène peut être affiché (si activé dans l'ETS) :

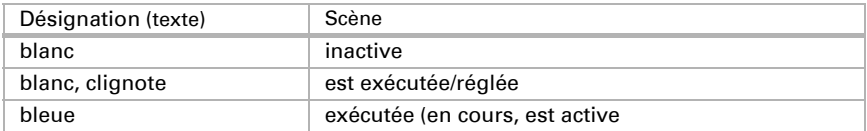

(3) Les points en bas de l'écran symbolisent les différentes pages de menu dans les menus principaux. La position actuellement sélectionnée est marquée en couleur. Sur l'écran, faites glisser le doigt vers la gauche ou vers la droite pour afficher les autres pages de menu.

### <span id="page-26-0"></span>4.8. Affichage universel

Sur la page d'affichage « Affichage universel », il est possible d'afficher des valeurs jusque dans quatre champs.

L'affichage n'a lieu que si l'« Affichage universel » a été activé dans le point de réglage ETS « Menus ».

*Menus*[, page 58](#page-59-0) et [Affichage universel, page 25](#page-26-0)

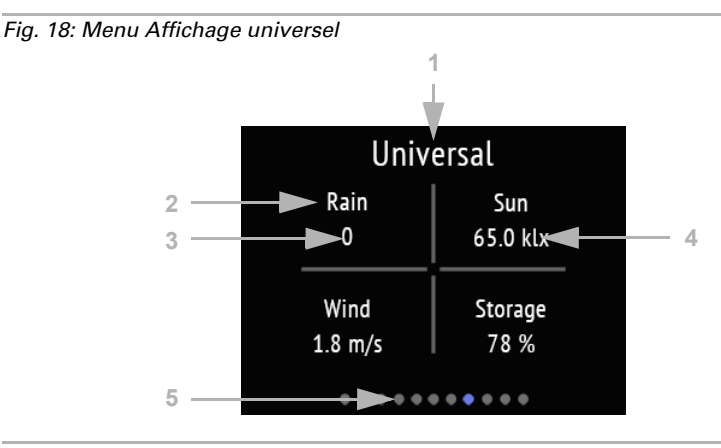

La page d'écran « Menu universel » est subdivisée en quatre champs pouvant servir à afficher des valeurs.

- (1) Nom
- (2) Champ d'affichage avec désignation individuelle
- (3) Valeur
- (4) Unité

Le menu universel sert uniquement de page d'affichage/d'information, jamais à commander des fonctions.

Le réglage de base du menu universel a lieu dans l'ETS.

 [Affichage universel, page 25](#page-26-0)

(5) Les points en bas de l'écran symbolisent les différentes pages de menu dans les menus principaux. La position actuellement sélectionnée est marquée en couleur. Sur l'écran, faites glisser le doigt vers la gauche ou vers la droite pour afficher les autres pages de menu.

# <span id="page-26-1"></span>4.9. Commande RVB

Sur la page de commandes « Commande RVB », la couleur d'un éclairage RVB peut être adaptée individuellement.

Le réglage manuel d'une valeur de couleur RVB sur l'appareil n'est possible que si la « Commande RVB » a été activée au point de réglage ETS « Menus ».

*Menus*[, page 58](#page-59-0) et *[Commande RVB](#page-65-0)*, page 64

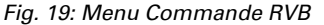

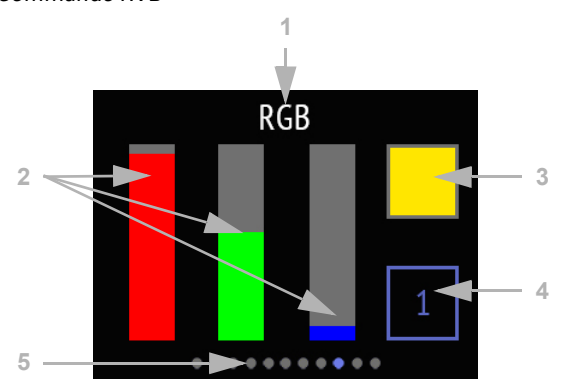

(1) Nom

(2) trois barres de couleur pour Rouge (R), Vert (G) et Bleu (B)

(3) Champ de résultat de couleur

(4) Touche d'activation de la lumière

Les détails des fonctions peuvent être réglés dans l'ETS.

*[Commande RVB](#page-65-0)*, page 64

(2) Vous modifiez la couleur en utilisant les barres de couleur pour RVB comme trois curseurs. En faisant glisser le doigt vers le haut ou vers le bas sur les différentes barres, vous augmentez ou vous réduisez le taux de couleur.

(3) Le résultat s'affiche dans le champ de couleur en haut à droite. Pour transmettre au bus la couleur qui vient d'être réglée, effleurez le champ de couleur. La modification n'est visible que lorsque la lumière est rallumée.

Notez que la tonalité et l'intensité de l'éclairage commandé peuvent avoir un aspect différent de ce que vous voyez sur l'écran de Cala Touch KNX.

(4) La touche 1/0 en bas à droite est un commutateur d'éclairage. Pour activer, effleurez le champ. Lorsque l'éclairage est éteint, la touche est grise et affiche 0, lorsqu'il est allumé, elle est bleue et affiche 1.

(5) Les points en bas de l'écran symbolisent les différentes pages de menu dans les menus principaux. La position actuellement sélectionnée est marquée en couleur. Sur l'écran, faites glisser le doigt vers la gauche ou vers la droite pour afficher les autres pages de menu.

# 4.10. Température de couleur

Sur la page de commandes « Température de couleur », la température d'éclairage et la luminosité peut être adaptée individuellement.

Le réglage manuel d'une température de couleur d'éclairage sur l'appareil n'est possible que si la « Température de couleur » a été activée dans le point de réglage ETS « Menus ».

*Menus*[, page 58](#page-59-0) et *[Température de couleur](#page-65-1)*, page 64

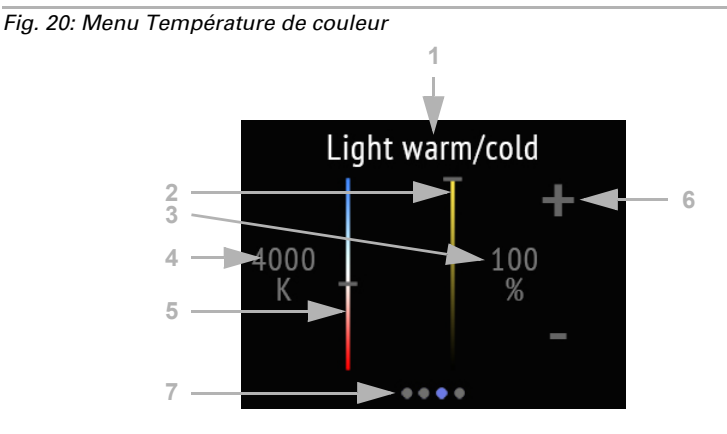

(1) Nom

(2) Curseur permettant de modifier la valeur de la luminosité

(3) Valeur actuelle de la luminosité en %

(4) Valeur actuelle de la température de couleur en Kelvin

(5) Curseur permettant de modifier la valeur de la température de couleur

(6) Touches -/+ pour la commutation ou la variation de la luminosité

Tous les changements sont transférés directement sur le bus et sont immédiatement effectifs/visibles.

Les détails des fonctions peuvent être réglés dans l'ETS.

*[Température de couleur](#page-65-1)*, page 64

(7) Les points en bas de l'écran symbolisent les différentes pages de menu dans les menus principaux. La position actuellement sélectionnée est marquée en couleur. Sur l'écran, faites glisser le doigt vers la gauche ou vers la droite pour afficher les autres pages de menu.

# 4.11. Commande HCL

Sur la page de commandes « Commande HCL », il est possible de régler un scénario d'éclairage. La commande HCL permet de reproduire la variation naturelle de la lumière du jour pendant la journée en adaptant progressivement la température de l'éclairage et la luminosité de l'éclairage artificiel. Cela permet d'accompagner notre rythme tout au long de la journée, d'où le nom « Human Centric Lighting » (HCL) donné à ce type de commande d'éclairage.

Le réglage de l'adaptation de l'éclairage pendant la journée (Human Centric Lighting, HCL) sur l'appareil n'est possible que si la « Commande HCL » a été activée dans le point de réglage ETS « Menus ».

*Menus*[, page 58](#page-59-0) et *[Commande HCL](#page-66-0)*, page 65

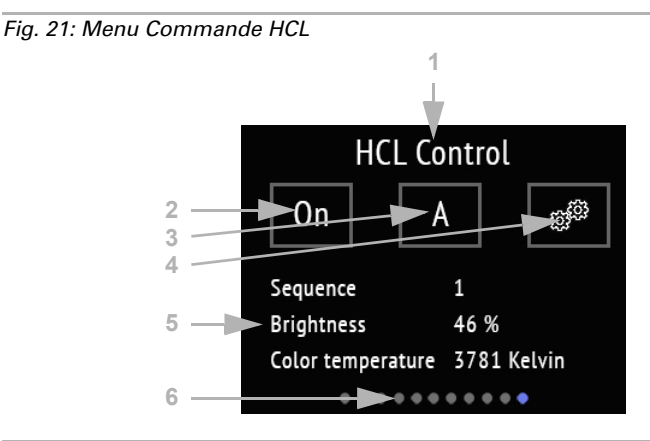

#### (1) Nom

(2) Touche d'activation ou de désactivation de l'ensemble de la commande HCL

(3) Touche de basculement entre Manuel et Automatique

(4) Touche des menus de réglage de séquence

(5) Séquence en cours et valeurs actuelles

Tant qu'aucune heure n'est reçue par l'intermédiaire du bus, « Heure inexistante » est affiché. Tant que l'heure actuelle n'est pas couverte par une séquence, « Heure inexistante dans la séquence » est affiché.

Les détails des fonctions peuvent être réglés dans l'ETS.

*[Commande HCL](#page-66-0)*, page 65

La commande HCL permet de subdiviser la journée jusqu'en 8 séquences. Pour chaque séquence, c.-à-d. chaque période, les valeurs cibles de la température de couleur et la valeur de luminosité sont définies en %. Entre la valeur de début et la valeur de fin (valeur d'arrêt), la commande calcule l'évolution des valeurs selon une fonction linéaire. Dans l'ETS, il est possible de définir à partir de quelle variation les valeurs sont transmises au bus, autrement dit la valeur exacte à appliquer aux paliers.

(2) L'ensemble de la commande HCL peut être activé et désactivé à l'aide de la touche Marche/Arrêt. L'état actuel est affiché sur la touche.

(3) L'état Automatique (A) ou Manuel (M) s'affiche et il peut être modifié en effleurant la touche. L'utilisation manuelle de la lumière par l'intermédiaire du bus ou de cette

touche désactive la commande HCL jusqu'à ce qu'une réinitialisation soit effectuée ou que « A » soit rétabli à l'aide de cette touche.

La réinitialisation automatique peut être réglée dans l'ETS et elle a lieu soit par un objet, soit après expiration d'une durée.

(4) Chaque séquence peut être réglée et modifiée à l'écran du Cala Touch KNX. Effleurez la touche de réglage pour accéder à la zone de séquence.

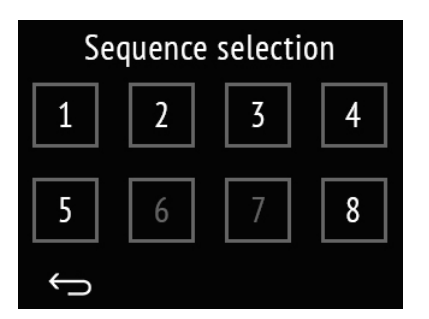

#### *Fig. 22: Sélection de séquence*

Les numéros de toutes les séquences déverrouillées pour l'utilisation sont en blanc, ceux des séquences verrouillées sont en gris. Pour déverrouiller ou verrouiller une séquence, restez plus longtemps sur la touche de séquence jusqu'à ce que la couleur se modifie. Si la tonalité de touches est activée, un message sonore est émis.

Effleurez brièvement la touche de séquence pour accéder à la configuration de la séquence.

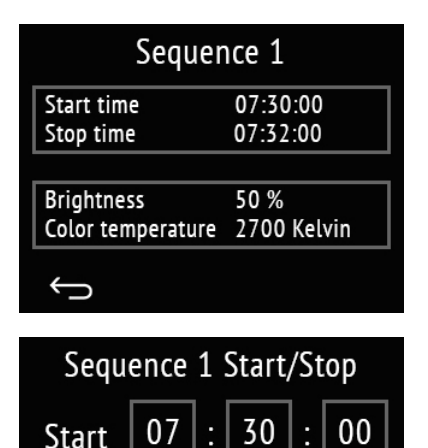

Stopp

#### *Fig. 23: Réglage de séquence X*

L'heure de début et de fin et les valeurs de luminosité et de température de couleur sont affichées à la fin de la séquence.

Pour modifier les temps, effleurez le champ correspondant.

Pour adapter les valeurs, effleurez le champ correspondant.

#### *Fig. 24: Début/fin de séquence X*

Pour modifier l'heure, les minutes et les secondes ainsi que l'heure de début et de fin, effleurez les différents champs correspondants.

Le champ sélectionné est alors délimité en bleu et la valeur peut être modifiée avec +/-.

La touche OK permet de valider toutes les valeurs et de quitter le réglage de l'heure.

OK

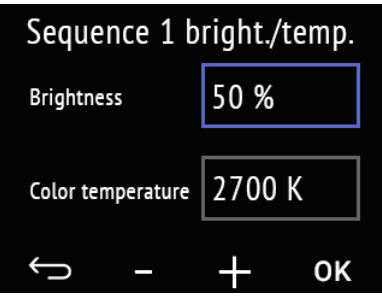

#### *Fig. 25: Luminosité/température de séquence X*

Pour modifier la valeur de luminosité et la valeur de température de couleur, effleurez les champs correspondants.

Le champ sélectionné est alors délimité en bleu et la valeur peut être modifiée avec +/-.

La touche OK permet de valider toutes les valeurs et de quitter le réglage.

Annuler et revenir au menu précédent sans mémoriser.

(6) Les points en bas de l'écran symbolisent les différentes pages de menu dans les menus principaux. La position actuellement sélectionnée est marquée en couleur. Sur l'écran, faites glisser le doigt vers la gauche ou vers la droite pour afficher les autres pages de menu.

# <span id="page-31-0"></span>4.12. Horloge hebdomadaire

Sur la page de commandes « Horloge », il est possible de modifier 8 périodes de commutation. Les fonctions à commuter dans le système KNX à l'aide de l'horloge hebdomadaire doivent être définies dans l'ETS.

Le réglage de l'horloge hebdomadaire sur l'appareil n'est possible que si au point de réglage ETS « Menus » l'« Horloge » a été activée. Seules les périodes de commutation qui y ont été activées sont affichées. En cas de besoin, il est également possible de verrouiller la commande de commutation par l'intermédiaire du bus.

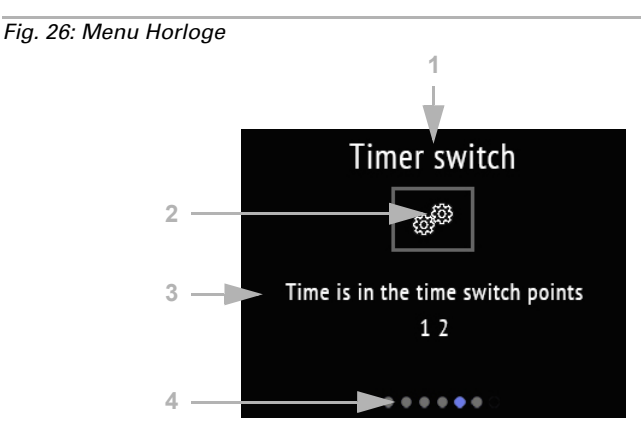

*Menus*[, page 58](#page-59-0) et *Horloge*[, page 67](#page-68-0)

(1) Nom

(2) Pour le réglage. Appuyez ici pour effectuer des modifications.

(3) Le texte d'info indique si l'heure actuelle se situe dans une ou plusieurs périodes de commutation. Tant qu'aucune heure n'est reçue par l'intermédiaire du bus, « Heure inexistante » est affiché.

(4) Les points en bas de l'écran symbolisent les différentes pages de menu dans les menus principaux. La position actuellement sélectionnée est marquée en couleur. Sur l'écran, faites glisser le doigt vers la gauche ou vers la droite pour afficher les autres pages de menu.

Appuyez sur les petites roues dentées pour effectuer des modifications.

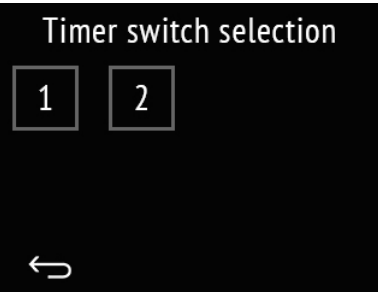

### **Timer switch Start time** 08:00:00 Day Stop time 16:00:00 Select Transm. behav. on/off|down/up

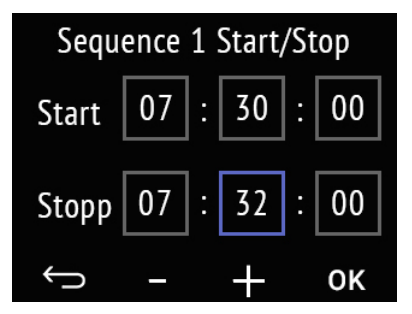

#### *Fig. 27: Sélection d'horloge*

Les numéros de toutes les horloges déverrouillées pour l'utilisation sont affichées. Effleurez brièvement un numéro pour accéder à la modification des temps de commutation.

#### *Fig. 28: Réglage d'horloge X*

L'heure de début et de fin et le comportement de la transmission s'affichent.

Pour modifier les temps, effleurez le champ correspondant.

Appuyez sur le champ « Sélection jour » pour sélectionner les jours de la semaine.

Appuyez sur le champ « Comportement de la transmission » pour modifier ce dernier.

#### *Fig. 29: Début/fin de séquence X*

Pour modifier l'heure, les minutes et les secondes ainsi que l'heure de début et de fin, effleurez les différents champs correspondants.

Le champ sélectionné est alors entouré de bleu et la valeur peut être modifiée à l'aide de la touche +/-.

La touche OK permet de valider toutes les valeurs et de quitter le réglage de l'heure.

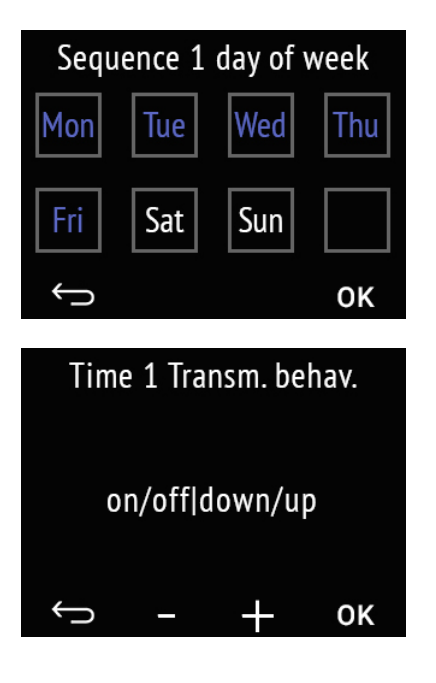

#### *Fig. 30: Jour de la semaine de séquence X*

Effleurez un champ pour activer le minuteur le jour en question. Les jours de la semaine activés sont représentés en bleu, ceux non activés en gris.

La touche OK permet de valider la sélection et de quitter le réglage.

#### *Fig. 31: Comportement de la transmission de séquence X*

Modifiez le comportement de la transmission à l'aide de la touche +/-. Cela permet de spécifier si l'horloge

- est seulement activée ou si elle abaisse les ombrages et ouvre les fenêtres
- est seulement éteinte ou si elle déplace les moteurs en position de sécurité
- est activée/éteinte ou si elle déclenche la descente/montée.

La touche OK permet de valider la sélection et de quitter le réglage.

Annuler et revenir au menu précédent sans mémoriser.  $\longleftarrow$ 

# <span id="page-33-0"></span>4.13. Pages d'information

Des informations textuelles reçues par l'intermédiaire du bus sont affichées sur deux pages d'information.

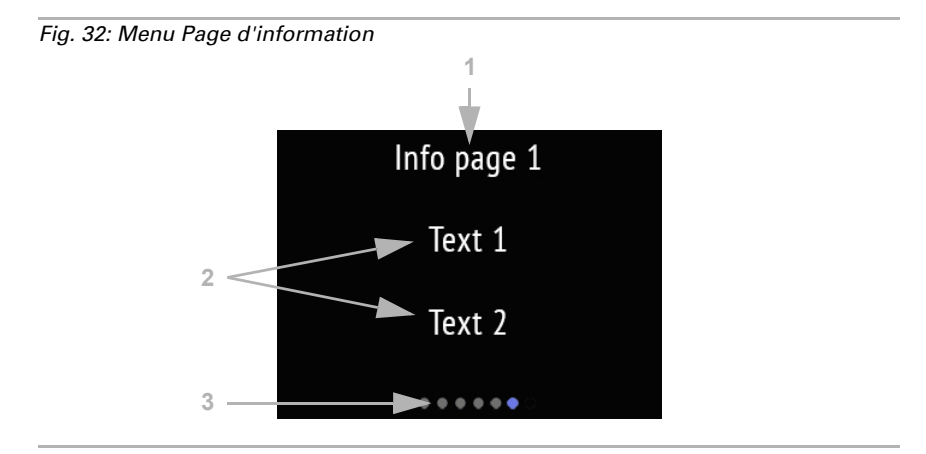

#### (1) Nom

(2) Textes provenant du système bus

(3) Les points en bas de l'écran symbolisent les différentes pages de menu dans les menus principaux. La position actuellement sélectionnée est marquée en couleur. Sur l'écran, faites glisser le doigt vers la gauche ou vers la droite pour afficher les autres pages de menu.

# <span id="page-35-0"></span>5. Protocole de transmission

#### *Unités :*

*Températures en degrés Celsius Hygrométrie en % Hygrométrie absolue en g/kg et/ou g/m<sup>3</sup> Proportion en ppm CO<sub>2</sub> Valeurs de réglage en %*

### <span id="page-35-1"></span>5.1. Liste de tous les objets de communication

#### *Abréviations des bannières :*

- *C Communication*
- *L Lecture*
- *E Écriture*
- *T Transmission*
- *M Mise à jour*

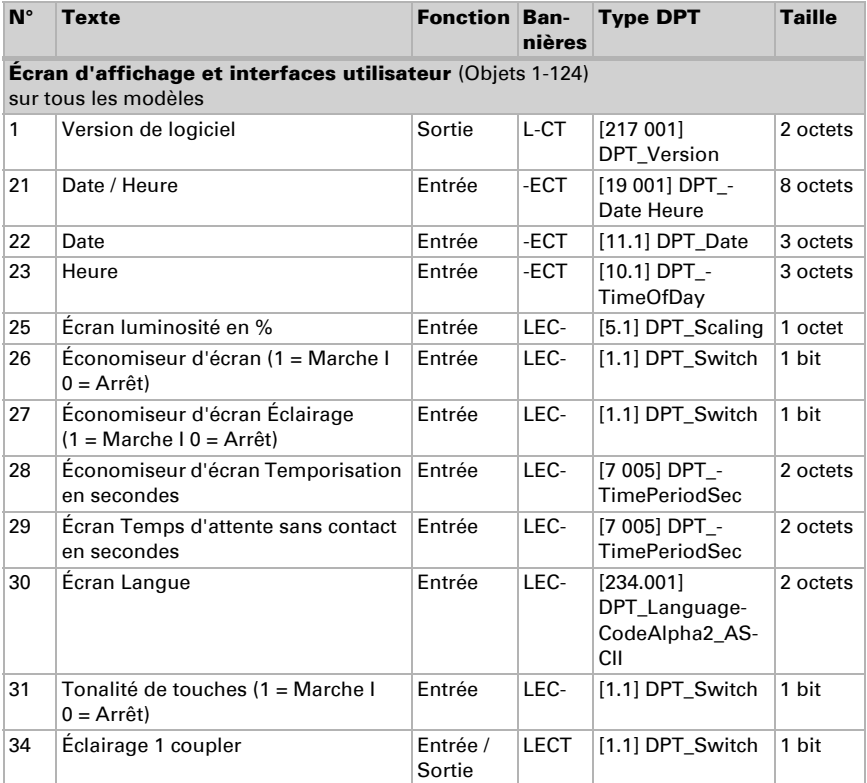
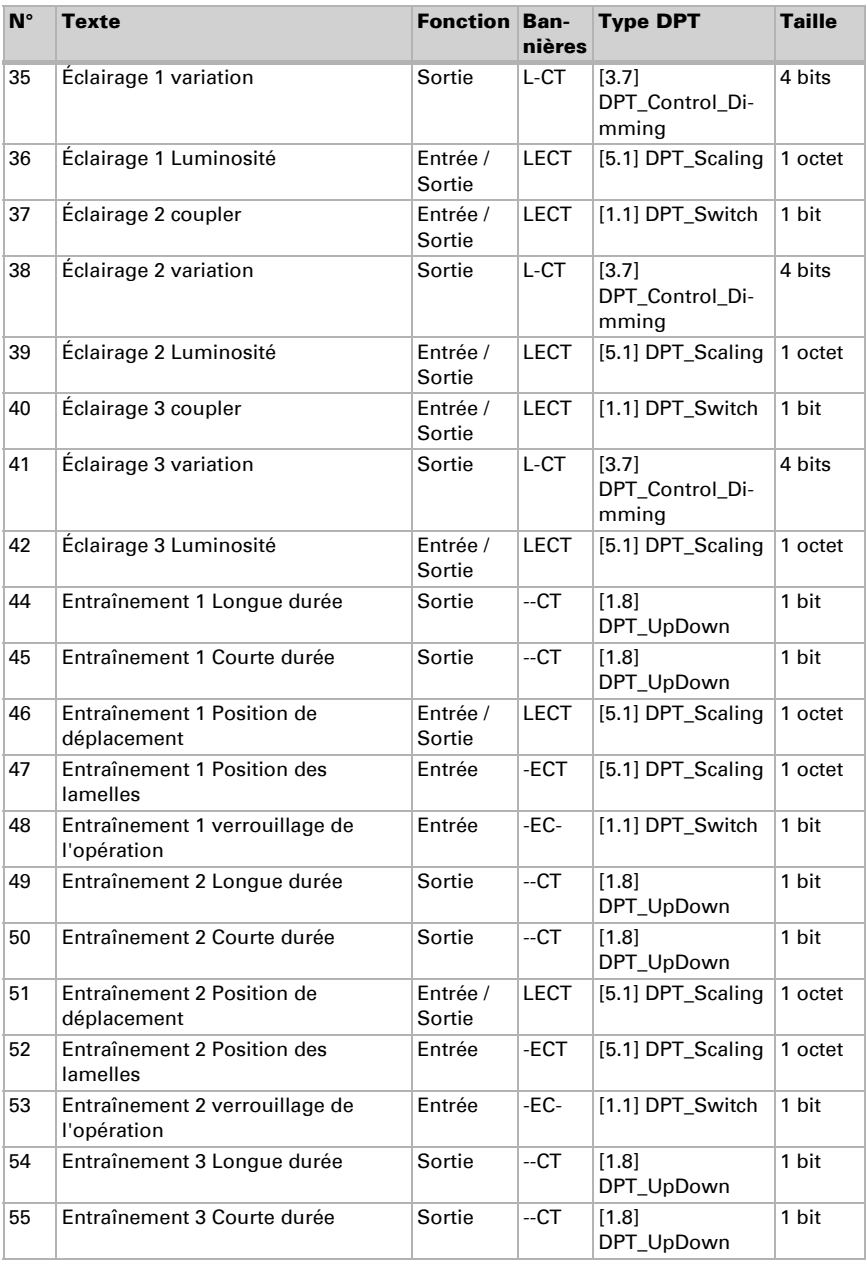

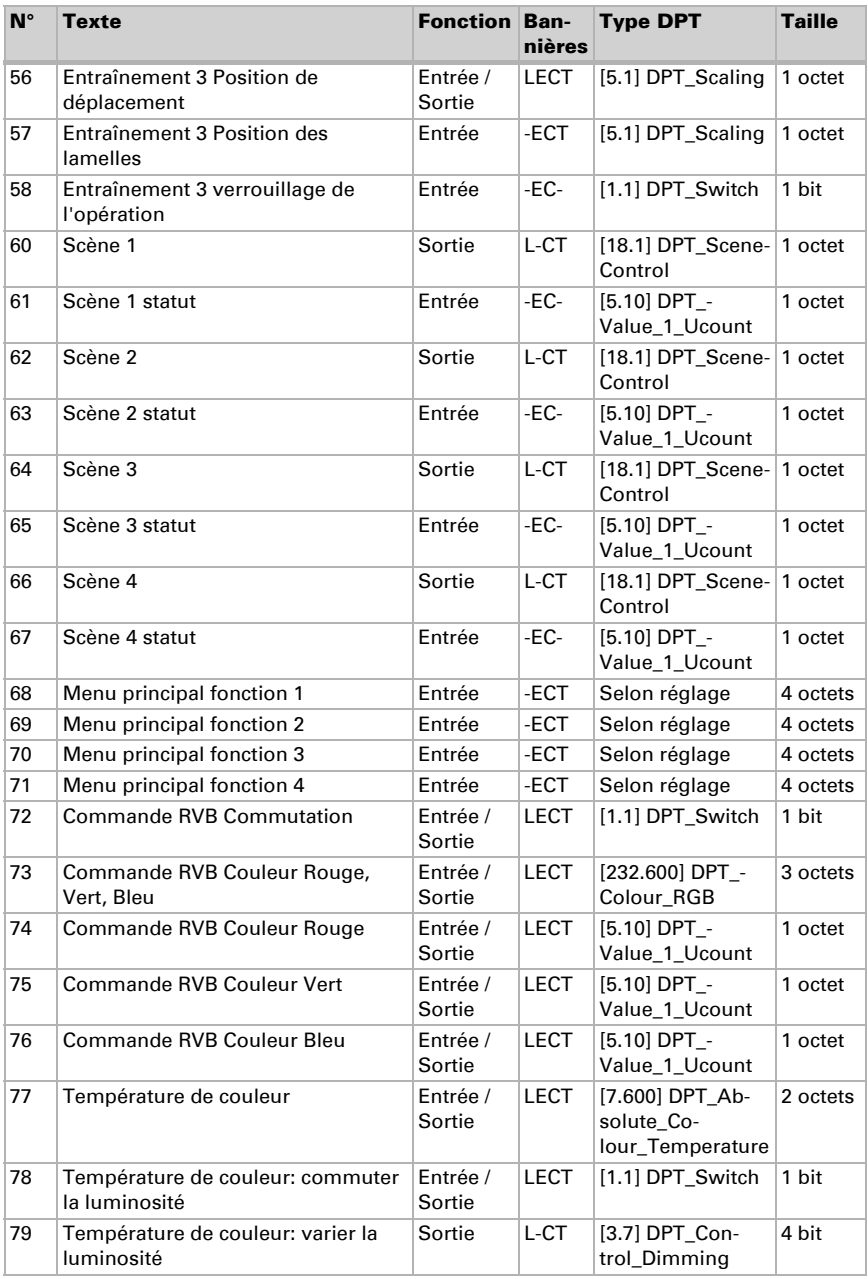

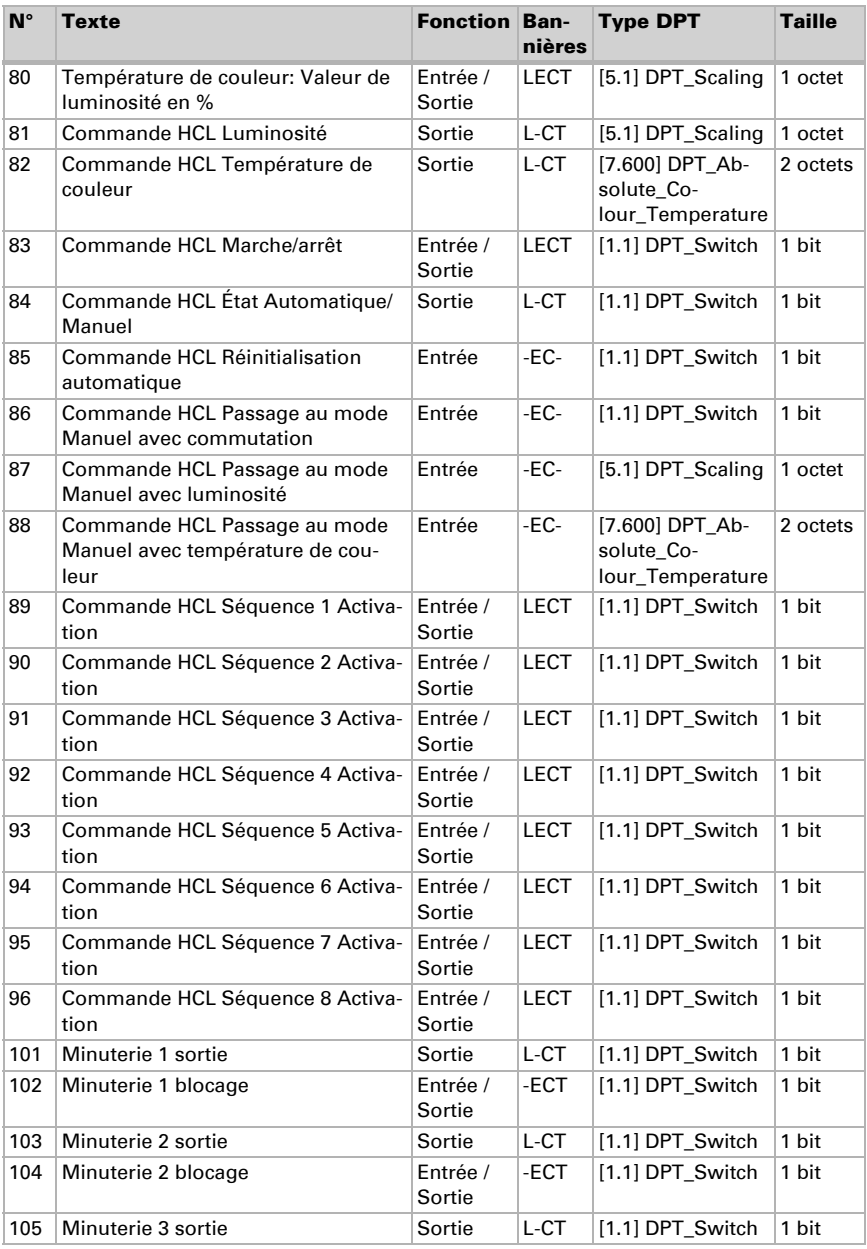

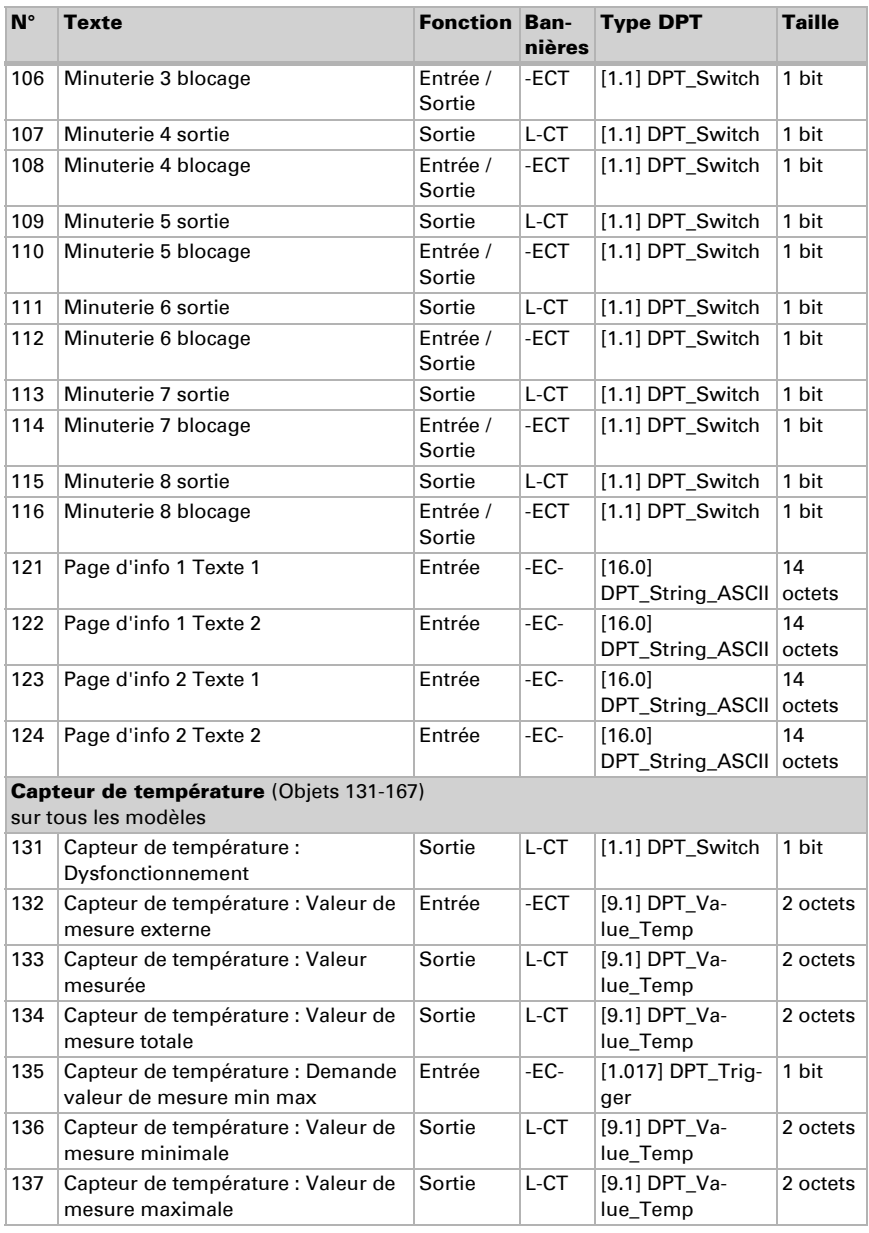

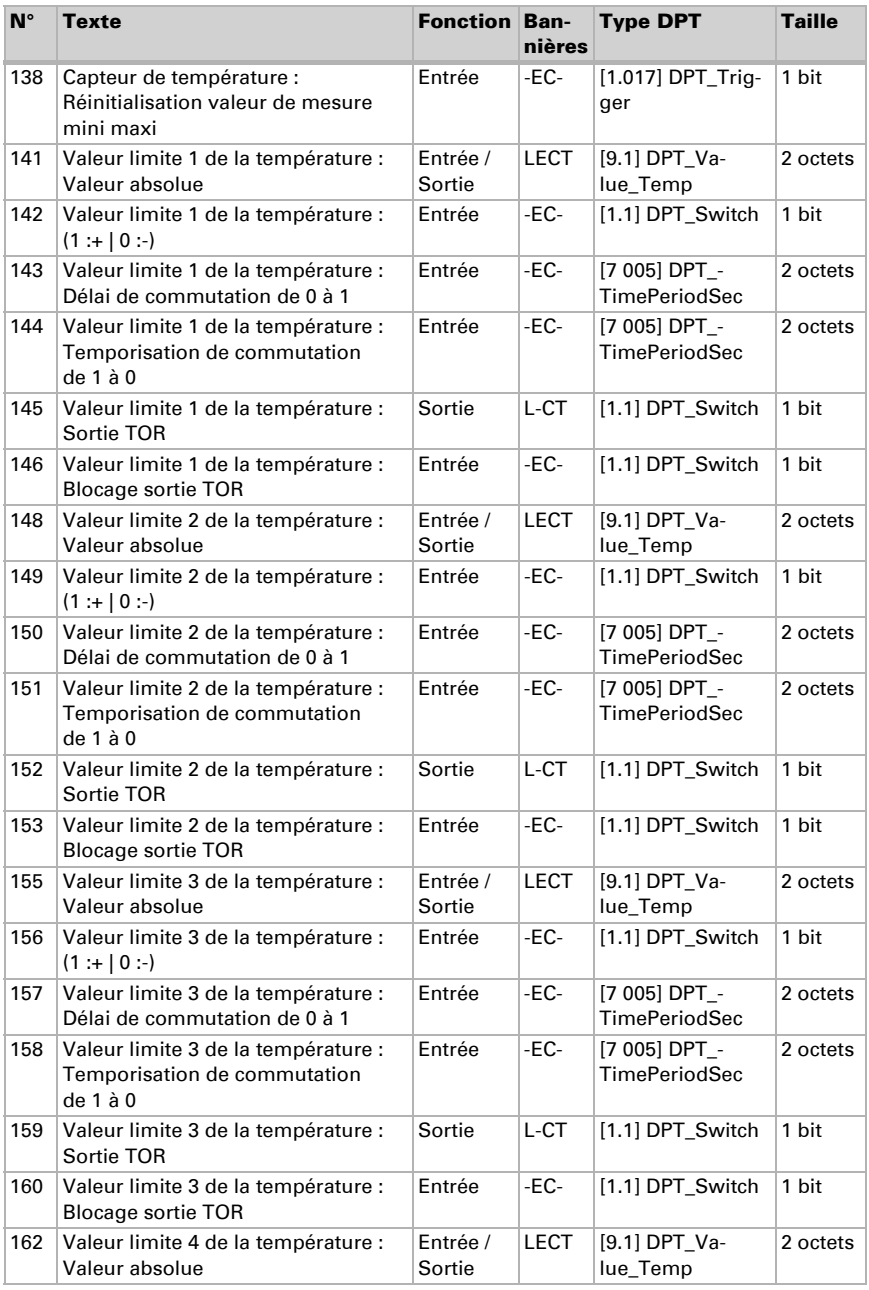

Capteur avec écran Cala Touch KNX • Version : 28.02.2024 • Sous réserve d'erreurs et de modifications techniques.

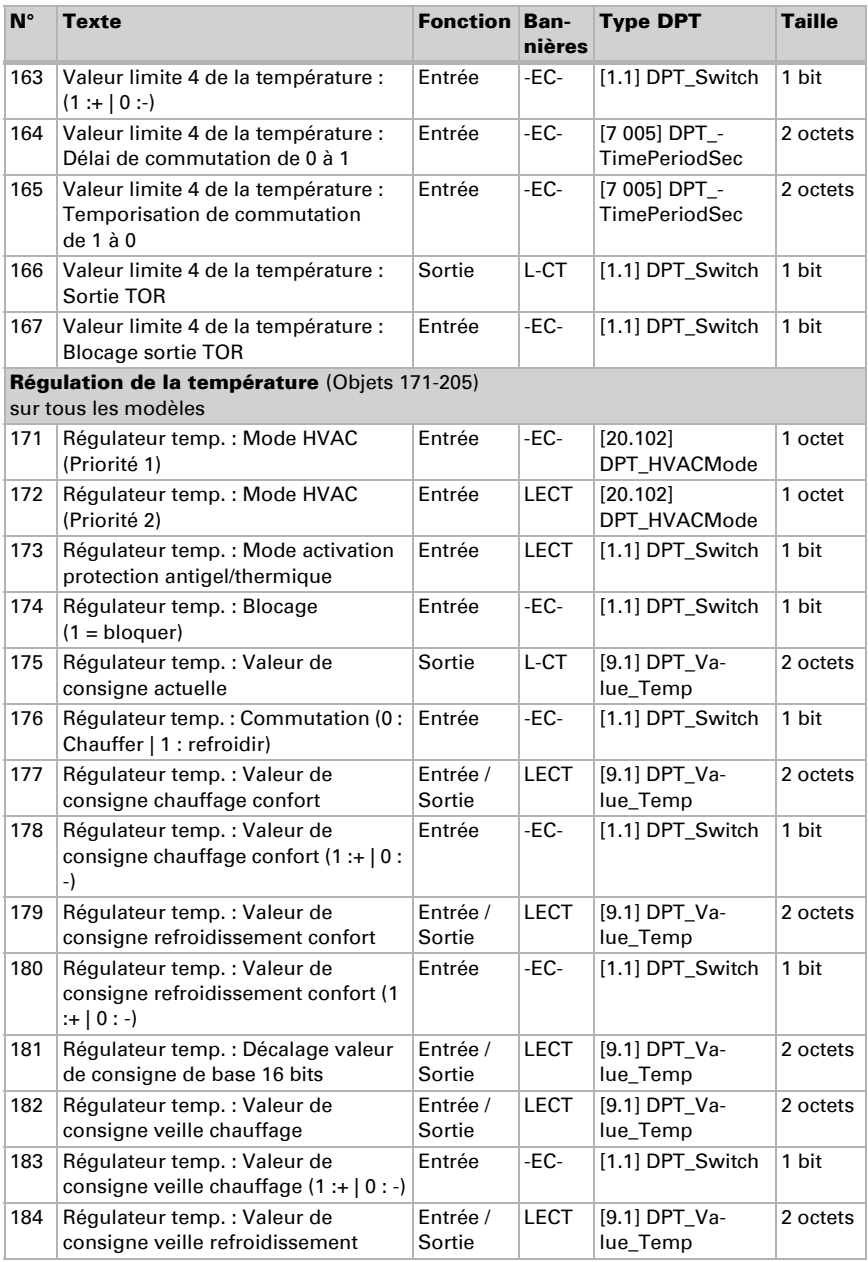

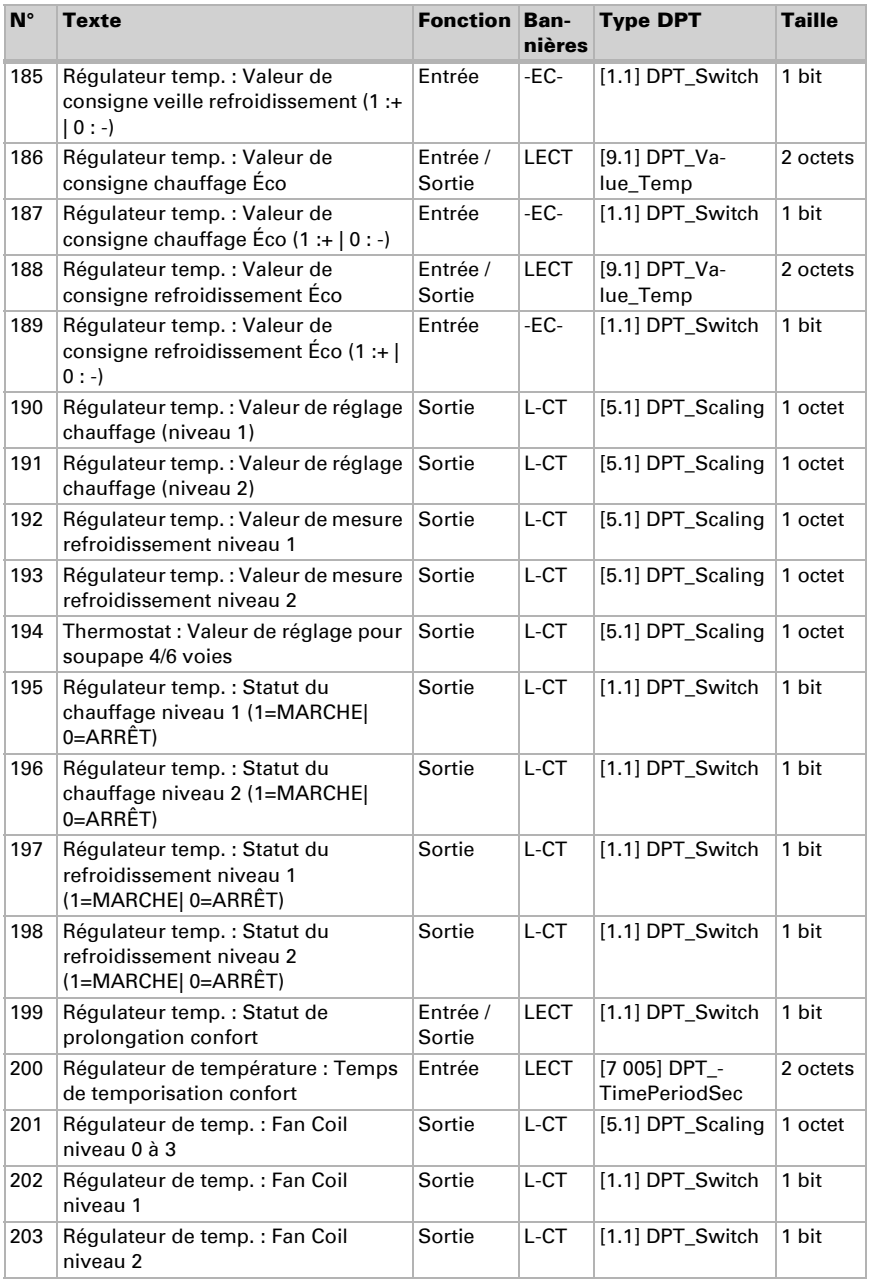

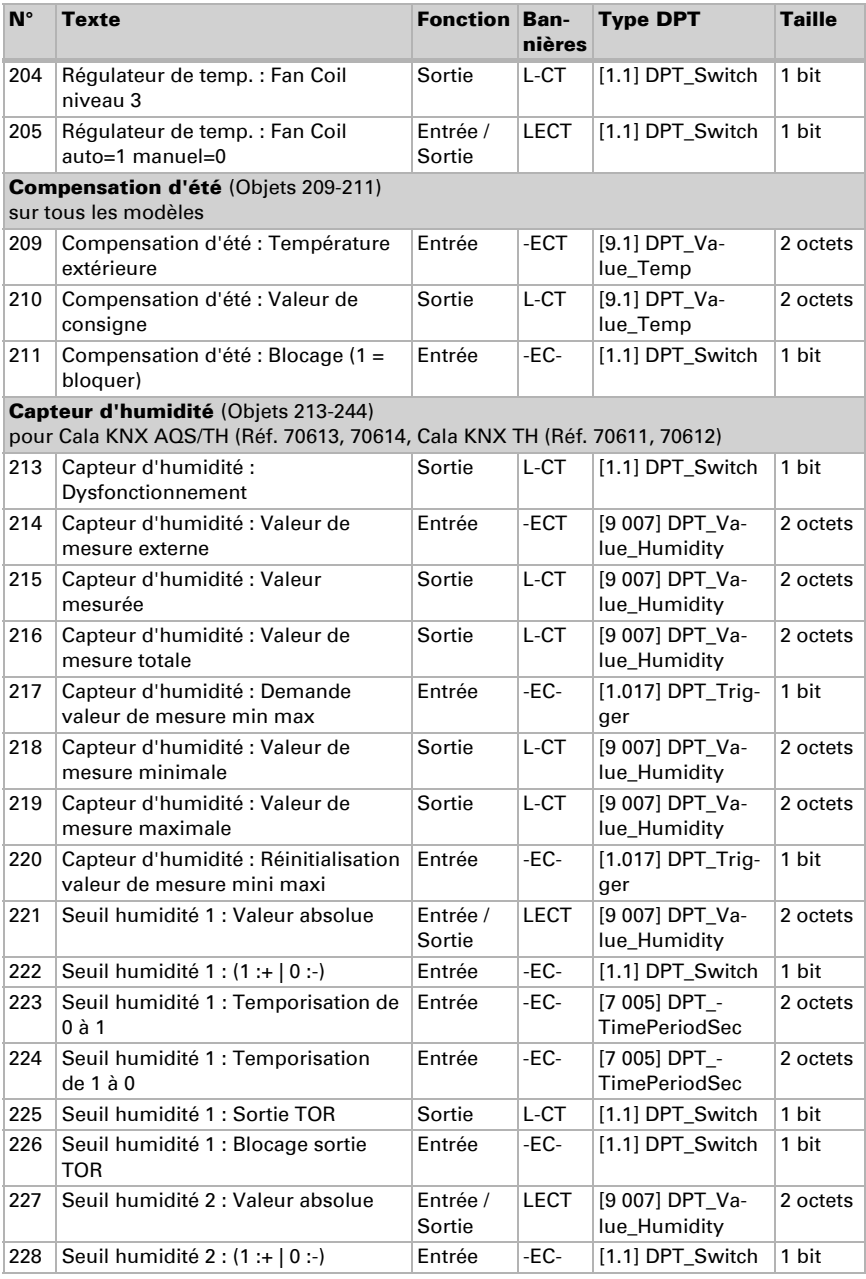

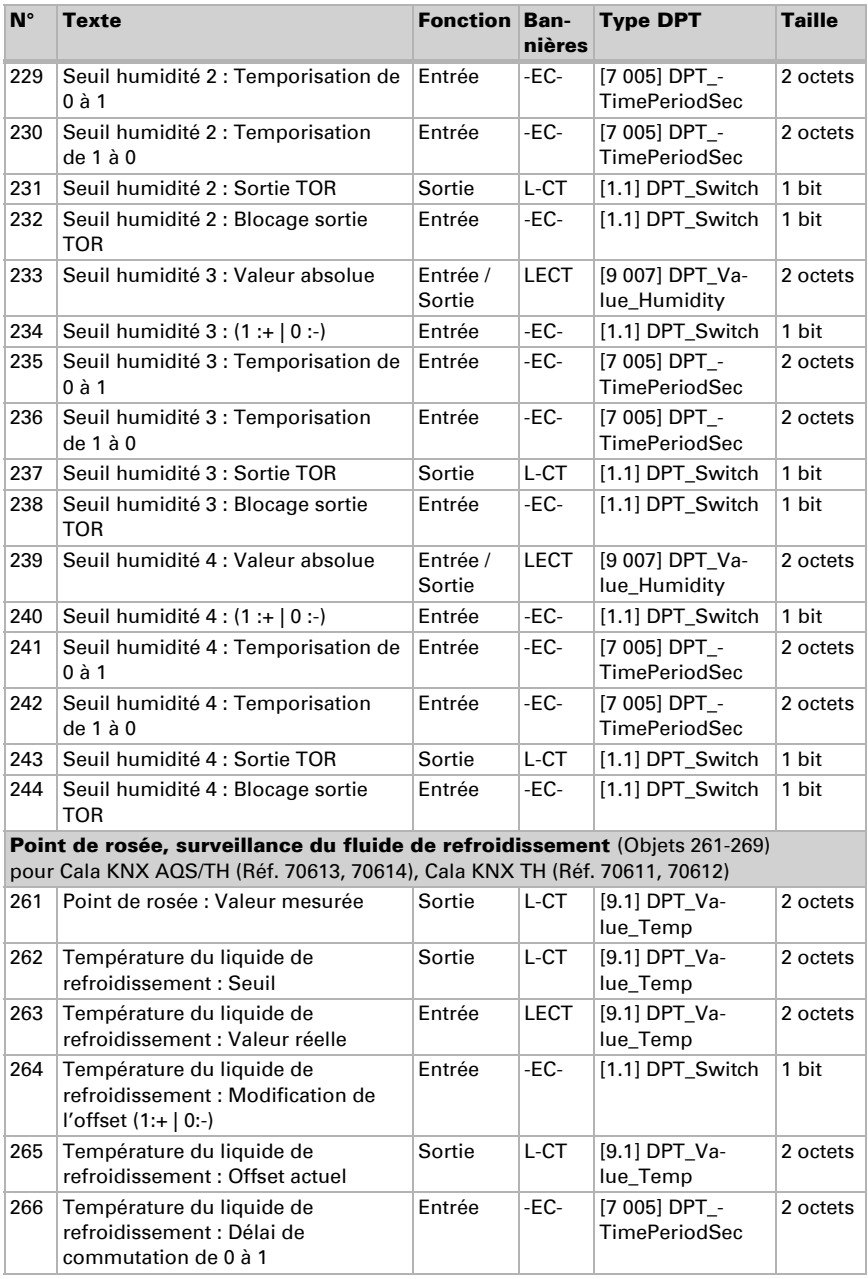

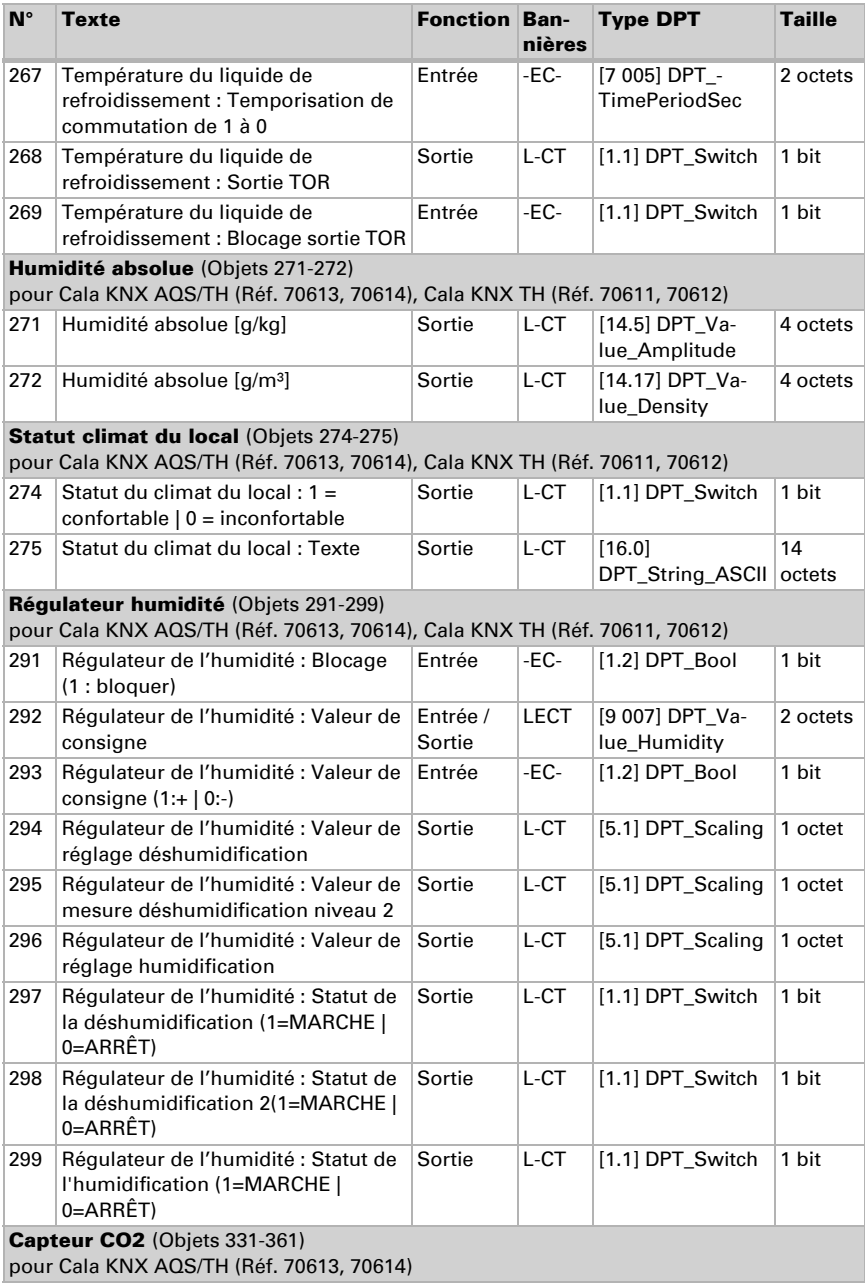

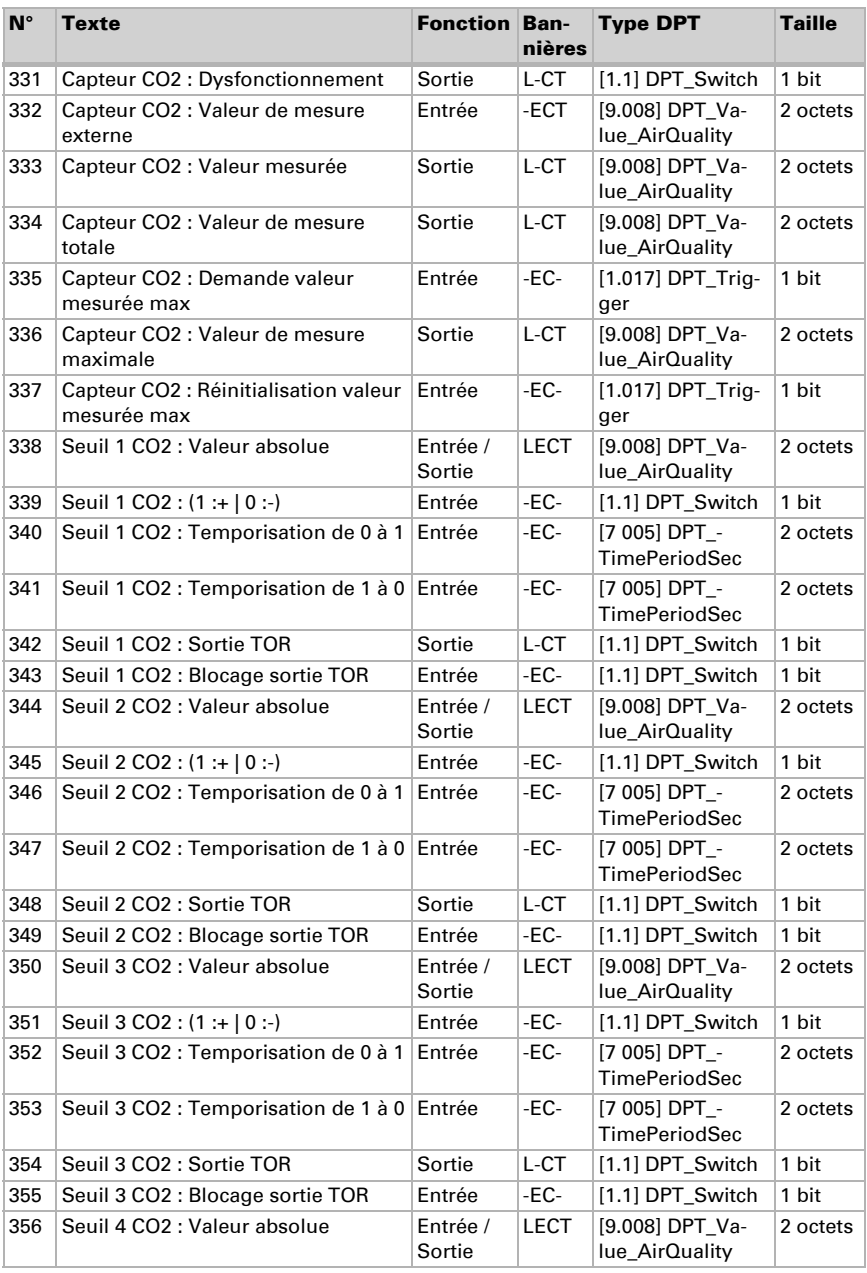

Capteur avec écran Cala Touch KNX • Version : 28.02.2024 • Sous réserve d'erreurs et de modifications techniques.

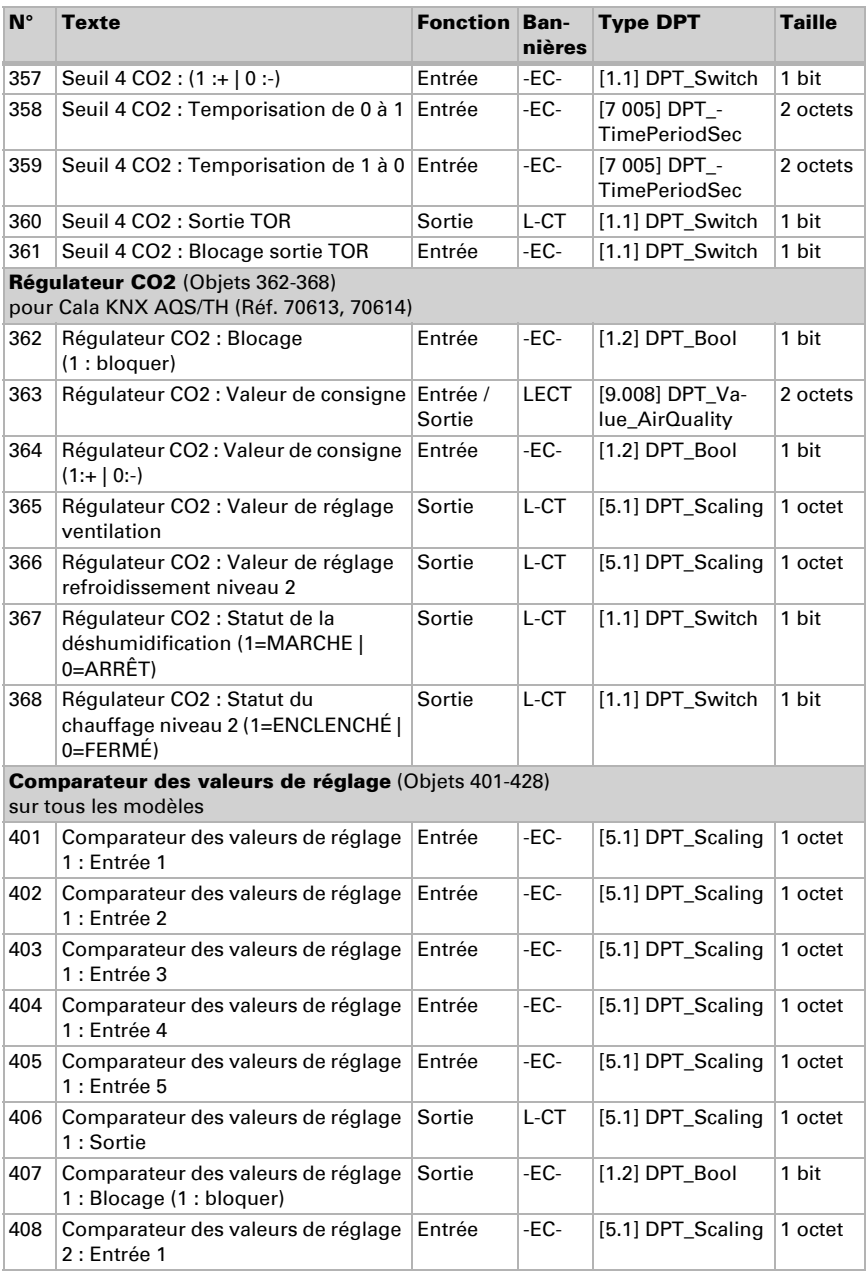

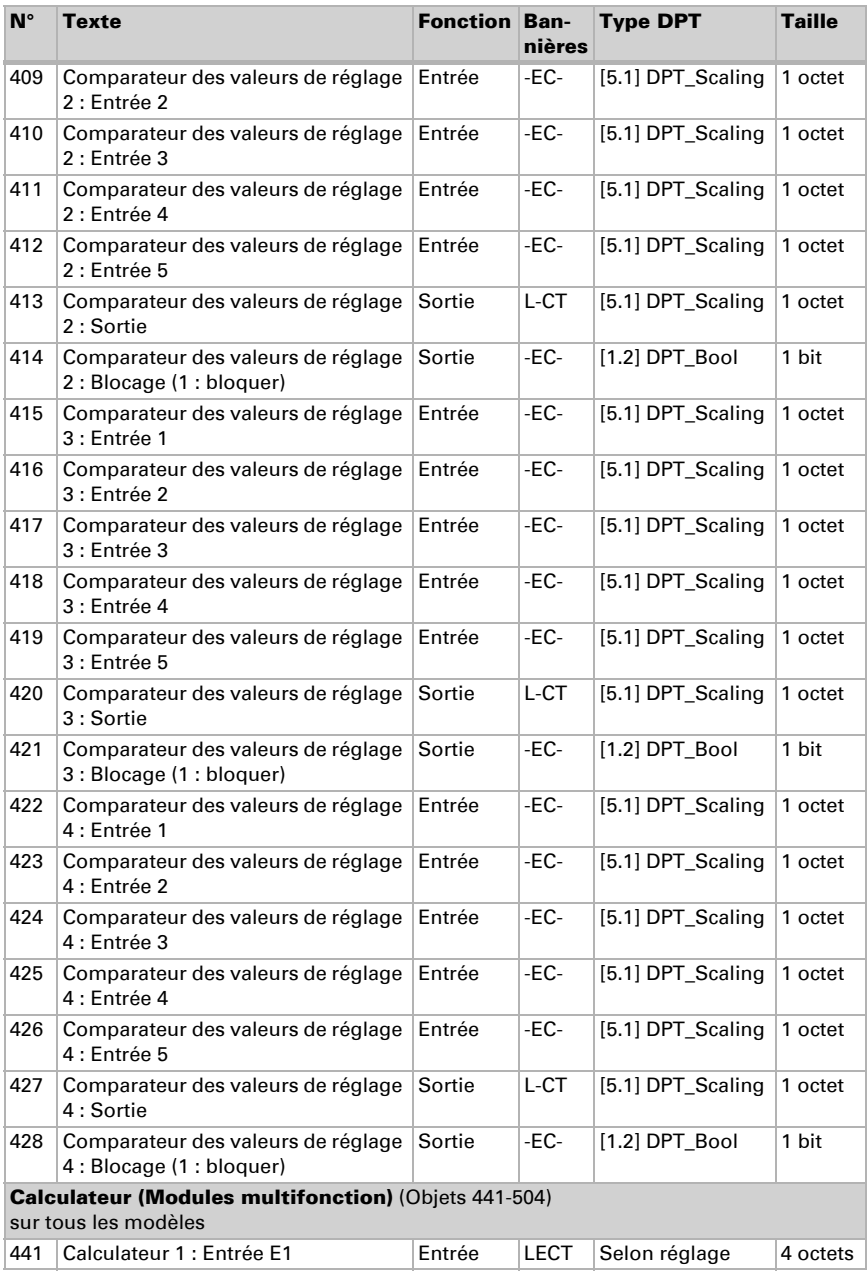

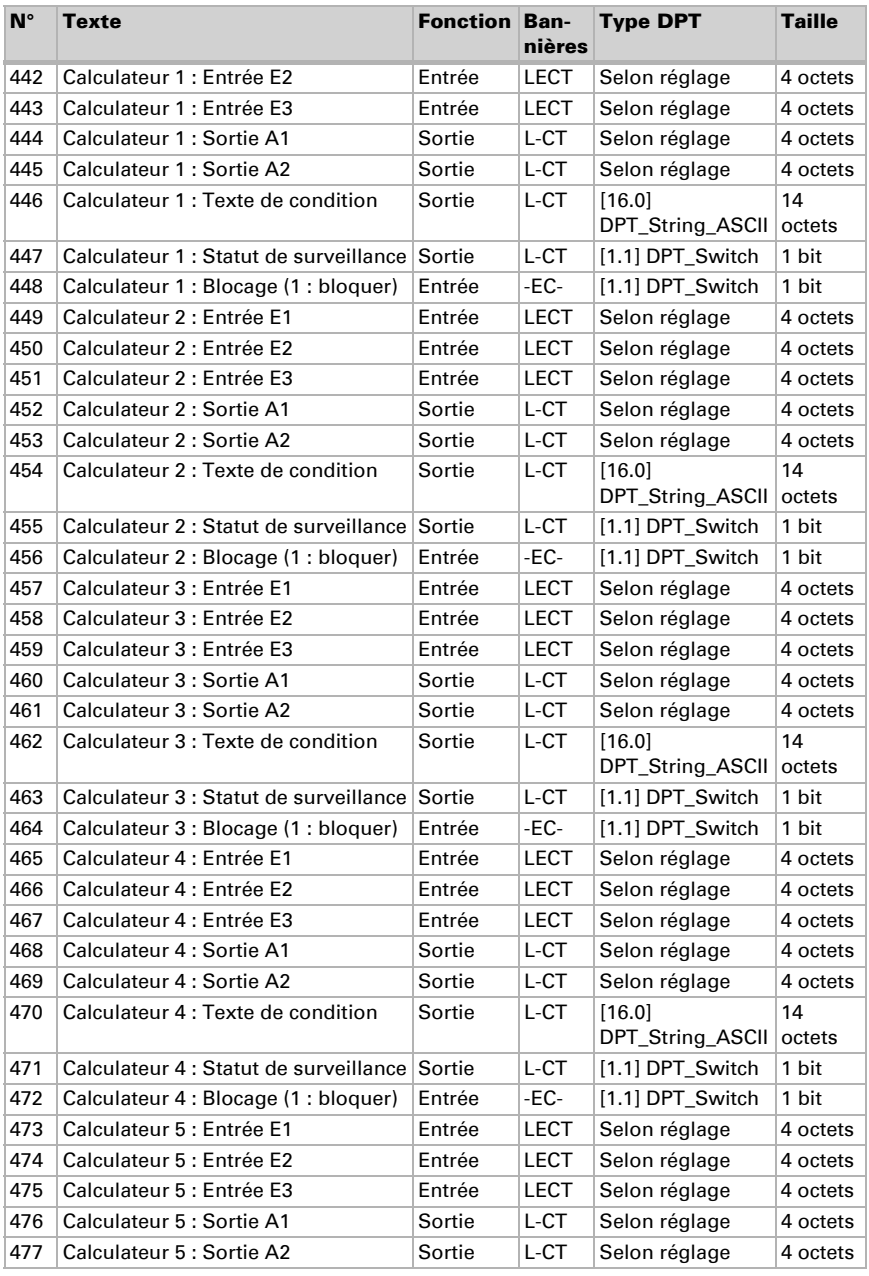

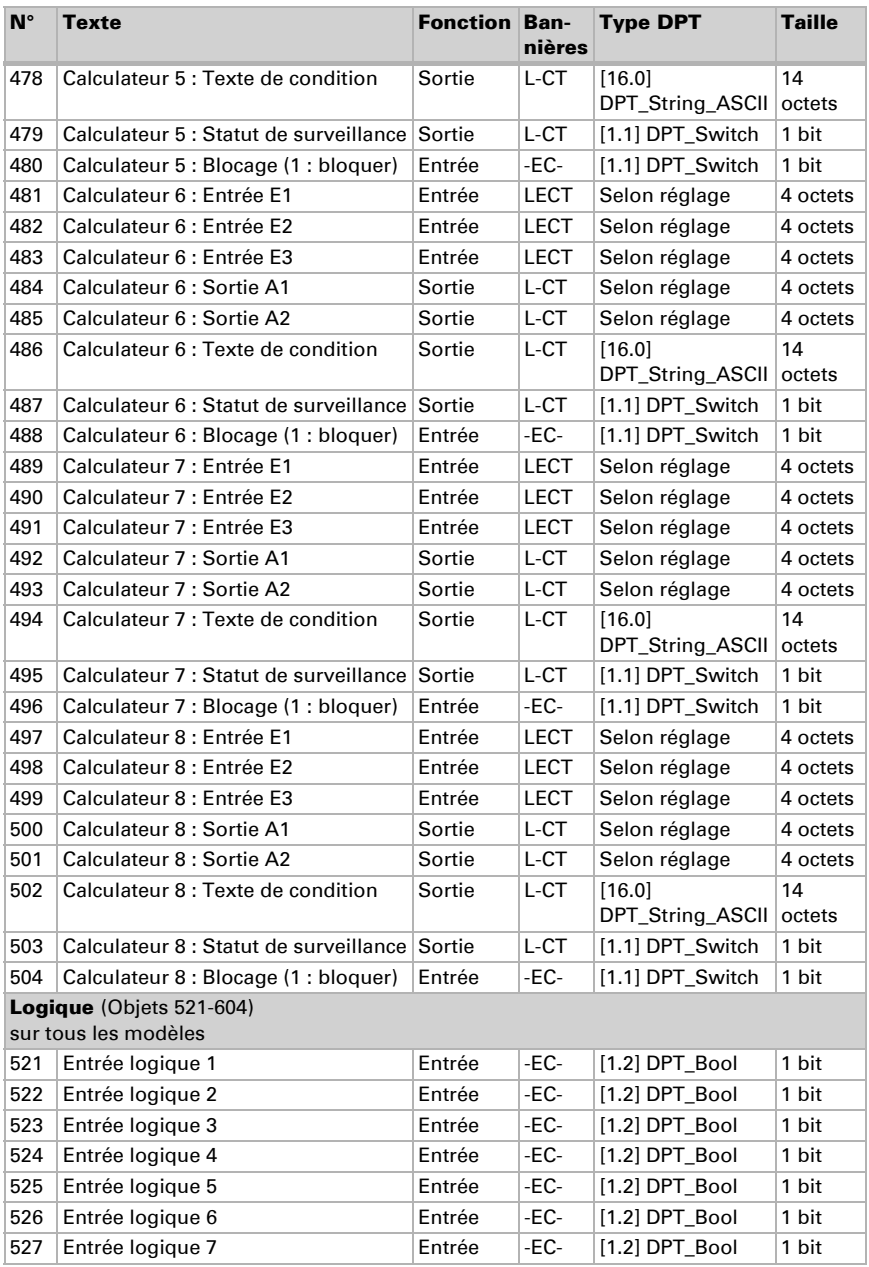

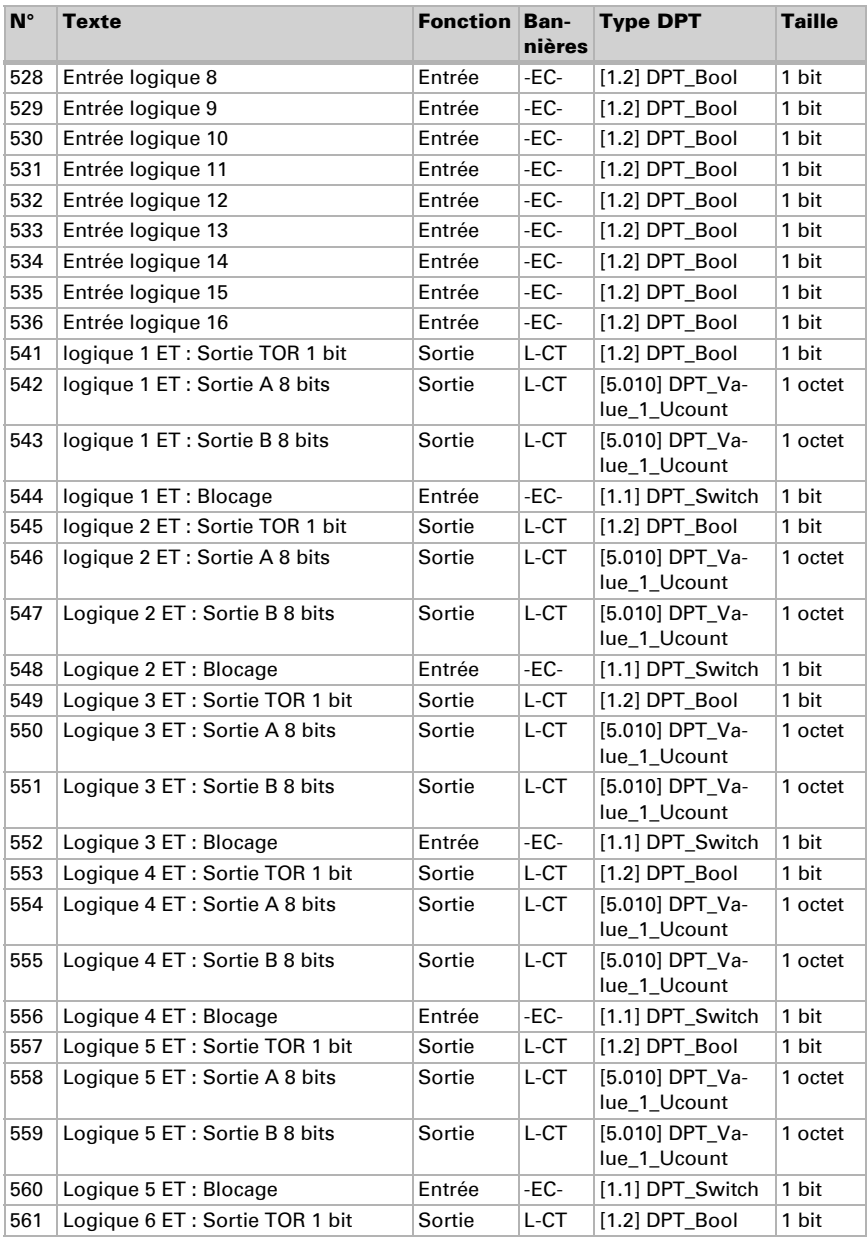

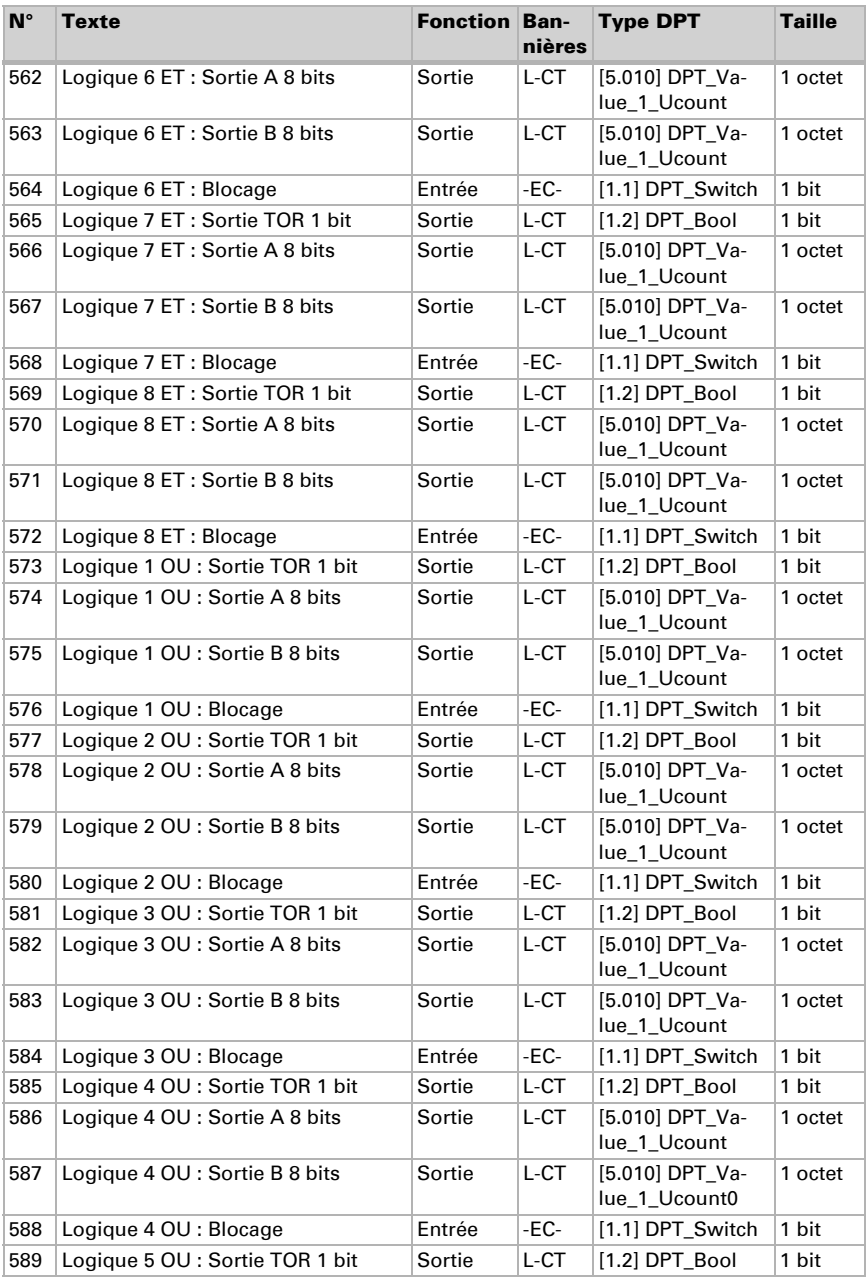

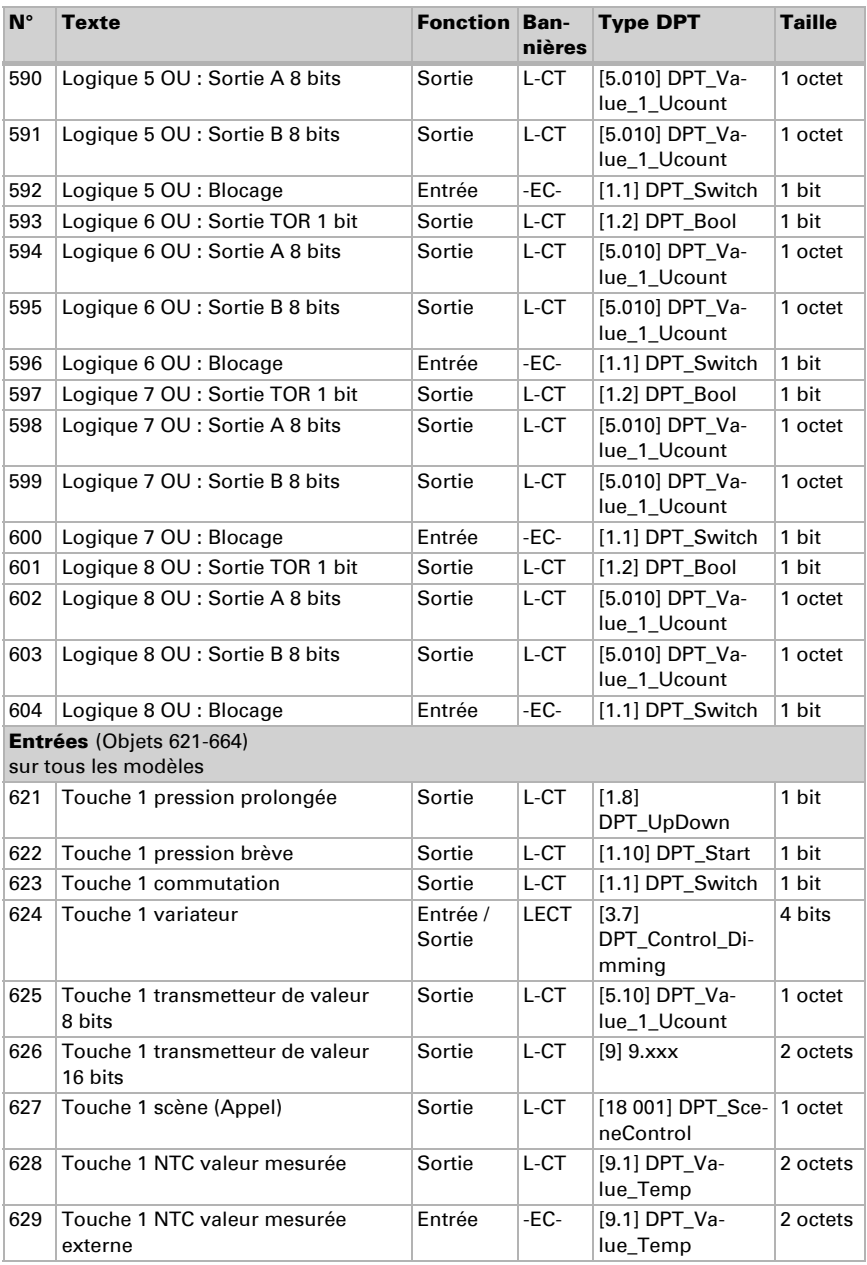

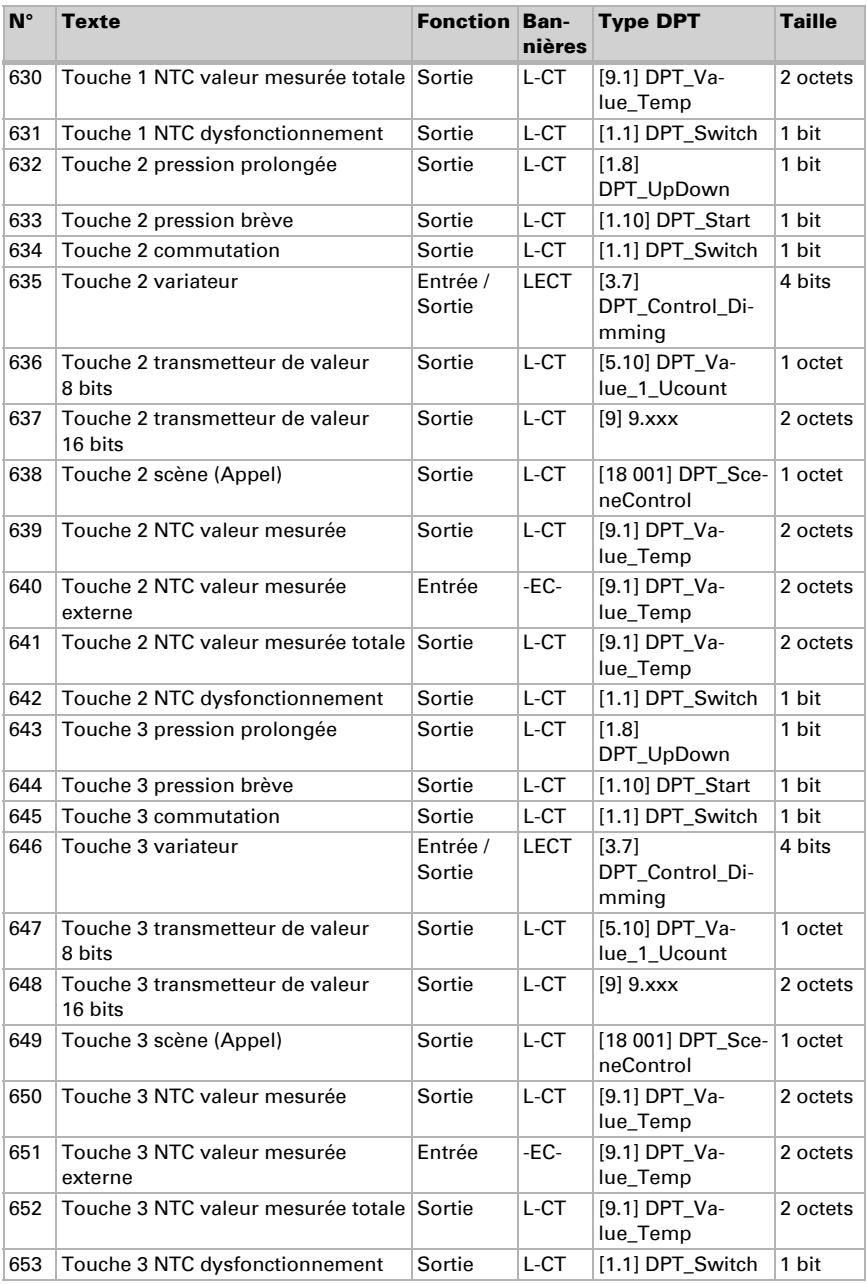

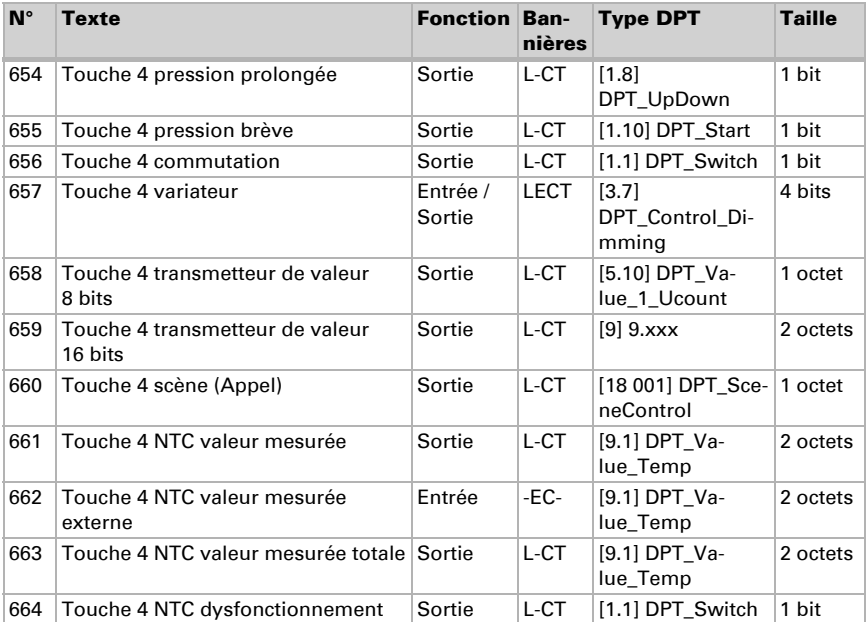

# 6. Réglage des paramètres et des fonctions sur tous les modèles

Les paramètres sont identiques pour tous les modèles d'appareil. Les différents écarts sont mentionnés dans le texte.

## 6.1. Comportement en cas de panne de secteur/ du retour de tension

*Comportement en cas de panne d'alimentation du bus :*

L'appareil ne transmet rien.

#### *Comportement au retour de la tension de bus ou de la tension auxiliaire et suivant la programmation ou la réinitialisation :*

L'appareil transmet toutes les valeurs de sortie de commutation mesurées conformément au comportement de transmission configuré dans le bloc des paramètres. Les temporisations qui sont déterminées dans le bloc de paramètres « Réglages généraux » sont alors prises en compte.

## 6.2. Réglages généraux

Déterminez les caractéristiques de base de la transmission de données. Une temporisation de la transmission différente empêche une surcharge du bus peu après la réinitialisation.

Déterminez également si la date et l'heure sont reçues comme objets séparés ou comme un objet commun. Si la date et l'heure sont reçues par le biais de deux objets , il doit s'écouler un maximum de 10 secondes entre la réception de la date et la réception de l'heure. En outre, aucun changement de date ne doit avoir lieu entre la réception des deux objets. Les objets doivent être reçus le même jour que l'appareil.

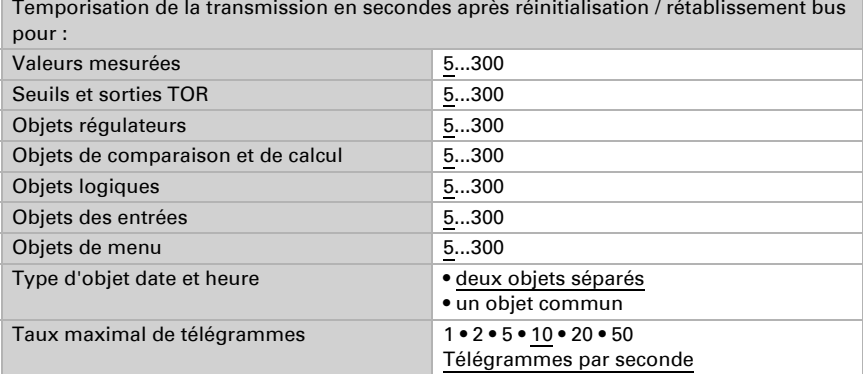

# 6.3. Écran d'affichage

Pour l'affichage à l'écran du Capteur avec écran Cala Touch KNX, la page de démarrage, l'économiseur d'écran, la luminosité et la langue peuvent être spécifiés. Les réglages d'écran peuvent être ajustés via des objets, dans le menu ETS ou à l'écran.

### Commande par objet

Le réglage via des objets, c.-à-d. par l'intermédiaire du bus, est effectué à l'aide des objets 25-30. Activez la commande par objet, si souhaité.

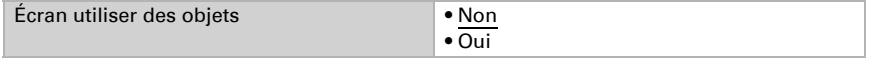

### **ETS**

Déterminez si les réglages d'écran ETS doivent être maintenus et quand. N'utilisez pas le réglage « après retour de tension et programmation » ne doit pas être utilisé pour la première mise en service.

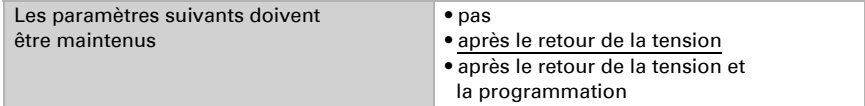

Adaptez le délai d'attente pour l'économiseur d'écran et le retour à la page de démarrage. L'économiseur d'écran et le passage à la page de démarrage peuvent être désactivés ci-dessous.

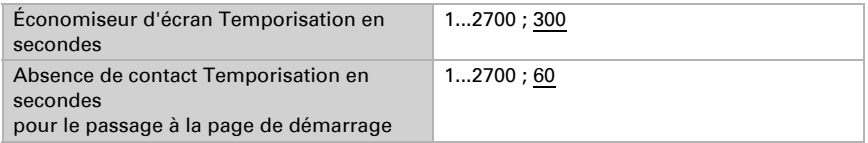

Réglez la langue et la luminosité de l'écran. L'allemand et l'anglais sont possibles comme langues d'affichage.

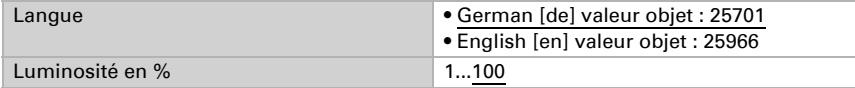

Sélectionnez le type d'économiseur d'écran (horloge ou écran noir) ou désactivez l'économiseur d'écran (« désactivé »). Lors de l'affichage de la date et de l'heure, vous pouvez également choisir si les températures intérieure et extérieure doivent être affichées en alternance.

Sélectionnez également si l'affichage doit passer à la page de démarrage lorsque l'écran n'a pas été touché un certain temps.

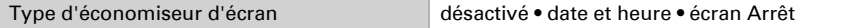

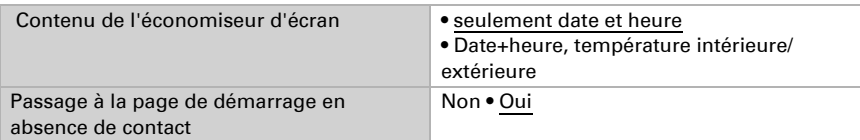

Sélectionnez la page de menu à afficher comme page de démarrage.

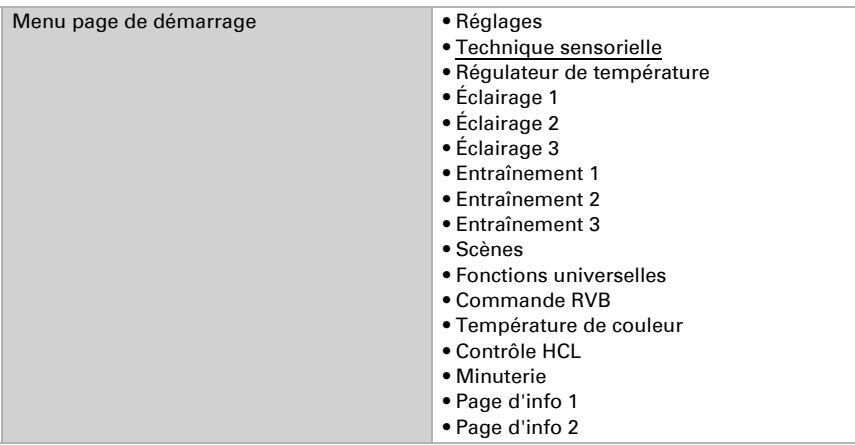

## Écran

Les possibilités de réglage sur l'écran de l'appareil sont explicitées au chapitre *Utilisation de l'appareil sur l'écran tactile* > *[Réglages de l'appareil](#page-12-0)*, page 11.

# 6.4. Tonalité des touches

Le Capteur avec écran Cala Touch KNX peut émettre un message sous forme de signal acoustique lorsqu'une touche a été actionnée sur l'écran d'affichage. La tonalité des touches peut être activée/désactivée à l'aide d'un objet, dans le menu ETS ou sur l'écran.

### Commande par objet

Le réglage via un objet, c.-à-d. par l'intermédiaire du bus, est effectué à l'aide de l'objet 31 (1 = Marche, 0 = Arrêt). Activez la commande par objet, si souhaité.

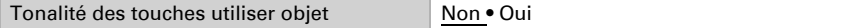

## **ETS**

Déterminez si le réglage ETS pour la tonalité des touches doit être maintenu et quand. N'utilisez pas le réglage « après retour de tension et programmation » ne doit pas être utilisé pour la première mise en service.

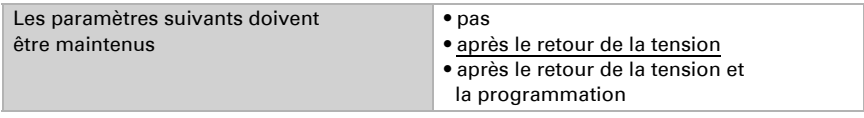

Activez ou désactivez la tonalité.

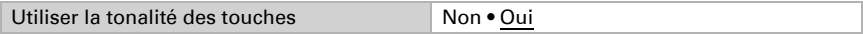

## Écran

Les possibilités de réglage sur l'écran de l'appareil sont explicitées au chapitre *Utilisation de l'appareil sur l'écran tactile* >*Réglages de l'appareil* > *[Tonalité des touches](#page-16-0)*[,](#page-16-0) [page 15](#page-16-0) .

# 6.5. Menus

Le Capteur avec écran Cala Touch KNX peut afficher des pages de réglage à l'écran, des valeurs de capteur et différentes interfaces utilisateur. Ici, vous sélectionnez les menus qui doivent être visibles pour l'utilisateur. L'utilisateur peut accéder aux différents menus en faisant glisser le doigt vers la droite ou vers la gauche.

Lorsque les menus sont activés pour l'utilisation de la régulation de la température, l'éclairage ou les moteurs, d'autres réglages apparaissent dans l'application.

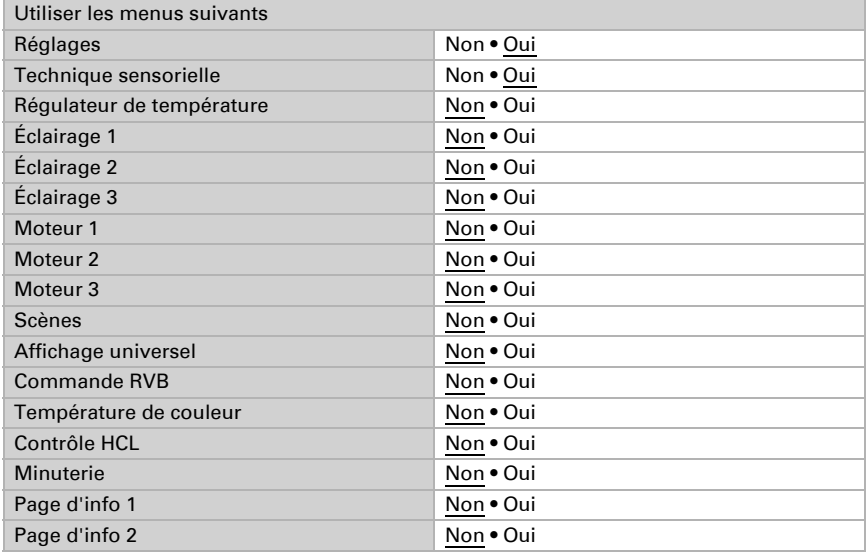

Le menu « Réglages » et les possibilités d'utilisation sur l'écran de l'appareil sont explicités au chapitre *[Utilisation de l'appareil sur l'écran tactile](#page-10-0)*, page 9 .

### 6.5.1. Réglages

Ces pages d'affichage permettent de régler l'écran et la tonalité de touches et d'afficher la version d'appareil.

Les possibilités de réglage sur l'écran de l'appareil sont explicitées au chapitre *Utilisation de l'appareil sur l'écran tactile* > *[Réglages de l'appareil](#page-12-0)*, page 11.

### 6.5.2. Technique sensorielle

Les valeurs mesurées par le capteur sont présentées sur la page d'affichage « Technique sensorielle ».

Les possibilités de présentation sur l'écran de l'appareil sont explicitées au chapitre *Utilisation de l'appareil sur l'écran tactile* > *[Affichage de valeur mesurée/Technique](#page-17-0) [sensorielle](#page-17-0)*, page 16.

#### 6.5.3. Régulateur de température

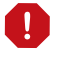

Le menu de régulateur de température est relié à la régulation PI interne de la température de l'appareil !

• Afin de permettre l'affichage du menu de la régulation de température, la régulation PI de température de l'appareil doit être activée.

Ce sous-menu de l'application permet de définir le nom du menu et les fonctions à afficher.

Inscrivez le nom qui doit être affiché sur la page de menu.

Nom *Nom litexte libre* 

Définissez si le mode de régulateur peut être modifié manuellement et si oui les modes qui peuvent être sélectionnés.

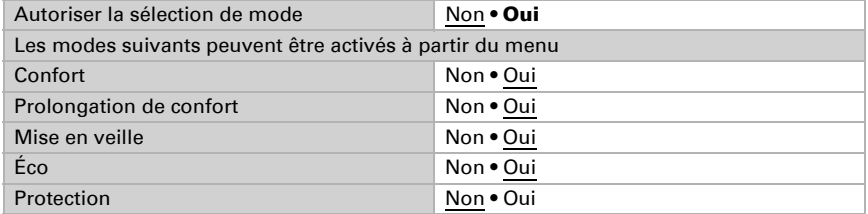

Déterminez ensuite les valeurs de consigne qui peuvent être modifiées sur l'écran. Dans tous les cas, les valeurs de consigne peuvent être modifiées uniquement pour le mode actuellement activé.

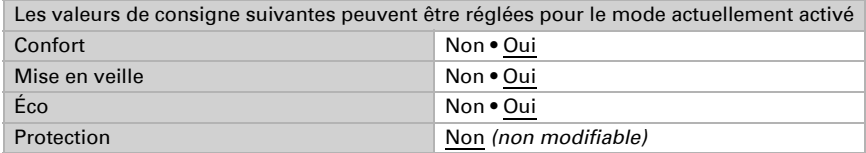

Activez la commande Fan Coil lorsque un appareil de chauffage/refroidissement avec ventilateur doit être opéré. Le niveau de soufflage de convecteurs peut être alors réglé manuellement ou par l'intermédiaire de la grandeur de réglage correspondante.

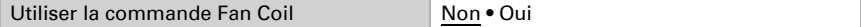

Niveau 0 : Valeur de réglage : 0% Niveau 1: Valeur de réglage : 1…33% Niveau 2: Valeur de réglage : 34…66% Niveau 3: Valeur de réglage : 67…100%

En cas d'utilisation en tant qu'unité d'extension du régulateur, les paramètres supplémentaires suivants peuvent être réglés (voir aussi *[Régulateur PI de la température –](#page-102-0) [Poste secondaire de régulateur](#page-102-0)*, page 101):

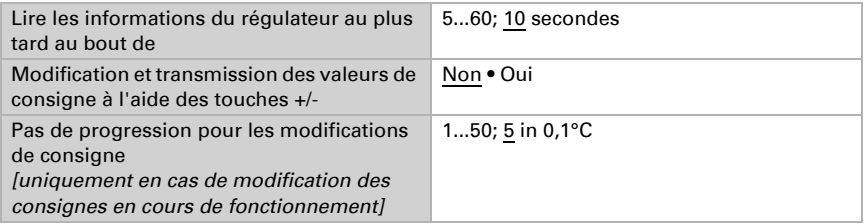

Les possibilités d'utilisation sur l'écran de l'appareil sont explicitées au chapitre *Utilisation de l'appareil sur l'écran tactile* > *[Régulateur de température](#page-19-0)*, page 18.

## 6.5.4. Éclairage 1-3

Pour chaque menu d'utilisation de l'éclairage, l'interface peut être adaptée à l'éclairage à mettre en marche ou à atténuer et le symbole être sélectionné.

Inscrivez le nom qui doit être affiché sur la page de menu.

Nom *[texte libre]* 

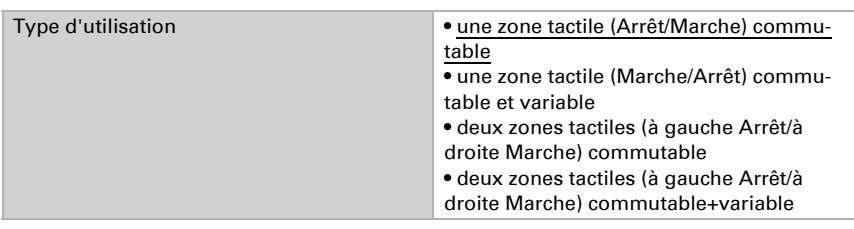

Déterminez le type d'utilisation, autrement dit si l'éclairage doit être mis en marche à l'aide d'une ou de deux zones tactiles et si une variation de l'éclairage est possible.

Sélectionnez le symbole affiché.

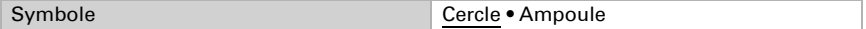

Pour tous les types d'utilisation avec variation, sélectionnez si la valeur de luminosité actuelle doit être affichée. Spécifiez également le délai à respecter entre la commutation et la variation. Un bref effleurement signifie un ordre de commutation. La variation a lieu en maintenant le doigt sur la zone tactile au-delà du temps réglé.

De plus, il est possible de répéter la commande de variation, c.-à-d. de poursuivre la variation d'un palier, en maintenant le contact sur la zone tactile un intervalle de temps supplémentaire. L'échelon de variation par répétition/intervalle peut être alors également spécifié.

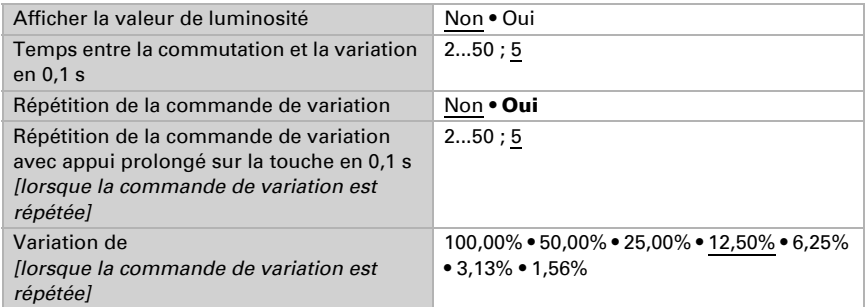

Les possibilités d'utilisation sur l'écran de l'appareil sont explicitées au chapitre *Utilisation de l'appareil sur l'écran tactile* > *[Éclairage](#page-20-0)*, page 19.

#### 6.5.5. Entraînement 1-3

Pour chaque menu de commande de moteur, la réaction de la touche peut être adaptée au moteur à actionner.

Inscrivez le nom qui doit être affiché sur la page de menu.

Nom *[texte libre]* 

Déterminez la fonction, c.-à-d. le type de moteur. Indiquez si la direction de déplacement doit être intervertie.

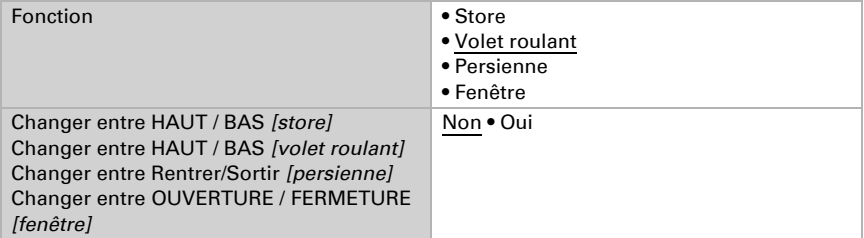

Définissez si un curseur doit être représenté pour l'utilisation ou si la position actuelle de déplacement doit être affichée en pourcentage.

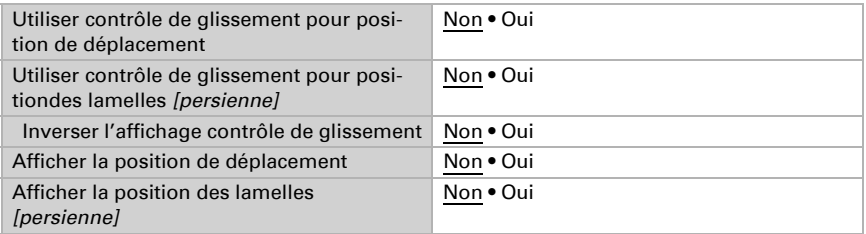

Sélectionnez ensuite le mode pour les touches tactiles. Selon le mode, différents paramètres doivent être réglés.

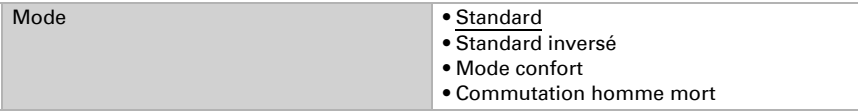

Les autres possibilité de réglage correspondent à celles des entrées d'interfaces. Veuillez respecter à ce sujet le chapitre *[Modes de commande moteur](#page-84-0)*, page 83.

Si nécessaire, activer et configurer le blocage d'opération du moteur. Ceci permet à d'autres fonctions du système KNX de bloquer le fonctionnement manuel, comme une fonction de protection.

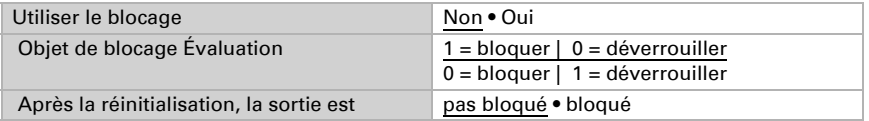

Les possibilités d'utilisation sur l'écran de l'appareil sont explicitées au chapitre *Utilisation de l'appareil sur l'écran tactile* > *[Moteur \(dispositif d'ombrage, fenêtre\)](#page-23-0)*, page 22.

#### 6.5.6. Scènes

Pour la commande de scènes, une adresse de groupe pour scènes doit avoir été créée dans le système KNX. Cette adresse de groupe permet d'associer l'objet de sortie « Scène X » de Cala Touch KNX. Lors du chargement ou de l'enregistrement de la scène, le numéro de scène et, le cas échéant, l'information « enregistrer » sont envoyés via l'objet. L'adresse de groupe permet de les transmettre aux entrées de scène des appareils associés à l'adresse.

Ce sous-menu de l'application permet de définir les quatre scènes de la page d'utilisation Scènes.

Entrez le nom qui doit être affiché sur la page de menu.

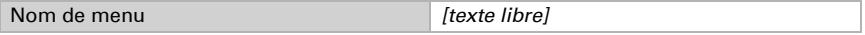

Quatre champs sont disponibles pour des scènes sur la page de scènes. Définissez maintenant ces mémoires de scène.

Activez la mémoire de scène et définissez un nom et un numéro de scène.

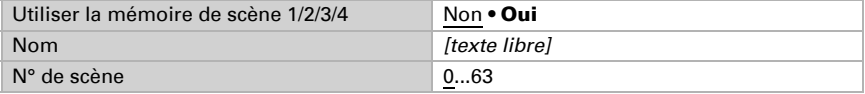

Définissez si la scène doit être uniquement chargée ou si elle peut être également enregistrée. L'enregistrement a lieu par un maintien prolongé de la touche. Si cette fonction est activée, réglez la durée de pression de touche nécessaire pour qu'une commande d'enregistrement soit détectée.

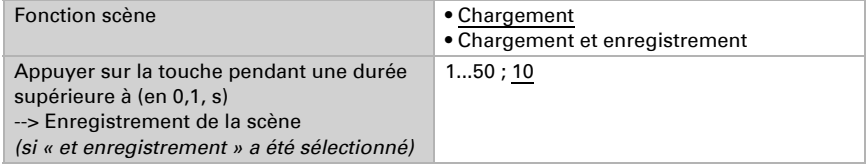

L'état de la scène peut être affiché dans le menu d'affichage. L'objet d'état de la scène est ensuite évalué comme suit :

Valeur 0 : Scène inactive, nom blanc

Valeur 1 : La scène est exécutée/réglée, nom blanche, clignote

Valeur 2 : Scène exécutée (en cours, est active), nom bleue

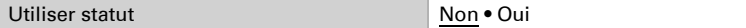

Les possibilités d'utilisation sur l'écran de l'appareil sont explicitées au chapitre *Utilisation de l'appareil sur l'écran tactile* > [Scènes, page 24](#page-25-0).

### <span id="page-64-0"></span>6.5.7. Affichage universel

Ce sous-menu de l'application permet de définir les quatre champs d'affichage de l'affichage universel.

Entrez le nom qui doit être affiché sur la page de menu.

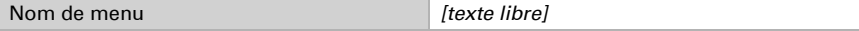

Quatre champs d'affichage sont disponibles sur la page d'affichage universel. Définissez maintenant les différents champs.

Sélectionnez une fonction. Sont affichés 1/0 (Marche/Arrêt), ainsi que différentes valeurs 8 bits, 16 bits ou 32 bits.

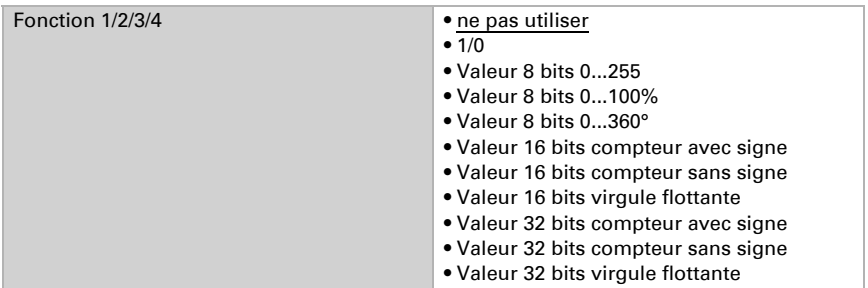

Entrez le nom souhaité et l'unité.

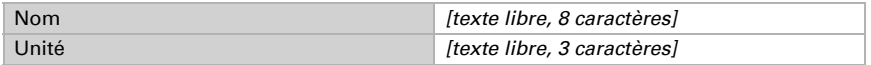

Les possibilités d'utilisation sur l'écran de l'appareil sont explicitées au chapitre *Utilisation de l'appareil sur l'écran tactile* > *[Affichage universel](#page-64-0)*, page 63.

#### <span id="page-65-0"></span>6.5.8. Commande RVB

Ce sous-menu de l'application permet de définir le nom du menu et ce qui est envoyé lors de la désactivation.

Entrez le nom qui doit être affiché sur la page de menu.

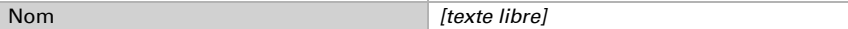

Définissez si l'objet 3 Bytes (RVB dans un objet) et les trois objets 1 Byte (objets séparés pour Rouge, Vert et Bleu) doivent envoyer la valeur 0 ou rien lors de la désactivation.

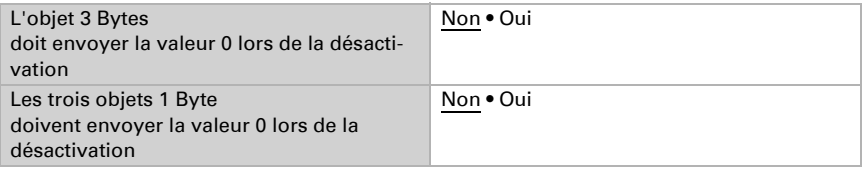

Les possibilités d'utilisation sur l'écran de l'appareil sont explicitées au chapitre *Utilisation de l'appareil sur l'écran tactile* > *[Commande RVB](#page-65-0)*, page 64.

#### 6.5.9. Température de couleur

Ce sous-menu de l'application permet de définir le nom du menu, ainsi que les options de réglage.

Entrez le nom qui doit être affiché sur la page de menu.

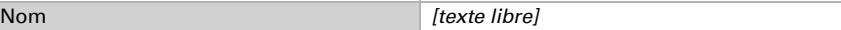

Définissez la valeur minimale et maximale réglable. Reportez-vous alors aux spécifications de l'éclairage devant être commandé.

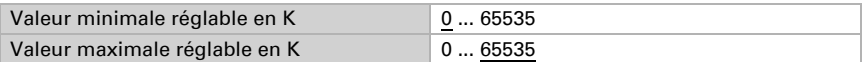

Régler le temps qui distingue l'ordre de gradation (maintenir la touche enfoncée) d'un ordre de commutation (tapotement). Sélectionnez ensuite si la commande de gradation sera répétée si vous la touchez plus longtemps, de quel pourcentage elle sera gradée et à quelle fréquence la commande sera répétée.

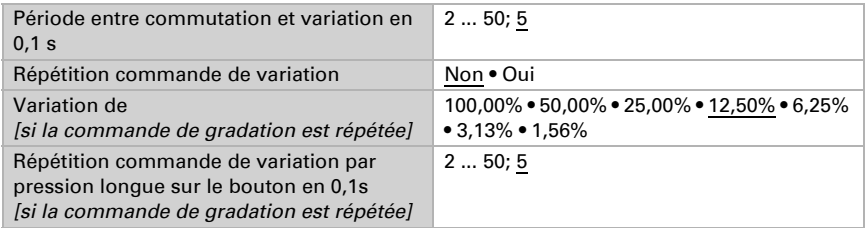

Les possibilités d'utilisation sur l'écran de l'appareil sont explicitées au chapitre *Utilisation de l'appareil sur l'écran tactile* > [Température de couleur, page 27](#page-28-0).

## 6.5.10. Commande HCL

Ce sous-menu de l'application permet de définir le nom du menu, ainsi que les options de réglage. En outre, il est possible de configurer des séquences.

Entrez le nom qui doit être affiché sur la page de menu.

```
Nom leader leader leader leader leader leader leader leader leader
```
#### *Réglages HCL généraux*

La commande HCL est interrompue en cas de passage en mode manuel (avec commutation, luminosité ou température de couleur) par l'intermédiaire des objets 86-88. Ces objets peuvent être associés par exemple à des ordres de commutation de touches locales. Il est également possible de commuter en mode manuel dans le menu Commande HCL de l'écran.

Réglez la réinitialisation automatique qui veille au redémarrage de la commande HCL. Il est possible de déclencher la réinitialisation par l'intermédiaire d'un objet ou après expiration du temps réglé ici.

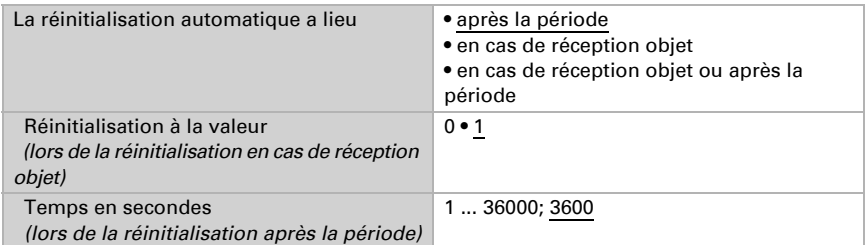

Réglez le comportement de l'objet marche/arrêt qui indique si la commande HCL est active ou non. Réglez également le comportement de l'objet qui indique si le mode automatique est en marche ou s'il a été interrompu en intervenant manuellement.

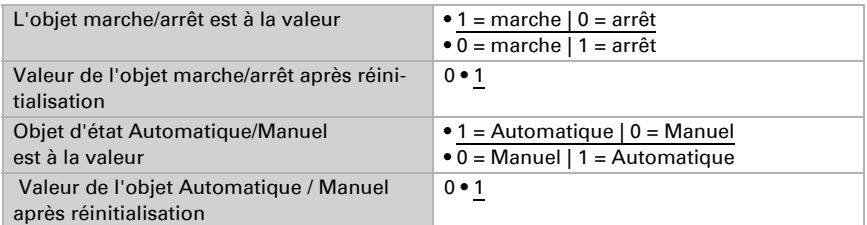

Définissez si les temps, les luminosités et les températures de couleur modifiés à l'écran doivent être mémorisés, et dans quels cas ils doivent l'être. Et définissez la modification à partir de laquelle la luminosité et la température de couleur doivent être envoyées et la modification être alors effective.

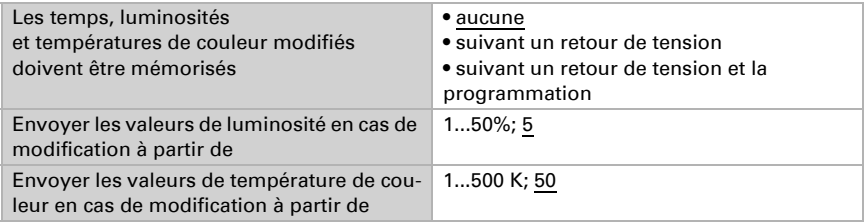

#### *Séquence 1/2/3/4/5/6/7/8*

Réglez le nombre de séquences dont vous avez besoin. Si les heures de début et de fin sont identiques (par exemple 0h00 - 0h00) la séquence est sautée. La séquence 1 débute avec les valeurs de fin de la séquence 8, c'est pourquoi les valeurs de la séquence 8 devraient toujours être réglées. Les séquences 2-8 débutent toujours avec la valeur de fin de la séquence précédente.

Définissez dans un premier temps si la séquence doit être déverrouillée ou non après une réinitialisation pour l'utilisation. Les séquences non déverrouillées sont sautées.

Chaque séquence peut être déverrouillée ou verrouillée sur l'écran Cala Touch KNX pour l'utilisation.

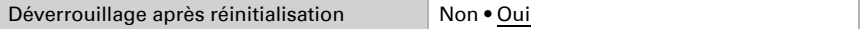

Définissez une heure de démarrage, ainsi que l'heure, la luminosité et la température de couleur pour la fin de la séquence.

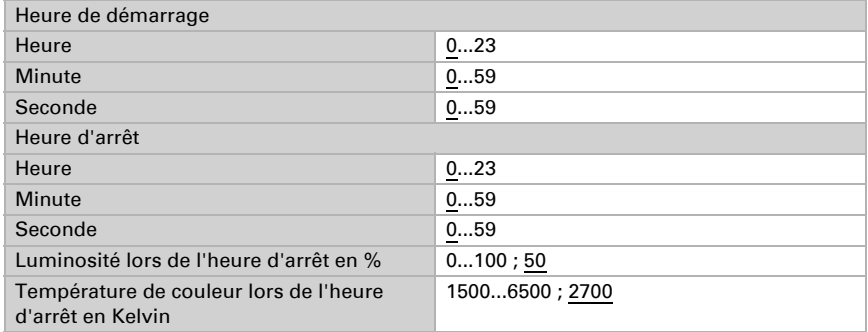

Les possibilités d'utilisation sur l'écran de l'appareil sont explicitées au chapitre *Utilisation de l'appareil sur l'écran tactile* [> Commande HCL, page 27](#page-28-1). Toutes les séquences peuvent être modifiées ici et être déverrouillées ou verrouillées pour l'utilisation.

### 6.5.11. Horloge

Ce sous-menu de l'application permet de définir le nom du menu et les périodes de commutation sont activées et configurées.

Entrez le nom qui doit être affiché sur la page de menu.

Nom *[texte libre]* 

Spécifiez dans un premier temps si les modifications effectuées à l'écran doivent être maintenues ou non suivant le retour de tension bus et suivant la programmation de l'appareil.

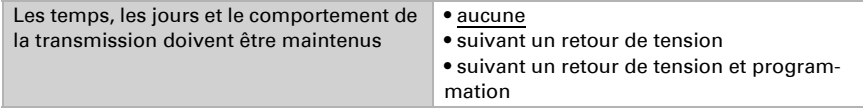

#### *Temps de commutation 1/2/3/4/5/6/7/8*

Activez autant de temps de commutation (périodes) que nécessaire. C'est seulement s'il est déverrouillé pour l'utilisation qu'un temps de commutation est représenté à l'écran et qu'il peut y être ajusté.

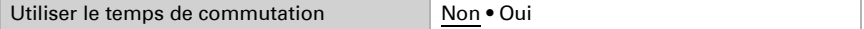

Spécifiez les jours de la semaine auxquels l'horloge doit être active et réglez le temps de mise en marche et d'arrêt.

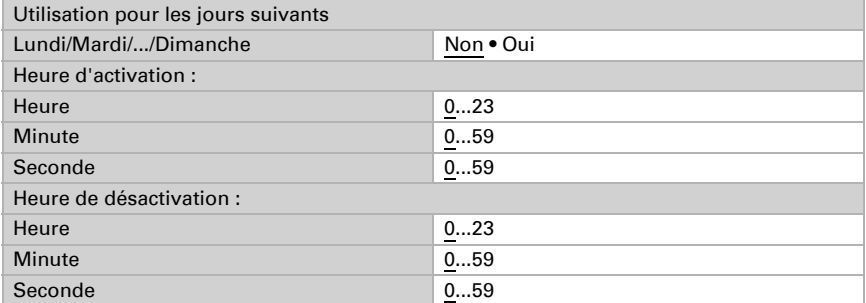

Spécifiez le comportement de transmission de la minuterie.

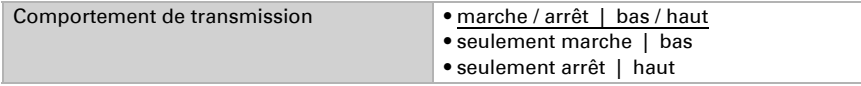

Si besoin, activez et configurez le blocage du temps de commutation. D'autres fonctions dans le système KNX peuvent bloquer ainsi la commutation temporisée, par exemple une commande manuelle ou une fonction de protection.

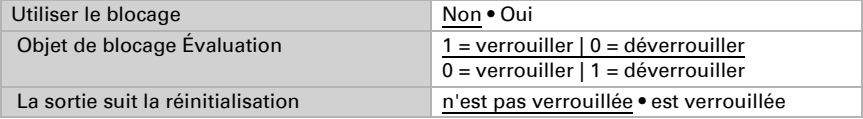

Les possibilités d'utilisation sur l'écran de l'appareil sont explicitées au chapitre *Utilisation de l'appareil sur l'écran tactile* > *[Horloge hebdomadaire](#page-31-0)*, page 30.

## 6.5.12. Page d'information 1-2

Chaque page d'information comporte deux objets d'entrée permettant de recevoir des textes. Ces textes sont affichés les uns sous les autres sur l'écran. La longueur des textes est de 14 caractères maximum.

Entrez le nom qui doit être affiché sur la page de menu.

Nom *leader the contract of the contract of the librel**[texte libre]* 

## 6.6. Comparateur des valeurs de réglage

Les deux comparateurs de valeurs de réglage intégrés permettent la transmission de valeurs maximales, minimales et moyennes.

Utiliser le comparateur 1/2/3/4 Non • Qui

## 6.6.1. Comparateur des valeurs de réglage 1/2/3/4

Définissez ce que le comparateur des valeurs de réglage doit transmettre et activez les objets d'entrée à utiliser. En outre, le comportement de mesure et de blocage peut être réglé.

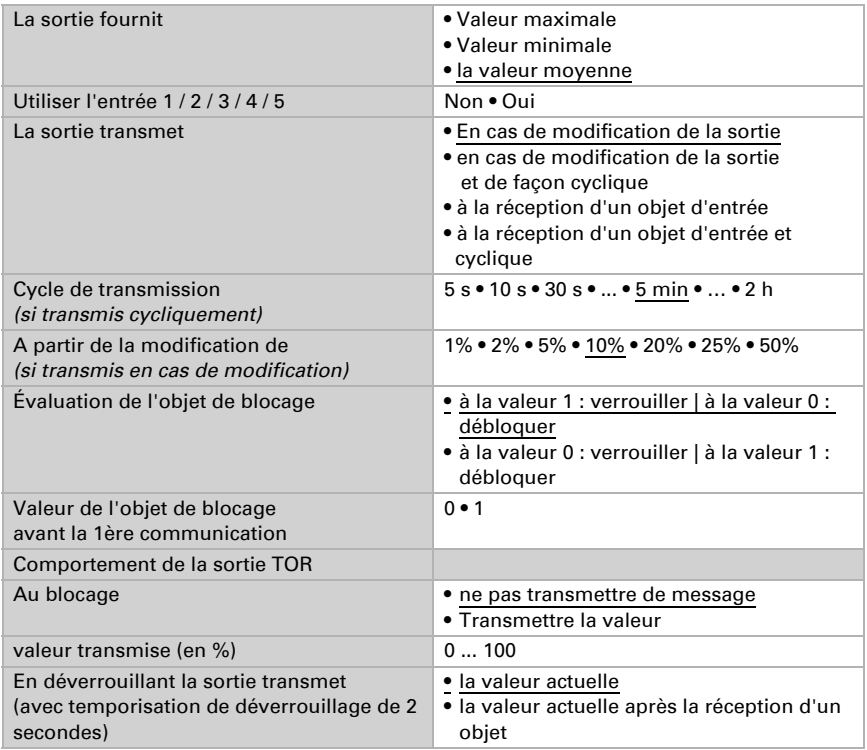

# 6.7. Calculateur

Activez les calculateurs multifonctionnels avec lequel il est possible de modifier les données d'entrée par calcul, interrogation d'une condition ou conversion du type de point de données. Les menus pour l'autre réglage du calculateur s'affichent alors.

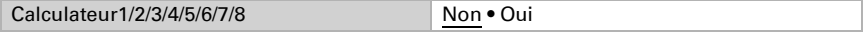

## 6.7.1. Calculateur 1-8

Déterminez dans quels cas les valeurs d'entrée reçues par objet doivent être maintenues. Sachez que le réglage « après remise sous tension et programmation » ne doit pas être utilisé pour la première mise en service, étant donné que les réglages d'usine sont toujours utilisés jusqu'à la 1ère communication (le réglage via les objets est ignoré).

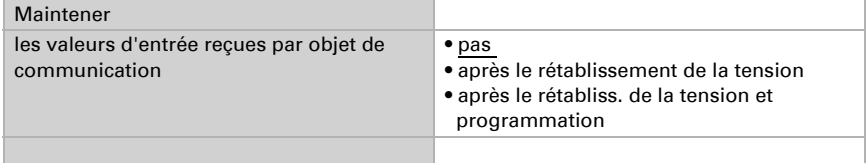

Sélectionnez la fonction et réglez le type d'entrée et les valeurs de démarrage pour l'entrée 1 et l'entrée 2.

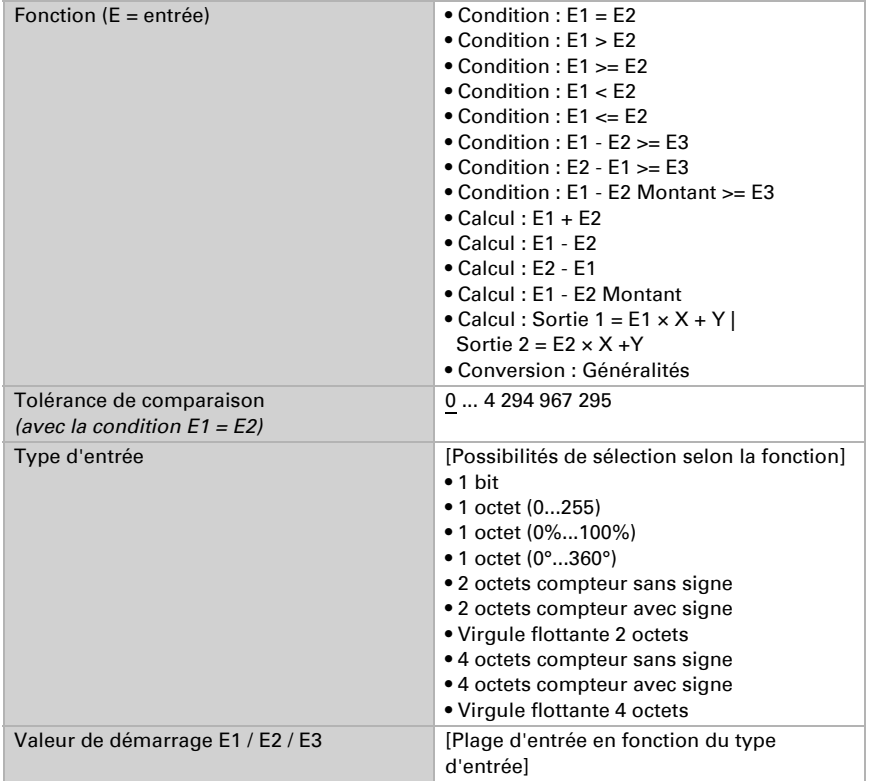
### *Conditions*

Lors de l'interrogation des conditions, vous réglez le type de sortie et les valeurs de sortie dans divers états :

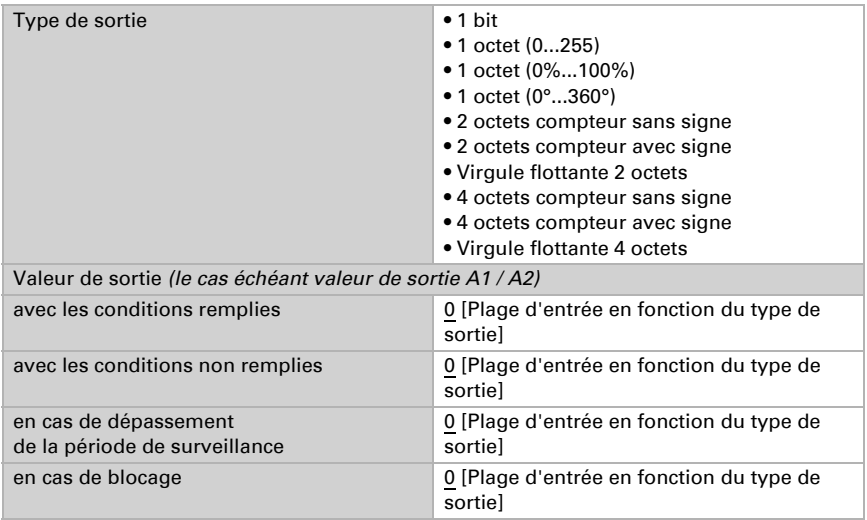

Réglez le comportement de la transmission de la sortie.

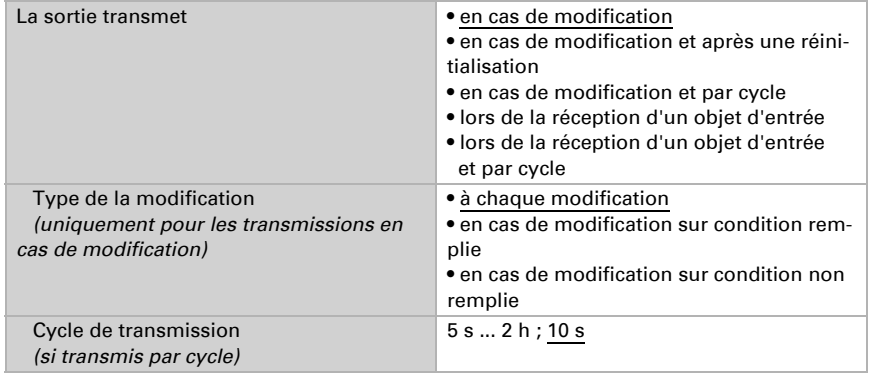

### Déterminez quel texte est émis avec les conditions remplies / non remplies

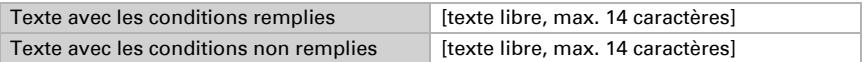

Déterminez la temporisation de la transmission le cas échéant.

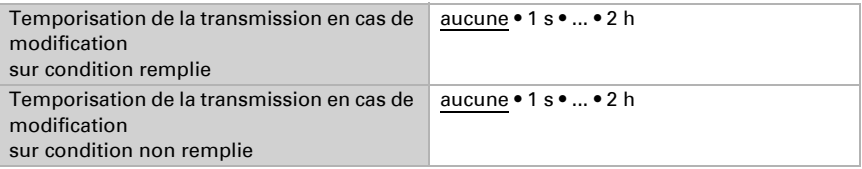

### *Calculs et conversion*

Pour les calculs et la conversion, déterminez les valeurs de sortie dans divers états :

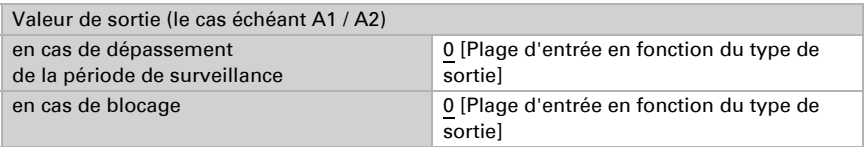

Réglez le comportement de la transmission de la sortie.

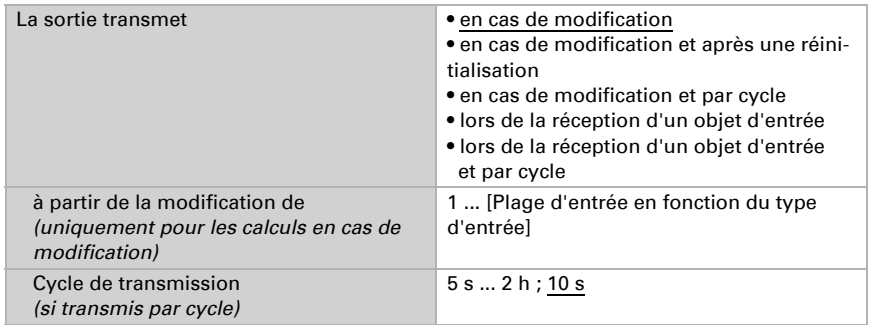

En cas de calculs de la forme Sortie  $1 = E1 \times X + Y$  | Sortie  $2 = E2 \times X + Y$  définissez les variables X et Y. Les variables peuvent avoir un signe positif ou négatif, 9 chiffres avant ou 9 chiffres après la virgule.

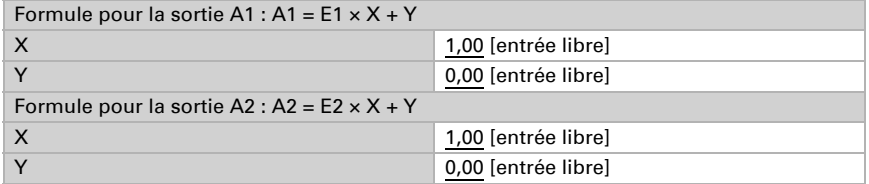

### *Autres réglages pour toutes les formules*

Activez la surveillance d'entrée si nécessaire. Déterminez quelles entrées sont surveillées, dans quel cycle les entrées sont surveillées et quelle valeur l'objet « État de

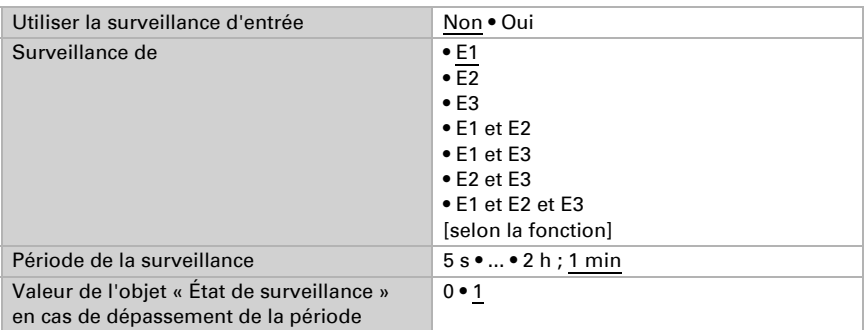

surveillance » doit avoir, si la période de surveillance est dépassée sans qu'une information retour n'ait lieu.

Activez si besoin le verrouillage du calculateur et déterminez ce qu'un 1 ou 0 signifient à l'entrée de verrouillage et ce qui se passe en cas de verrouillage.

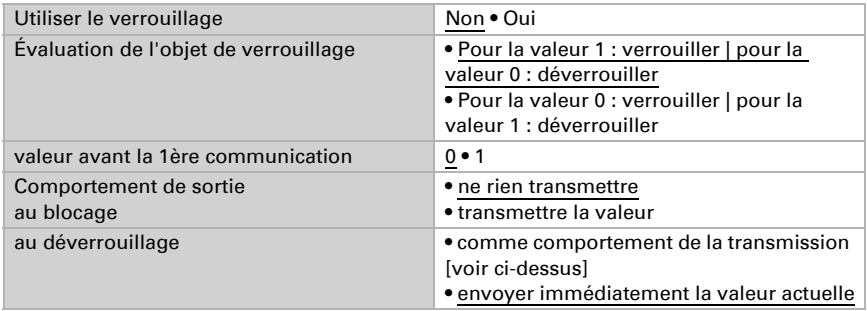

# 6.8. Logique

L'appareil fournit 16 entrées logiques, huit éléments logiques ET et huit éléments logiques OU.

Activez les entrées logiques et attribuez les valeurs des objets jusqu'à la 1ère communication.

![](_page_74_Picture_136.jpeg)

Activez les sorties logiques requises.

## ET Logique

![](_page_75_Picture_135.jpeg)

## OU logique

![](_page_75_Picture_136.jpeg)

## 6.8.1. ET logique 1-8 et OU logique 1-8

Pour la logique ET et la logique OU, les mêmes possibilités de configuration sont disponibles.

Chaque sortie logique peut envoyer un objet 1 bit ou deux objets 8 bits. Déterminez à chaque fois ce que la sortie envoie avec la logique =  $1$  et = 0.

![](_page_75_Picture_137.jpeg)

S le type de sortie est un objet 1 bit, déterminez les valeurs de sortie pour différents états.

![](_page_75_Picture_138.jpeg)

![](_page_76_Picture_158.jpeg)

Si le type de sortie est deux objets 8 bits, déterminez le type d'objets et les valeurs de sortie pour différents états.

Réglez le comportement de la transmission de la sortie.

![](_page_76_Picture_159.jpeg)

### **Verrouillage**

Activez si besoin le verrouillage de la sortie logique et déterminez ce qu'un 1 ou 0 signifie à l'entrée de verrouillage et ce qui se passe en cas de verrouillage.

![](_page_77_Picture_159.jpeg)

## Surveillance

Activez la surveillance d'entrée si nécessaire. Déterminez quelles entrées doivent être surveillées, dans quel cycle les entrées sont surveillées et quelle valeur l'objet « Etat de surveillance » doit avoir, si la période de surveillance est dépassée sans qu'une information retour n'ait lieu.

![](_page_77_Picture_160.jpeg)

## 6.8.2. Entrées de connexion de la logique ET

Ne pas utiliser Entrée logique 1 Entrée logique 1 inversée Entrée logique 2 Entrée logique 2 inversée Entrée logique 3 Entrée logique 3 inversée Entrée logique 4

Entrée logique 4 inversée Entrée logique 5 Entrée logique 5 inversée Entrée logique 6 Entrée logique 6 inversée Entrée logique 7 Entrée logique 7 inversée Entrée logique 8 Entrée logique 8 inversée Entrée logique 9 Entrée logique 9 inversée Entrée logique 10 Entrée logique 10 inversée Entrée logique 11 Entrée logique 11 inversée Entrée logique 12 Entrée logique 12 inversée Entrée logique 13 Entrée logique 13 inversée Entrée logique 14 Entrée logique 14 inversée Entrée logique 15 Entrée logique 15 inversée Entrée logique 16 Entrée logique 16 inversée

#### *Dans le cas d'appareils à capteur de température :*

Dysfonctionnement détecteur de température MARCHE Capteur de température dysfonctionnement ARRET Sortie TOR 1 température Sortie TOR 1 température inversée Sortie TOR 2 température Sortie TOR 2 température inversée Sortie TOR 3 température Sortie TOR 3 température inversée Sortie TOR 4 température Sortie TOR 4 température inversée Régulateur température Confort activé Régulateur température Confort désactivé Régulateur température mise en veille activé Régulateur température mise en veille désactivé Régulateur température Éco activé Régulateur température Éco désactivé Régulateur température protection activé Régulateur température protection désactivé Régulateur température chauffage 1 activé Régulateur température chauffage 1 désactivé Régulateur température chauffage 2 activé

Régulateur température chauffage 2 désactivé Régulateur température refroidissement 1 activé Régulateur température refroidissement 1 désactivé Régulateur température refroidissement 2 activé Régulateur température refroidissement 2 désactivé

#### *Dans le cas d'appareils à capteur d'humidité*

Dysfonctionnement capteur d'humidité MARCHE Dysfonctionnement capteur d'humidité ARRÊT Sortie TOR 1 humidité Sortie TOR 1 humidité inversée Sortie TOR 2 humidité Sortie TOR 2 humidité inversée Sortie TOR 3 humidité Sortie TOR 3 humidité inversée Sortie TOR 4 humidité Sortie TOR 4 humidité inversée Sortie TOR température liquide de refroidissement Sortie TOR température liquide de refroidissement inversé L'atmosphère d'intérieur est agréable L'atmosphère d'intérieur n'est pas agréable Régulateur humidité déshumidification 1 activé Régulateur humidité déshumidification 1 désactivé Régulateur humidité déshumidification 2 activé Régulateur humidité déshumidification 2 désactivé Régulateur humidité humidification activé Régulateur humidité humidification 1 désactivé

### *Dans le cas d'appareils à capteur de CO2 :*

CO2 panne capteur = MARCHE CO2 panne capteur = ARRÊT Sortie TOR 1 CO2 Sortie TOR 1 CO2 inversée Sortie TOR 2 CO2 Sortie TOR 2 CO2 inversée Sortie TOR 3 CO2 Sortie TOR 3 CO2 inversée Sortie TOR 4 CO2 Sortie TOR 4 CO2 inversée Régulateur CO2 Régulateur ventilation 1 activé Régulateur CO2 Régulateur ventilation 1 désactivé Régulateur CO2 Régulateur ventilation 2 activé Régulateur CO2 Régulateur ventilation 2 désactivé

## 6.8.3. Entrées de connexion de la logique OU

Les entrées de connexion de la logique OU correspondent à celles de la logique ET. En supplément de la logique OU sont disponibles en outre les entrées suivantes :

Sortie TOR ET logique 1 Sortie TOR ET logique 1 inversée Sortie TOR ET logique 2 Sortie TOR ET logique 2 inversée Sortie TOR ET logique 3 Sortie TOR ET logique 3 inversée Sortie TOR ET logique 4 Sortie TOR ET logique 4 inversée Sortie TOR ET logique 5 Sortie TOR ET logique 5 inversée Sortie TOR ET logique 6 Sortie TOR ET logique 6 inversée Sortie TOR ET logique 7 Sortie TOR ET logique 7 inversée Sortie TOR ET logique 8 Sortie TOR ET logique 8 inversée

## 6.9. Entrées

Des boutons mécaniques ou des capteurs de température T-NTC (Elsner Elektronik Réf. 30516) peuvent être raccordés sur les quatre entrées analogiques/numériques du Cala Touch KNX.

Activez les entrées que vous souhaitez utiliser.

![](_page_80_Picture_142.jpeg)

## 6.9.1. Entrée 1-4

Choisissez la fonction :

![](_page_80_Picture_143.jpeg)

### *Entrée en tant qu'interrupteur :*

Si une touche est affectée à l'entrée avec une fonction de commutation, vous choisissez la fonction de bus "Interrupteur" et vous fixez quelle valeur est envoyée quand vous appuyez/relâchez la touche et quand elle sera envoyée.

![](_page_81_Picture_162.jpeg)

### *Entrée en tant qu'interrupteur :*

Si une touche est affectée à l'entrée avec une fonction de commutation, vous choisissez la fonction de bus "Interrupteur" et vous fixez quelle valeur est envoyée quand vous relâchez la touche.

![](_page_81_Picture_163.jpeg)

### *Entrée pour commande de jalousies, stores ou fenêtres :*

Si l'entrée de commande d'un moteur est utilisée par le bus, vous choisissez la fonction de bus "Jalousie", "Store" ou "Fenêtre" et fixez la fonction de touche et le mode de commande.

![](_page_81_Picture_164.jpeg)

\* Autres informations de réglage voir ["Modes de commande moteur" page 83](#page-84-0)

### *Entrée en tant que variateur :*

Si vous utilisez l'entrée comme variateur, vous choisissez la fonction de bus "Variateur" et fixez la fonction de touche, l'intervalle de temps (commutateur/variateur) et, si vous le désirez, l'intervalle de répétition en cas d'appui prolongé de touche.

![](_page_82_Picture_152.jpeg)

### *Entrée comme affichage de valeur 8 bits :Entrée comme affichage de valeur 8 bits :*

Si l'entrée doit être utilisée comme affichage de valeur 8 bits, vous choisissez la fonction de bus "Affichage 8 bits" et vous fixez quelle valeur sera envoyée.

![](_page_82_Picture_153.jpeg)

### *Entrée comme Encodeur 16 bit :*

Si l'entrée doit être utilisée comme affichage de valeur 16 bits, vous choisissez la fonction de bus "Encodeur 16 bit" et vous fixez quelle valeur sera envoyée.

![](_page_82_Picture_154.jpeg)

### *Entrée de commande de scènes :*

Lorsqu'une scène doit être appelée et enregistrée à l'aide de l'entrée, sélectionnez la fonction bus « Appel de scène » et déterminez si le bouton doit être également utilisé pour mémoriser la scène (pression prolongée).

![](_page_83_Picture_115.jpeg)

### *Capteur de température*

Si un capteur de température T-NTC est raccordé à l'entrée, réglez ici le comportement (objet de perturbation, comportement de la transmission) et le calcul de valeur mixte. Si les valeurs mesurées par le capteur diffèrent des valeurs réelles effectives de température (p. ex. si l'emplacement de montage est défavorable), l'offset permet d'y remédier.

![](_page_83_Picture_116.jpeg)

### <span id="page-84-0"></span>6.9.2. Modes de commande moteur

![](_page_84_Picture_158.jpeg)

#### *Comportement lors de l'actionnement de touche en mode de commande*

### *standard :*

### *Standard :*

Si on appuie brièvement, le moteur bouge et s'arrête pas à pas. Si on appuie longtemps, le moteur se déplace jusqu'à sa position en bout de course. La différence de temps entre "brièvement" et "longtemps" se règle individuellement.

![](_page_84_Picture_159.jpeg)

### *Standard inversé :*

Si vous appuyez brièvement, le moteur se déplace jusqu'en bout de course. Si on appuie longuement, le moteur se déplace pas à pas ou s'arrête. L'intervalle de temps entre "brièvement" et "longtemps" et l'intervalle de répétition se règlent individuellement.

![](_page_84_Picture_160.jpeg)

#### *Mode confort :*

En **mode confort**, actionner brièvement, un peu plus longtemps et longtemps sur la touche provoque différentes réactions du moteur. Les intervalles de temps se règlent individuellement.

**Actionnement brève** (inférieure au temps 1) : Le moteur est positionné pas à pas ou arrêté.

**Pression un peu plus longue** (supérieure au temps 1 mais inférieure au temps 1+2) : Le moteur se déplace. Le moteur s'arrête dès qu'on relâche la touche.

Pression longue (relâchement après expiration du temps 1+2) : Le moteur se déplace automatiquement jusqu'à la position de fin de course. On peut arrêter le déplacement en appuyant brièvement sur la touche.

### *Fig. 33*

*Schéma des intervalles de temps en mode confort*

![](_page_85_Picture_115.jpeg)

### *Dispositif de l'homme mort :*

Le moteur se déplace dès qu'on actionne sur la touche et s'arrête quand on relâche la touche.

![](_page_85_Picture_116.jpeg)

# 7. Réglage des paramètres de température

Sont présentés ci-dessous tous les paramètres prévus sur des appareils équipés d'un capteur de température, c.-à-d.

Cala KNX T, Cala KNX TH et Cala KNX AQS/TH.

## 7.1. Valeur mesurée de la température

Spécifiez si *l'obstacle* doit être transmis, lorsque le capteur est défectueux.

![](_page_86_Picture_143.jpeg)

Lors de la mesure de la température, l'échauffement propre de l'appareil est pris en compte par l'électronique. Il est compensé dans l'appareil.

Vous pouvez ajuster la valeur mesurée à transmettre à l'aide de l'offset. Les variations permanentes de valeurs mesurées doivent ainsi être corrigées.

![](_page_86_Picture_144.jpeg)

L'appareil peut également calculer une valeur mixte à partir de sa propre valeur mesurée et une valeur externe. Si souhaité, déterminez le calcul de la valeur mixte. Si une proportion externe est utilisée, tous les réglages suivants se réfèrent (seuils, etc.) à la valeur mesurée totale.

![](_page_86_Picture_145.jpeg)

La valeur mesurée minimale et maximale peut être mémorisée et transmise au bus. Avec les objets « Réinitialisation température valeur minimale/maximale », les valeurs peuvent être réinitialisées à la valeur mesurée actuelle. Les valeurs ne sont pas sauvegardées après RAZ.

![](_page_86_Picture_146.jpeg)

## 7.2. Seuils de température

Activez les seuils de température nécessaires. Les menus pour le réglage supplémentaire des seuils s'affichent alors.

Utiliser le seuil 1/2/3/4 **Oui • Non** 

## 7.2.1. Seuil 1, 2, 3, 4

### Seuil

Déterminez dans quels cas les seuils et les temporisations reçues par objet doivent rester maintenues. Le paramètre n'est pris en compte que si le réglage par objet est activé ci-dessous. Sachez que le réglage « après le retour de tension et de la programmation » ne doit pas être utilisé pour la première mise en service, étant donné que les réglages d'usine sont toujours utilisés jusqu'à la 1ère communication (le réglage via les objets est ignoré).

![](_page_87_Picture_136.jpeg)

Le seuil peut être réglée via les paramètres directement dans le programme d'application ou prescrite par objet de communication via le bus.

### *Prescription du seuil par paramètre :*

Réglez directement un seuil et un écart de commutation (hystérèse).

![](_page_87_Picture_137.jpeg)

### *Prescription du seuil par objet de communication :*

Prescrivez le seuil telle qu'elle est reçue par le bus. En principe, une nouvelle valeur peut être reçue ou uniquement un ordre pour le relèvement et l'abaissement.

A la première mise en service, un seuil doit s'appliquer jusqu'à la 1ère communication d'un nouveau seuil. Dans le cas d'un appareil qui a été déjà mis en service, le dernier seuil communiqué peut être utilisé. En principe une plage de température est prescrite à laquelle le seuil peut être modifié (limite de valeur d'objet).

Un seuil défini reste maintenu jusqu'à ce qu'une nouvelle valeur ou une modification soit transmise. La valeur actuelle prescrite est enregistrée, afin qu'en cas de défaillance de tension elle reste maintenue et soit à nouveau disponible au retour de tension de service.

![](_page_88_Picture_173.jpeg)

Indépendamment du type de seuil prescrit, vous réglez l'écart de commutation.

![](_page_88_Picture_174.jpeg)

## Sortie TOR

Activez le comportement de la sortie TOR en cas de dépassement supérieur / inférieur du seuil. Le délai de commutation de la sortie peut être défini via les objets ou directement en tant que paramètre.

![](_page_88_Picture_175.jpeg)

### Blocage

On peut verrouiller la sortie TOR via un objet.

![](_page_89_Picture_171.jpeg)

Spécifiez ici les prescriptions pour le comportement de la sortie au cours du blocage, si le verrouillage est activé.

![](_page_89_Picture_172.jpeg)

Le comportement de la sortie TOR au déverrouillage dépend de la valeur du paramètre « La sortie de commutation transmet » (voir « sortie de commutation »)

![](_page_89_Picture_173.jpeg)

## 7.3. Température régulateur PI – Régulateur autonome

Activez ici la régulation.

Utiliser la régulation  $\blacksquare$  Non • Oui

Spécifiez si cet appareil doit prendre en charge la régulation de température (régulateur autonome) ou si l'affichage Cala est utilisé comme poste secondaire pour la commande d'un autre régulateur.

![](_page_90_Picture_177.jpeg)

Les possibilités de réglage pour la sélection « Régulateur autonome » sont décrites cidessous. Le réglage en tant que poste secondaire figure dans le chapitre *[Régulateur PI](#page-102-0) [de la température – Poste secondaire de régulateur](#page-102-0)*, page 101.

## Régulation générale

Déterminez dans quels cas les seuils et les temporisations recues par objet doivent être maintenues. Le paramètre n'est pris en compte que si le réglage par objet est activé ci-dessous. Sachez que le réglage « après le retour de tension et de la programmation » ne doit pas être utilisé pour la première mise en service, étant donné que les réglages d'usine sont toujours utilisés jusqu'à la 1ère communication (le réglage via les objets est ignoré).

![](_page_90_Picture_178.jpeg)

Pour une régulation de la température ambiante conforme aux besoins, les modes Confort, Mise en veille, Eco et Protection des bâtiments sont utilisés.

Confort en cas de présence.

Mise en veille en cas de courte absence,

Eco comme mode nocturne et

**Protection contre le gel et la chaleur** (protection des bâtiments) par ex. avec la fenêtre ouverte.

Dans les réglages du régulateur de la température, les températures de consigne sont déterminées pour les différents modes. Le mode qui doit être utilisé est déterminé via les objets. Un changement de mode peut être enclenché manuellement ou automatiquement (p. ex. par la temporisation, contact fenêtre).

Le **mode** peut être commuté via deux objets de 8 bit qui ont une priorité différente. Objets

« ... Mode HVAC (Priorité 2) » pour la commutation dans le fonctionnement quotidien et

« ... Mode HVAC (Priorité 1) » pour la commutation centrale avec une priorité supérieure.

Les objets sont codés comme suit :

 $0 =$  Auto

- $1 =$  Confort
- $2 =$ Mise en veille

### $3 - \text{Éco}$

4 = Protection des bâtiments

En alternative, trois objets peuvent être utilisés, auquel cas un objet commute alors entre le mode Eco et Mise en veille et active les deux autres modes Confort et/ou le mode de Protection contre le gel et la chaleur. L'objet Confort bloque dans ce cas l'objet Eco / Mise en veille, la priorité la plus élevée ayant pour objet la protection contre la chaleur et le gel. Objets

« ... Mode (1 : Eco | 0 : Mise en veille) »,

« ... Mode activation confort et

« ... Mode activation protection contre le gel et la chaleur

![](_page_91_Picture_181.jpeg)

Déterminez ce qu'il faut exécuter comme **mode après une réinitialisation** (p. ex. une panne de courant, la réinitialisation de la ligne via le bus). (Dysfonctionnement). Configurez alors le verrouillage de la régulation de la température via l'objet de blocage.

![](_page_91_Picture_182.jpeg)

Déterminez quand les **valeurs de réglage** actuelles de la régulation doivent être transmises au bus. La transmission cyclique offre plus de sécurité si un message ne devait pas arriver au destinataire. Aussi un contrôle cyclique via l'actionneur peut être réglé.

![](_page_91_Picture_183.jpeg)

L'objet du statut indique l'état actuel de la valeur de mesure de  $(0\% = \text{ARREFE}, > 0\%$ = MARCHE) et peut, par exemple, servir à la visualisation ou à arrêter la pompe de chauffage, dès que le chauffage n'est plus activé.

![](_page_91_Picture_184.jpeg)

![](_page_92_Picture_142.jpeg)

Définissez alors le mode de régulation. Les chauffages et/ou les refroidissements peuvent être commandés à deux niveaux.

![](_page_92_Picture_143.jpeg)

### Valeurs de consignes générales

Spécifiez si des valeurs de consigne modifiées doivent être maintenues après un changement de mode ou si les valeurs doivent être remises ensuite au standard enregistré ici.

![](_page_92_Picture_144.jpeg)

Soit les valeurs de consigne peuvent être prescrites séparément pour chaque mode, soit la valeur de consigne Confort est utilisée comme valeur de base.

Si la régulation du chauffage *et* du refroidissement est utilisée, le réglage peut être sélectionné en plus « séparément avec l'objet de commutation ». Les systèmes qui sont utilisés en été comme refroidissement et en hiver comme chauffage, peuvent être inversés de cette façon.

Si aucun objet de commutation n'est sélectionné, la température réelle détermine si le chauffage ou le refroidissement est effectué. Si la valeur réelle se situe entre la valeur de consigne du chauffage et celle du refroidissement, le mode de fonctionnement existant est conservé. Si le chauffage a eu lieu jusqu'à présent, l'installation reste en mode chauffage et continue à viser cette valeur de consigne. Ce n'est que lorsque la consigne de refroidissement est atteinte que le mode de fonctionnement passe en mode Climatisation.

Si le refroidissement a eu lieu jusqu'à présent, l'installation reste en mode refroidissement et continue à viser cette valeur de consigne. Ce n'est que lorsque la consigne de chauffage est atteinte que le mode de fonctionnement passe en mode Chauffage.

Si la température réelle est supérieure à la valeur de consigne du refroidissement, le système refroidit, si elle est inférieure à la valeur de consigne du chauffage, il chauffe. La différence entre la valeur de consigne Chauffage et la valeur de consigne Refroidissement ou la zone morte devrait être d'au moins 1 °C. Cela permet d'éviter que la régulation ne passe trop souvent du chauffage au refroidissement en cas de petites variations de température.

En cas d'utilisation de la valeur de base, seul l'écart par rapport à la valeur de consigne Confort est indiquée pour les autres modes (p. ex. 2°C de moins pour le mode de Mise en veille).

![](_page_93_Picture_162.jpeg)

L'incrément pour la modification de la valeur de consigne est prescrit. Que la modification ne soit active que temporairement (ne pas enregistrer), ou même restée enregistrée après le retour de tension (et la programmation), est défini dans le premier alinéa du « Réglage général ». Cela s'applique également à une temporisation Confort.

![](_page_93_Picture_163.jpeg)

A partir du mode Eco, donc en mode nuit, le régulateur peut être inversé à nouveau sur le mode Confort. De cette façon, la valeur de consigne Confort peut être maintenue plus longtemps, par exemple s'il y a des hôtes. La durée de cette temporisation Confort est prescrite. À l'échéance du temps de prolongation du Confort, la régulation commute à nouveau en mode Eco.

![](_page_93_Picture_164.jpeg)

## Valeur de consigne Confort

Le mode Confort est utilisé en principe pour le fonctionnement de jour en cas de présence. Pour la valeur de consigne Confort, une valeur de mise en service est définie et une plage de température peut être modifiée dans la valeur de consigne.

![](_page_93_Picture_165.jpeg)

![](_page_94_Picture_151.jpeg)

![](_page_94_Picture_152.jpeg)

### *Si la valeur de consigne Confort est utilisée comme base :*

Si la valeur de consigne Confort est utilisée comme base, le diminution/augmentation de cette valeur est indiqué.

![](_page_94_Picture_153.jpeg)

Si la valeur de consigne Confort est utilisée comme base sans objet de commutation, une zone neutre est prescrite avec le mode de réglage "Chauffage *et* Refroidissement, afin qu'aucune commutation directe du chauffage au refroidissement ne se produise.

![](_page_94_Picture_154.jpeg)

### Valeur de consigne mise en veille

Le mode de mise en veille est généralement utilisé pour un fonctionnement de jour en cas d'absence.

#### *Si des valeurs de consigne sont réglées séparément :*

Une valeur de consigne de mise en service est définie et une plage de température, à laquelle la valeur de consigne peut être modifiée.

![](_page_94_Picture_155.jpeg)

#### *Si la valeur de consigne Confort est utilisée comme base :*

Si la valeur de consigne Confort est utilisée comme base, le diminution/augmentation de cette valeur est indiqué.

![](_page_95_Picture_167.jpeg)

## Valeur de consigne chauffage Eco

Le mode Eco est généralement utilisé pour le mode nuit.

### *Si des valeurs de consigne sont réglées séparément :*

Une valeur de consigne de mise en service est définie et une plage de température, à laquelle la valeur de consigne peut être modifiée.

![](_page_95_Picture_168.jpeg)

### *Si la valeur de consigne Confort est utilisée comme base :*

Si la valeur de consigne Confort est utilisée comme base, le diminution/augmentation de cette valeur est indiqué.

![](_page_95_Picture_169.jpeg)

## Valeurs de consigne protection contre le gel / la chaleur (protection des bâtiments)

Le mode protection des bâtiments est par exemple quand les fenêtres sont ouvertes pour la ventilation. Des valeurs de consigne pour la protection contre le gel (chauffage) et la chaleur (refroidissement) sont prescrites, qui ne peuvent pas être modifiées de l'extérieur (pas d'accès aux éléments de commande, etc.). Le mode protection des bâtiments peut être activé avec une temporisation, le bâtiment ne pouvant pas encore être quitté, avant que la régulation ne commute en mode de protection contre le gel/la chaleur.

![](_page_95_Picture_170.jpeg)

![](_page_96_Picture_137.jpeg)

### Valeurs de réglage générales

Ce réglage ne s'affiche qu'avec les modes de réglage « Chauffage *et* Refroidissement ». Dans ce cas, il est possible de déterminer si pour le chauffage et le refroidissement, une valeur d'ajustage commune doit être utilisée. Si le niveau 2 a une valeur de réglage commune, la régulation du niveau 2 est déterminée dans ce cas.

![](_page_96_Picture_138.jpeg)

S'applique en utilisant la valeur de réglage pour une soupape 4/6 : 0%...100% chauffage = 66%...100% valeur de réglage ARRÊT = 50% valeur de réglage

0%...100% refroidissement = 33%...0% valeur de réglage

## 7.3.1. Régulation du chauffage niveau 1/2

Si une régulation de chauffage est configurée, une ou deux sections de réglage s'affichent pour les niveaux de chauffage.

Au niveau 1 le chauffage est commandé via un régulateur PI, pour lequel il est possible de sélectionner au choix les paramètres de réglage ou les applications prescrites.

Au niveau 2 (donc uniquement pour un chauffage à deux niveaux) le chauffage est commandé via une régulation PI ou une régulation à 2 niveaux.

En outre pour le niveau 2, la différence de la valeur de consigne entre les deux niveaux doit être prescrite, c'est-à-dire à partir de quel dépassement inférieur de la valeur de consigne le niveau 2 doit être activé.

![](_page_97_Picture_167.jpeg)

### *Régulateur PI avec des paramètres de régulation :*

Ce réglage permet de saisir individuellement les paramètres pour le régulateur PI.

![](_page_97_Picture_168.jpeg)

Prescrivez à quel écart de la valeur de consigne, la valeur de réglage maximale est atteinte, c'est-à-dire à partir de quand le chauffage maximal est utilisé.

Le temps de compensation indique la vitesse de réaction de la régulation aux écarts de la valeur de consigne. Pour un temps de compensation court, la régulation réagit par un relèvement rapide de la valeur de réglage. Pour un temps de compensation prolongé, la régulation réagit plus lentement et requiert plus de temps jusqu'à ce que la valeur de réglage requise pour l'écart de la valeur de consigne soit atteinte.

Dans ce cas il faut régler un temps adapté au système de chauffage (observer les instructions du fabricant).

![](_page_97_Picture_169.jpeg)

Ensuite indiquez encore ce qui est transmis en cas de régulation verrouillée. Définissez ici une valeur supérieure 0 (= ARRET), pour obtenir une chaleur de base, par exemple pour les chauffages au sol.

Au déverrouillage, la valeur de réglage suit à nouveau la régulation.

![](_page_97_Picture_170.jpeg)

Pour une valeur de réglage commune du chauffage et du refroidissement 0 est toujours transmis comme valeur définie.

### *Régulateur PI avec une application prescrite :*

Ce réglage définit des paramètres définis pour de nombreuses applications.

![](_page_98_Picture_166.jpeg)

Ensuite indiquez encore ce qui est transmis en cas de régulation verrouillée. Définissez ici une valeur supérieure 0 (= ARRET), pour obtenir une chaleur de base, par exemple pour les chauffages au sol.

Au déverrouillage, la valeur de réglage suit à nouveau la régulation.

![](_page_98_Picture_167.jpeg)

Pour une valeur de réglage commune du chauffage et du refroidissement 0 est toujours transmis comme valeur définie.

### *Régulation à 2 points (uniquement niveau 2) :*

La régulation à 2 points est utilisée pour des systèmes commutés uniquement en MARCHE/ARRET.

![](_page_98_Picture_168.jpeg)

Prescrivez l'écart de commutation qui empêche la mise en marche/arrêt fréquente dans la plage limite de températures.

![](_page_98_Picture_169.jpeg)

Si des valeurs de réglage distinctes sont utilisées, alors spécifiez si la valeur de réglage du niveau 2 est un objet 1 bit (marche/arrêt) ou un objet 8 bit (marche avec valeur en pourcentage/arrêt.

![](_page_98_Picture_170.jpeg)

Ensuite indiquez encore ce qui est transmis en cas de régulation verrouillée. Définissez ici une valeur supérieure 0 (= ARRET), pour obtenir une chaleur de base, par exemple pour les chauffages au sol. Au déverrouillage, la valeur de réglage suit à nouveau la régulation.

![](_page_99_Picture_154.jpeg)

## 7.3.2. Régulation du refroidissement niveau 1/2

Si une régulation du refroidissement est configurée, une et/ou deux sections de réglage s'affichent pour les niveaux de refroidissement.

Au niveau 1 le refroidissement est commandé via un régulateur PI en saisissant au choix les paramètres de régulation ou les applications prescrites.

Au niveau 2 (donc uniquement pour le refroidissement à deux niveaux), le refroidissement est commandé via une régulation PI ou à 2 niveaux.

En outre pour le niveau 2, la différence de la valeur de consigne entre les deux niveaux doit être prescrite, c'est-à-dire à partir de quel dépassement de la valeur de consigne le niveau 2 doit être activé.

![](_page_99_Picture_155.jpeg)

### *Régulateur PI avec des paramètres de régulation :*

Ce réglage permet de saisir individuellement les paramètres pour le régulateur PI.

![](_page_99_Picture_156.jpeg)

Spécifiez à partir de quel écart de la valeur de consigne la valeur de réglage maximale est atteinte, c'est-à-dire à partir de quel moment le refroidissement maximal est utilisé. Le temps de compensation indique la vitesse de réaction de la régulation aux écarts de la valeur de consigne. Pour un temps de compensation court, la régulation réagit par un relèvement rapide de la valeur de réglage. Pour un temps de compensation prolongé, la régulation réagit plus lentement et requiert plus de temps jusqu'à ce que la valeur de réglage requise pour l'écart de la valeur de consigne soit atteinte. Dans ce cas,

un temps adapté au système de refroidissement doit être réglé (respecter les instructions du fabricant).

![](_page_100_Picture_159.jpeg)

Ensuite indiquez encore ce qui est transmis en cas de régulation verrouillée. Au déverrouillage, la valeur de réglage suit à nouveau la régulation.

![](_page_100_Picture_160.jpeg)

Pour une valeur de réglage commune du chauffage et du refroidissement 0 est toujours transmis comme valeur définie.

### *Régulateur PI avec une application prescrite :*

Ce réglage définit des paramètres fixes disponibles pour un plafond froid.

![](_page_100_Picture_161.jpeg)

Ensuite indiquez encore ce qui est transmis en cas de régulation verrouillée. Au déverrouillage, la valeur de réglage suit à nouveau la régulation.

![](_page_100_Picture_162.jpeg)

### *Régulation à 2 points (uniquement niveau 2) :*

La régulation à 2 points est utilisée pour des systèmes commutés uniquement en MARCHE/ARRET.

![](_page_100_Picture_163.jpeg)

Prescrivez l'écart de commutation qui empêche la mise en marche/arrêt fréquente dans la plage limite de températures.

![](_page_100_Picture_164.jpeg)

Si des valeurs de réglage distinctes sont utilisées, alors spécifiez si la valeur de réglage du niveau 2 est un objet 1 bit (marche/arrêt) ou un objet 8 bit (marche avec valeur en pourcentage/arrêt.

![](_page_101_Picture_150.jpeg)

Ensuite indiquez encore ce qui est transmis en cas de régulation verrouillée. Au déverrouillage, la valeur de réglage suit à nouveau la régulation.

![](_page_101_Picture_151.jpeg)

Pour une valeur de réglage commune du chauffage et du refroidissement 0 est toujours transmis comme valeur définie.

## 7.3.3. Commande Fan Coil

La commande Fan Coil permet de réguler le ventilateur de chauffages/refroidissements de convecteurs.

Activez la commande Fan Coil

![](_page_101_Picture_152.jpeg)

Dans le cas de la commande Fan Coil, le ventilateur est commandé automatiquement par une grandeur de réglage ou, dans le cas de systèmes à plusieurs niveaux, par plusieurs grandeurs de réglage pour le chauffage et le refroidissement. Sélectionnez la (les) valeur(s) de réglage devant commander la sortie. La sélection dépend du type de régulation du chauffage/refroidissement et des réglages adoptés pour les grandeurs de réglage.

![](_page_101_Picture_153.jpeg)

Indiquez si le premier niveau de ventilateur doit également être activé lorsque le deuxième et le troisième niveau fonctionnent et si le deuxième niveau de ventilateur doit également être activé lorsque le troisième niveau fonctionne.

![](_page_101_Picture_154.jpeg)

![](_page_102_Picture_147.jpeg)

Réglez le mode qui doit être actif après une réinitialisation.

![](_page_102_Picture_148.jpeg)

## <span id="page-102-0"></span>7.4. Régulateur PI de la température – Poste secondaire de régulateur

Activez la régulation.

![](_page_102_Picture_149.jpeg)

Spécifiez si cet appareil doit prendre en charge la régulation de température (régulateur autonome) ou si l'affichage Cala est utilisé comme poste secondaire pour la commande d'un autre régulateur.

![](_page_102_Picture_150.jpeg)

Les possibilités de réglage pour la sélection « Poste secondaire de régulateur » sont décrites ci-dessous. Le réglage en tant que régulateur autonome figure dans le chapitr[e](#page-102-0) *[Régulateur PI de la température – Poste secondaire de régulateur](#page-102-0)*, page 101.

Pour utiliser ce type de régulateur, le menu « Régulateur de température » doit être activé (voir *Menus* > *[Régulateur de température](#page-60-0)*, page 59)

Fixez le type de commutation de mode et le type de régulation. Vous trouverez des informations relatives à ces fonctions lors du réglage en tant que régulateur autonome.

![](_page_102_Picture_151.jpeg)

Les valeurs de consigne peuvent être prescrites séparément pour chaque mode ou la valeur de consigne Confort est utilisée comme valeur de base. En cas d'utilisation de la valeur de base, seul l'écart par rapport à la valeur de consigne Confort est indiquée pour les autres modes (p. ex. 2 °C de moins pour le mode Veille).

![](_page_103_Picture_127.jpeg)

Si le chauffage ou le refroidissement est activé, vous devez indiquer comment l'objet du statut doit être évalué.

![](_page_103_Picture_128.jpeg)

Activez la commande Fan Coil en cas d'utilisation d'un ventilateur pour le chauffage/ refroidissement.

![](_page_103_Picture_129.jpeg)

Indiquez si le premier niveau de ventilateur doit également être activé lorsque le deuxième et le troisième niveau fonctionnent et si le deuxième niveau de ventilateur doit également être activé lorsque le troisième niveau fonctionne.

![](_page_103_Picture_130.jpeg)

## 7.5. Compensation d'été

Avec la compensation d'été, la valeur de consigne de la température ambiante peut être automatiquement adaptée à un refroidissement en cas de températures extérieures élevées. Le but est de ne pas créer une trop grande différence entre la température intérieure et extérieure afin de maintenir la consommation d'énergie faible.

Activez la compensation d'été.

![](_page_103_Picture_131.jpeg)

Avec les points 1 et 2, définissez la plage de température extérieure dans laquelle la valeur de consigne de la température intérieure est adaptée de façon linéaire. Déterminez ensuite quelle valeur de consigne de la température intérieure doit s'appliquer endessous du point 1 et au-dessus du point 2.

### *Valeurs standard selon DIN EN 60529*

Point 1 : Température extérieure 20°C, valeur de consigne 20°C. Point 2 : Température extérieure 32°C, valeur de consigne 26°C.

![](_page_103_Picture_132.jpeg)

![](_page_104_Picture_111.jpeg)

Réglez le comportement de transmission de la compensation d'été.

![](_page_104_Picture_112.jpeg)

Activez si besoin le verrouillage de la compensation d'été et déterminez ce qu'un 1 ou 0 signifie à l'entrée de verrouillage et ce qui se passe en cas de verrouillage.

![](_page_104_Picture_113.jpeg)

# 8. Réglage des paramètres d'humidité

Sont présentés ci-dessous tous les paramètres prévus sur des appareils équipés d'un capteur d'humidité, c.-à-d.

Cala KNX TH et Cala KNX AQS/TH.

# 8.1. Seuil humidité

Spécifiez si l'obstacle doit être transmis, lorsque le capteur est défectueux.

![](_page_105_Picture_144.jpeg)

Vous pouvez ajuster la valeur mesurée à transmettre à l'aide de l'offset.

![](_page_105_Picture_145.jpeg)

L'appareil peut également calculer une valeur mixte à partir de sa propre valeur mesurée et une valeur externe. Si souhaité, déterminez le calcul de la valeur mixte. Si une proportion externe est utilisée, tous les réglages suivants se réfèrent (seuils, etc.) à la valeur mesurée totale.

![](_page_105_Picture_146.jpeg)

La valeur mesurée minimale et maximale peut être mémorisée et transmise au bus. Avec les objets "Réinitialisation humidité valeur minimale/maximale", les valeurs peuvent se référer aux valeurs mesurées actuelles. Les valeurs ne sont pas sauvegardées après RAZ.

Utiliser la valeur minimale et maximale Non • Oui

## 8.2. Seuil humidité

Activez les seuils d'humidité (de l'air) nécessaires. Les menus pour le réglage supplémentaire des seuils s'affichent alors.

![](_page_105_Picture_147.jpeg)

## 8.2.1. Seuil 1, 2, 3, 4

## Seuil

Déterminez dans quels cas les seuils et les temporisations reçues par objet doivent rester maintenues. Le paramètre n'est pris en compte que si le réglage par objet est activé ci-dessous. Sachez que le réglage « après le retour de tension et de la programmation » ne doit pas être utilisé pour la première mise en service, étant donné que les réglages d'usine sont toujours utilisés jusqu'à la 1ère communication (le réglage via les objets est ignoré).

![](_page_106_Picture_140.jpeg)

Le seuil peut être réglé via les paramètres directement dans le programme d'application ou prescrite par objet de communication via le bus.

### *Prescription de la valeur limite par paramètre :*

Réglez directement un seuil et un écart de commutation (hystérèse).

![](_page_106_Picture_141.jpeg)

### *Prescription de la valeur limite par objet de communication :*

Prescrivez le seuil tel qu'il est reçu par le bus. En principe, une nouvelle valeur peut être reçue ou uniquement un ordre pour le relèvement et l'abaissement.

A la première mise en service, un seuil doit s'appliquer jusqu'à la 1ère communication d'un nouveau seuil. Dans le cas d'un appareil qui a été déjà mis en service, le dernier seuil communiqué peut être utilisé. En principe une plage d'humidité de l'air est prescrite à laquelle le seuil peut être modifié (limite de valeur d'objet).

Un seuil défini reste maintenu jusqu'à ce qu'une nouvelle valeur ou une modification soit transmise. La valeur actuelle prescrite est enregistrée, afin qu'en cas de défaillance de tension elle reste maintenue et soit à nouveau disponible au rétablissement de la tension de service.

![](_page_106_Picture_142.jpeg)

![](_page_107_Picture_169.jpeg)

Indépendamment du type de valeur limite prescrite, vous réglez l'écart de commutation.

![](_page_107_Picture_170.jpeg)

## Sortie TOR

Activez le comportement de la sortie TOR en cas de dépassement supérieur / inférieur du seuil. Le délai de commutation de la sortie peut être définie via les objets ou directement en tant que paramètre.

![](_page_107_Picture_171.jpeg)

## Blocage

On peut verrouiller la sortie TOR via un objet.

![](_page_107_Picture_172.jpeg)
Évaluation de l'objet de blocage • à la valeur 1 : verrouiller | à la valeur 0 : débloquer • à la valeur 0 : verrouiller | à la valeur 1 : débloquer Valeur de l'objet de blocage avant la 1ère communication 0 • 1 Comportement de la sortie TOR Au blocage **• Ne transmettre aucun message** • Ne transmettre aucun message • transmettre 0 • transmettre 1 Au déverrouillage (avec temporisation de déverrouillage de 2 secondes) [en fonction du réglage de « sortie TOR transmet »]

Spécifiez ici les prescriptions pour le comportement de la sortie au cours du blocage, si le blocage est activé.

Le comportement de la sortie TOR au déverrouillage dépend de la valeur du paramètre « La sortie TOR transmet » (voir « sortie TOR »)

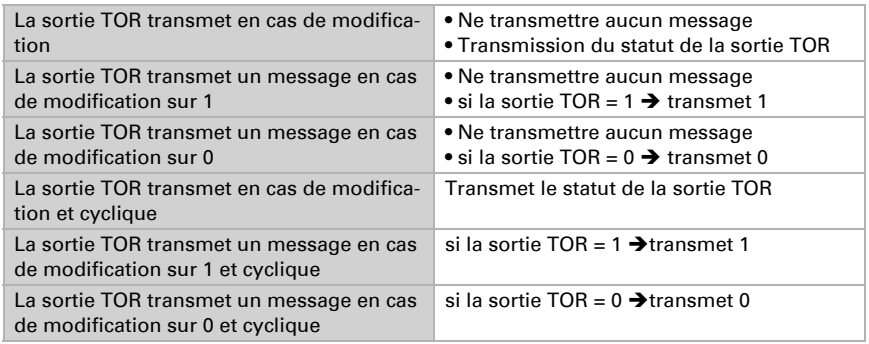

# 8.3. Régulateur PI humidité

Si vous activez la régulation de l'humidité, vous pouvez entreprendre ensuite les réglages du mode de régulation, des valeurs de consigne, de l'humidification et de la déshumidification.

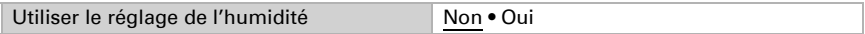

## Régulation générale

Avec le capteur Capteur avec écran Cala Touch KNX permet de réguler une déshumidification à un ou deux niveaux ou une humidification / déshumidification combinée.

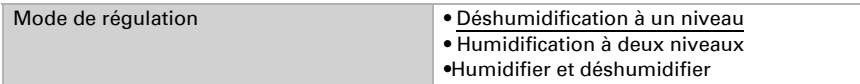

Configurez le verrouillage de la régulation de l'humidification par un objet de blocage.

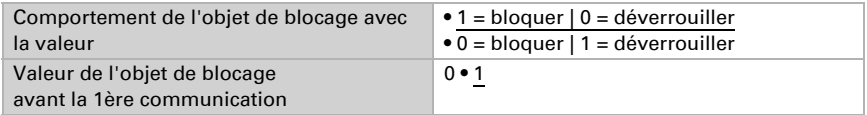

Déterminez quand les valeurs de réglage actuelles de la régulation doivent être transmises au bus. La transmission cyclique offre plus de sécurité si un message ne devait pas arriver au destinataire. Il est possible également de régler une surveillance par cycle via un actionneur.

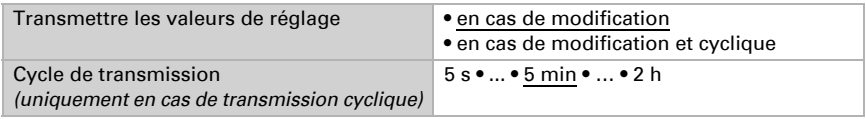

L'objet du statut affiche l'état actuel de la valeur de réglage de la sortie (0 = ARRET, >0 = MARCHE) et peut par exemple être utilisé pour la visualisation.

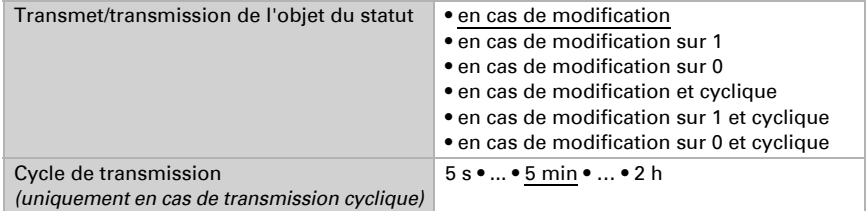

## Valeur de consigne du régulateur

Déterminez dans quels cas la valeur de consigne reçue par objet doit rester maintenue. Sachez que le réglage « après le retour de tension et de la programmation » ne doit pas être utilisé pour la première mise en service, étant donné que les réglages d'usine sont toujours utilisés jusqu'à la 1ère communication (le réglage via les objets de communication est ignoré).

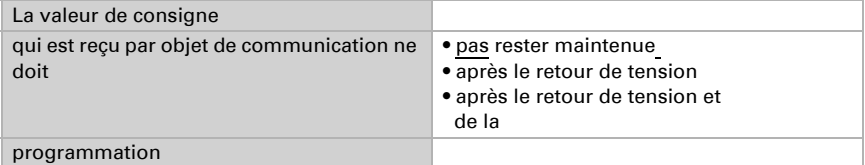

A la première mise en service, une **valeur de consigne** doit être prescrite, qui s'applique jusqu'à la première communication d'une nouvelle valeur de consigne. Pour un appareil déjà mis en service, la dernière valeur de consigne communiquée doit être utilisée. En principe une plage d'humidité de l'air est prescrite en modifiant la valeur de consigne (limitation de valeur d'objet).

Spécifiez la valeur de consigne du bus telle qu'elle doit être reçue. En principe, une nouvelle valeur peut être reçue ou uniquement un ordre pour le relèvement et l'abaissement.

Une valeur de consigne définie reste maintenue jusqu'à ce qu'une nouvelle valeur ou une modification soit transmise. La valeur actuelle prescrite est enregistrée, afin qu'en cas de défaillance de tension elle reste maintenue et soit à nouveau disponible au rétablissement de la tension de service.

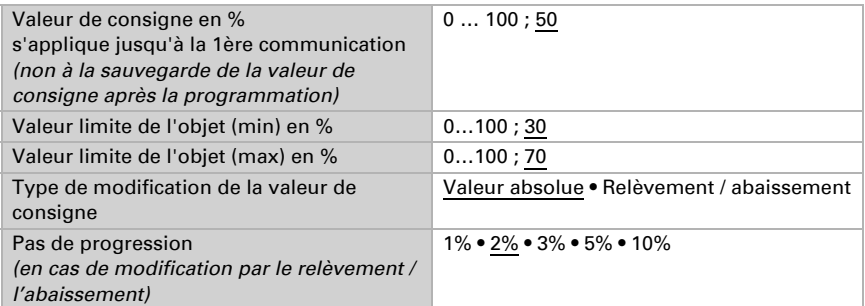

Pour le mode de régulation "Humidification et déshumidification" une zone neutre est prescrite, afin qu'une commutation directe d'humidification à déshumidification peut être évitée.

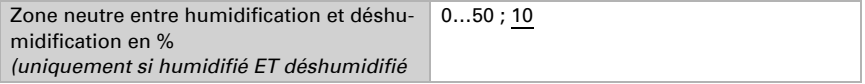

L'humidification est activée lorsque l'humidité (de l'air) relative est inférieure ou égale à la valeur de consigne - valeur de la zone neutre.

#### Humidification et/ou déshumidification

En fonction du mode de régulation s'affichent des sections de réglage pour l'humidification et la déshumidification niveau (1/2).

Au cours de la déshumidification à deux niveaux, la différence de la valeur de consigne entre les deux niveaux doit être spécifiée, c'est-à-dire à partir de quel niveau inférieur à la valeur de consigne le 2ème niveau doit être activé.

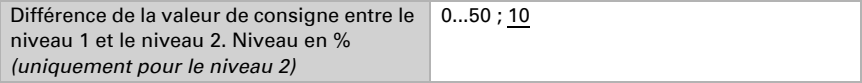

Spécifiez à partir de quel écart de la valeur de consigne la valeur de réglage maximale est atteinte, c'est-à-dire à partir de quel moment la puissance maximale est utilisée.

Le temps de compensation indique la vitesse de réaction de la régulation aux écarts de la valeur de consigne. Pour un temps de compensation court, la régulation réagit par un relèvement rapide de la valeur de réglage. Pour un temps de compensation prolongé, la régulation réagit plus lentement et requiert plus de temps jusqu'à ce que la valeur de réglage requise pour l'écart de la valeur de consigne soit atteinte.

Dans ce cas, un temps adapté au système d'humidification/de déshumidification (en fonction des instructions du fabricant) doit être réglé.

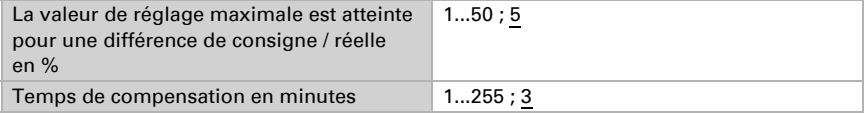

Ensuite indiquez encore ce qui est transmis en cas de régulation verrouillée. Au déverrouillage, la valeur de réglage suit à nouveau la régulation.

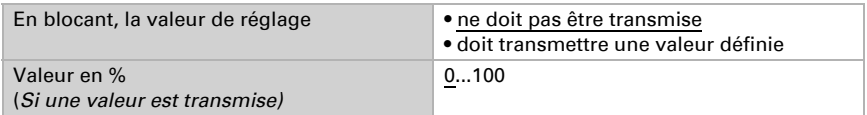

# 8.4. Seuil point de rosée

Le capteur Capteur avec écran Cala Touch KNX calcule la température du point de rosée et peut transmettre la valeur via le bus.

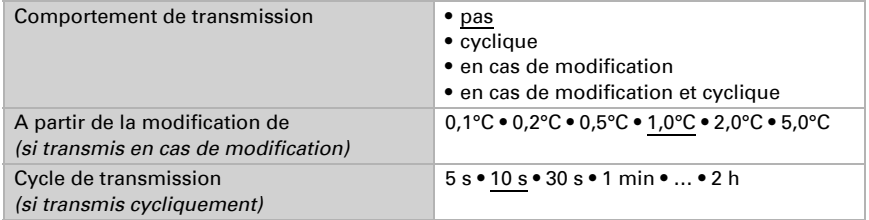

Activez le contrôle de la température du fluides frigorifiques, si besoin. Le menu pour le réglage supplémentaire des seuils s'affiche alors.

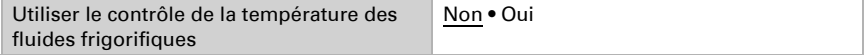

## 8.4.1. Contrôle température de fluide frigorifique

Pour la température du fluide frigorifique un seuil peut être réglé, en fonction de la température actuelle du point de rosée (offset/écart). La sortie TOR du contrôle de la température du fluide frigorifique peut avertir en cas de formation d'eau de condensation dans le système et/ou activer la prise de contre-mesures appropriées.

### Seuil

Seuil = température du point de rosée + offset

Déterminez dans quels cas l'offset reçu par objet doit rester maintenu. Sachez que le réglage « après le retour de tension et de la programmation » ne doit pas être utilisé pour la première mise en service, étant donné que les réglages d'usine sont toujours utilisés jusqu'à la 1ère communication (le réglage via les objets de communication est ignoré).

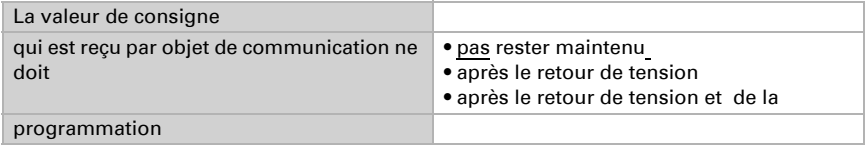

A la première mise en service, un **offset** doit être prescrit, qui s'applique jusqu'à la 1ère communication d'un nouvel offset. Pour un appareil déjà mis en service, le dernier offset communiqué doit être utilisé.

Un offset défini reste maintenu jusqu'à ce qu'une nouvelle valeur ou une modification soit transmise. La valeur actuelle prescrite est enregistrée, afin qu'en cas de défaillance de tension elle reste maintenue et soit à nouveau disponible au rétablissement de la tension de service.

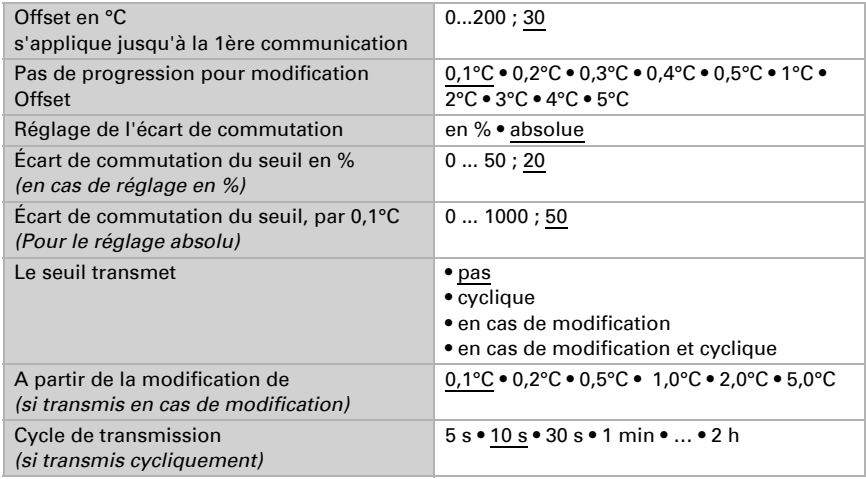

## Sortie TOR

Le délai de commutation de la sortie peut être définie via les objets ou directement en tant que paramètre.

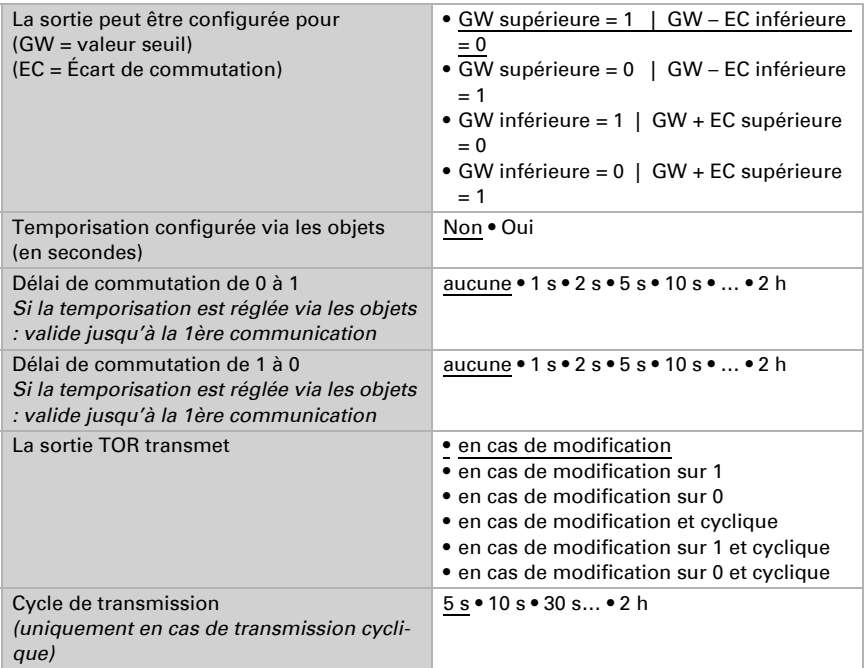

## Verrouillage

On peut verrouiller la sortie TOR via un objet. Saisissez ici les prescriptions pour le comportement de la sortie au cours du blocage.

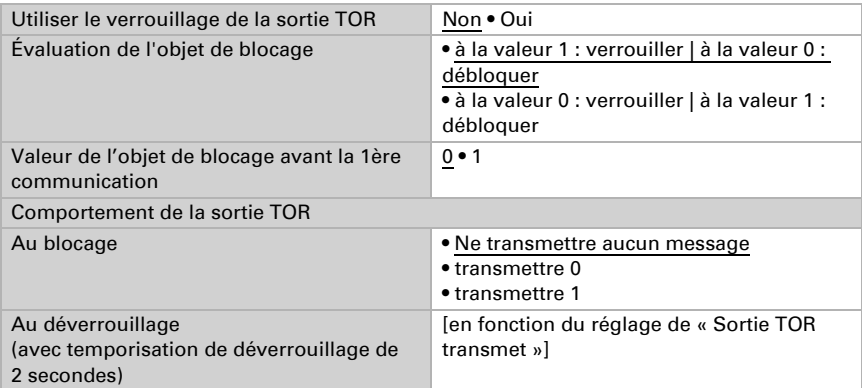

Le comportement de la sortie TOR au déverrouillage dépend de la valeur du paramètre « La sortie TOR transmet » (voir « sortie TOR »)

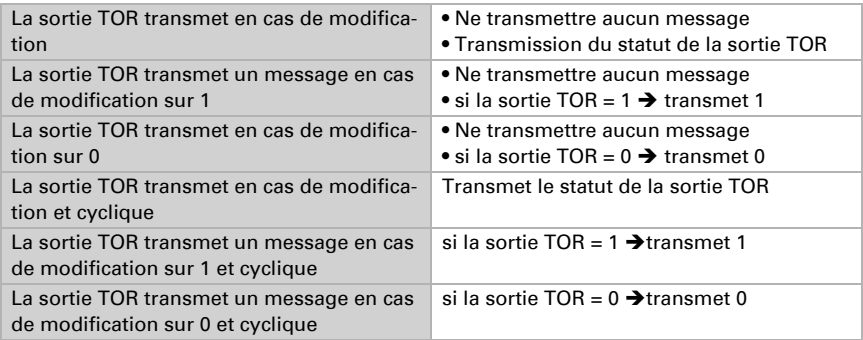

# 8.5. Humidité absolue

L'hygrométrie absolue de l'air est saisie par **Cala Touch KNX** et peut être transmise au bus.

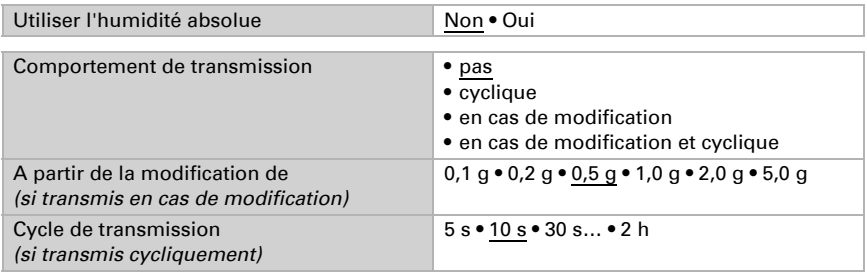

## 8.6. Zone de confort

Le capteur Capteur avec écran Cala Touch KNX peut transmettre un message au bus, si la zone de confort est quittée. De cette façon, l'observation de la norme DIN 1946 peut par exemple être contrôlée (valeurs standard) ou il est possible de définir une propre zone de confort.

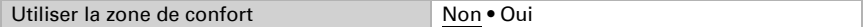

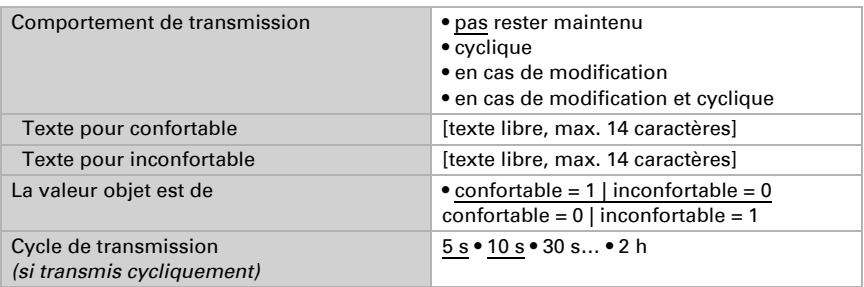

Prescrivez le comportement de transmission, un Texte pour la zone de confort et d'inconfort et comment doit être la valeur objet.

Définissez la zone de confort, dans laquelle vous indiquez des valeurs minimales et maximales pour la température et l'humidité. Les valeurs standard indiquées sont conformes à la norme DIN 1946

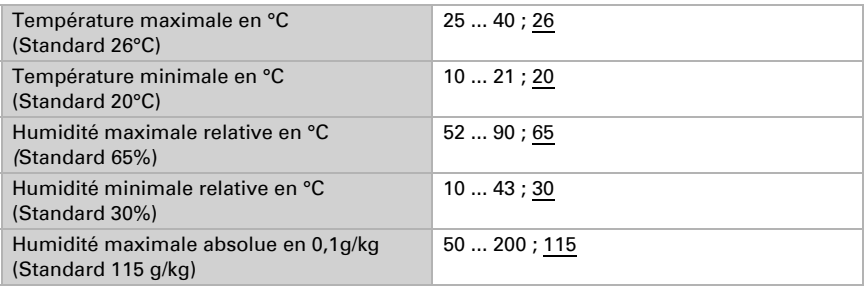

Écart de commutation de la température : 1°C

Écart de commutation de l'humidité relative : 2% rF

Écart de commutation de l'humidité absolue : 2 g/kg

# 9. Réglage des paramètres de CO<sub>2</sub>

Sont présentés ci-dessous tous les paramètres prévus sur des appareils équipés d'un capteur de dioxyde de carbone, c.-à-d. dans le cas de Cala KNX AQS/TH.

# 9.1. CO<sub>2</sub> valeur mesurée

Spécifiez si l'obstacle doit être transmis, lorsque le capteur est défectueux.

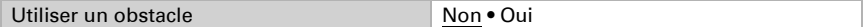

Le capteur de CO<sub>2</sub> utilise les 7 dernières valeurs minimales de CO<sub>2</sub> pour l'étalonnage automatique du capteur. Ces 7 valeurs minimales doivent être espacées d'au moins 18 heures et se situer dans une fourchette de 400 à 450 ppm (air frais).

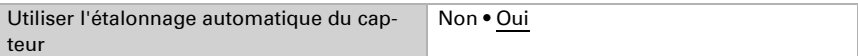

Vous pouvez ajuster la valeur mesurée à transmettre à l'aide de l'offset.

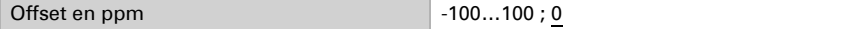

L'appareil peut également calculer une **valeur mixte** à partir de sa propre valeur mesurée et une valeur externe. Si souhaité, déterminez le calcul de la valeur mixte. Si une proportion externe est utilisée, tous les réglages suivants se réfèrent (seuils, etc.) à la valeur mesurée totale.

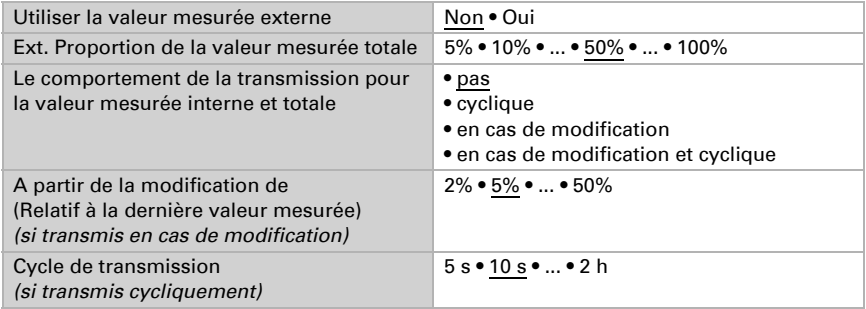

La **valeur mesurée maximale** peut être mémorisée et transmise au bus. Avec l'objet « Réinitialisation valeur maximale  $CO<sub>2</sub>$ », la valeur peut être réinitialisées à la valeur mesurée actuelle. La valeur n'est pas sauvegardée après une réinitialisation.

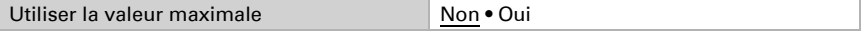

# 9.2. Seuils  $CO<sub>2</sub>$

Activez les seuils  $CO<sub>2</sub>$  nécessaires. Les menus pour le réglage supplémentaire des seuils s'affichent alors.

Utiliser le seuil 1/2/3/4 **Oui • Non** 

 300 ppm ... 1000 ppm : air frais 1000 ppm ... 2000 ppm: air vicié

1000 ppm =  $0.1 \%$ 

## 9.2.1. Seuil 1, 2, 3, 4

### Seuil

Déterminez dans quels cas les seuils et les temporisations reçues par objet doivent rester maintenues. Le paramètre n'est pris en compte que si le réglage par objet est activé ci-dessous. Sachez que le réglage « après le retour de tension et de la programmation » ne doit pas être utilisé pour la première mise en service, étant donné que les réglages d'usine sont toujours utilisés jusqu'à la 1ère communication (le réglage via les objets de communication est ignoré).

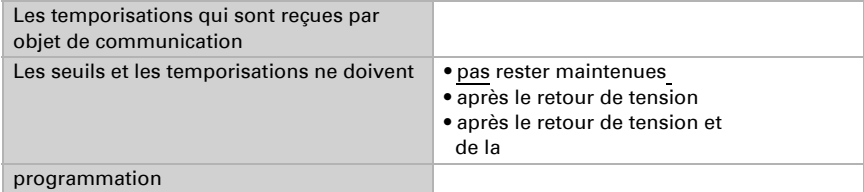

Le seuil peut être réglé via les paramètres directement dans le programme d'application ou prescrite par objet de communication via le bus.

#### *Prescription de la valeur limite par paramètre :*

Réglez directement un seuil et un écart de commutation (hystérèse).

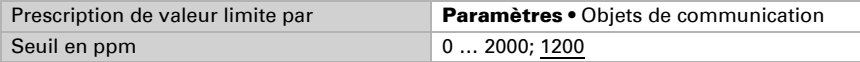

#### *Prescription de la valeur limite par objet de communication :*

Prescrivez le seuil tel qu'il est reçu par le bus. En principe, une nouvelle valeur peut être reçue ou uniquement un ordre pour le relèvement et l'abaissement.

A la première mise en service, un seuil doit s'appliquer jusqu'à la 1ère communication d'un nouveau seuil. Dans le cas d'un appareil qui a été déjà mis en service, le dernier seuil communiqué peut être utilisé. En principe une plage est prescrite dans laquelle le seuil peut être modifié (limite de valeur d'objet).

Un seuil défini reste maintenu jusqu'à ce qu'une nouvelle valeur ou une modification soit transmise. La valeur actuelle prescrite est enregistrée, afin qu'en cas de défaillance de tension elle reste maintenue et soit à nouveau disponible au rétablissement de la tension de service.

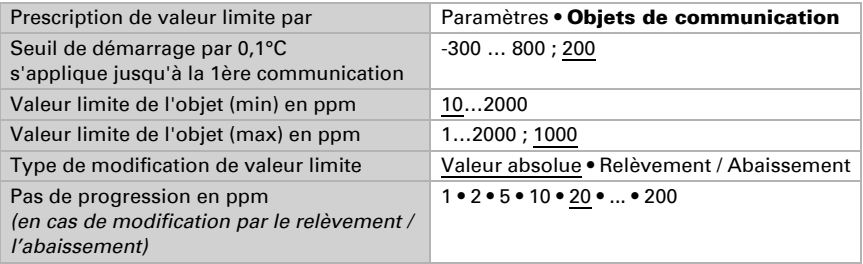

Indépendamment du type de valeur limite prescrite, vous réglez l'écart de commutation.

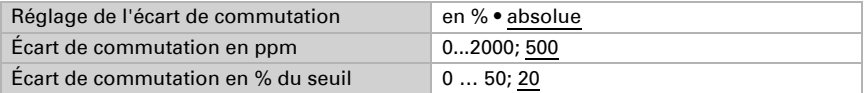

## Sortie TOR

Activez le comportement de la sortie TOR en cas de dépassement supérieur / inférieur du seuil.. Le délai de commutation TOR peut être définie via les objets ou directement en tant que paramètre.

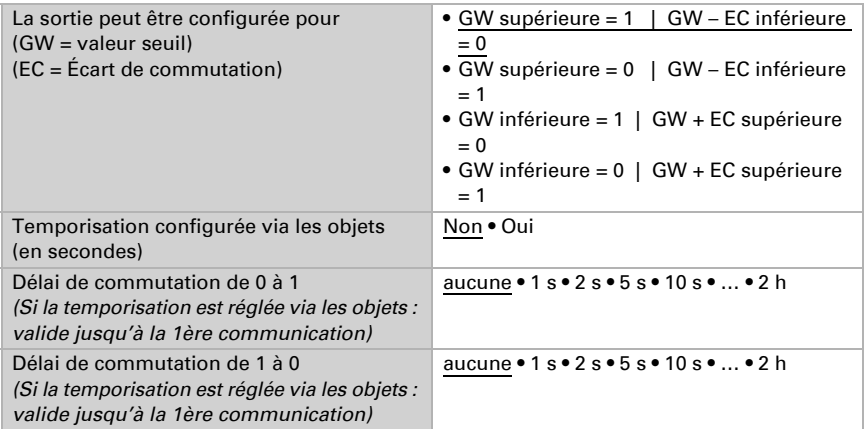

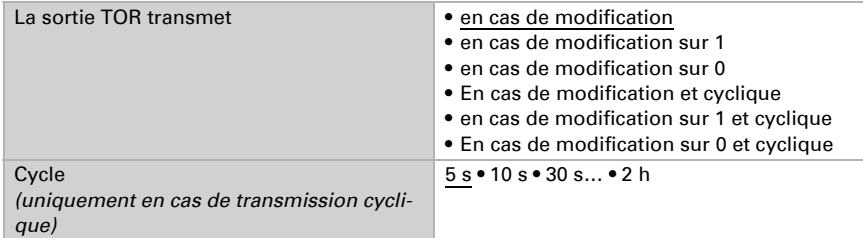

### Blocage

On peut verrouiller la sortie TOR via un objet.

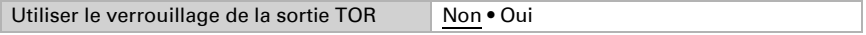

Spécifiez ici les prescriptions pour le comportement de la sortie au cours du blocage, si le blocage est activé.

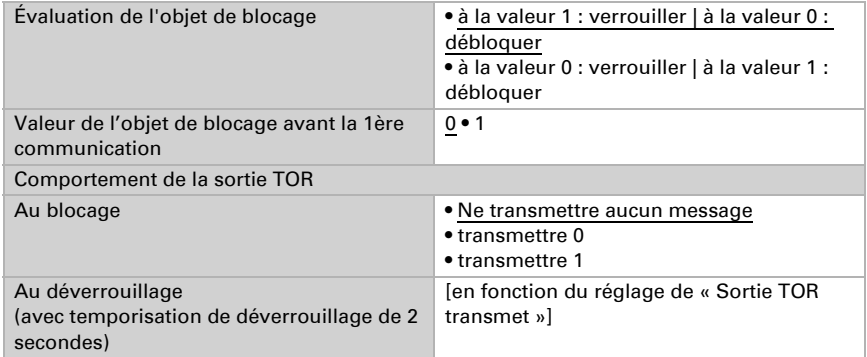

Le comportement de la sortie TOR au déverrouillage dépend de la valeur du paramètre « La sortie TOR transmet » (voir « sortie TOR »)

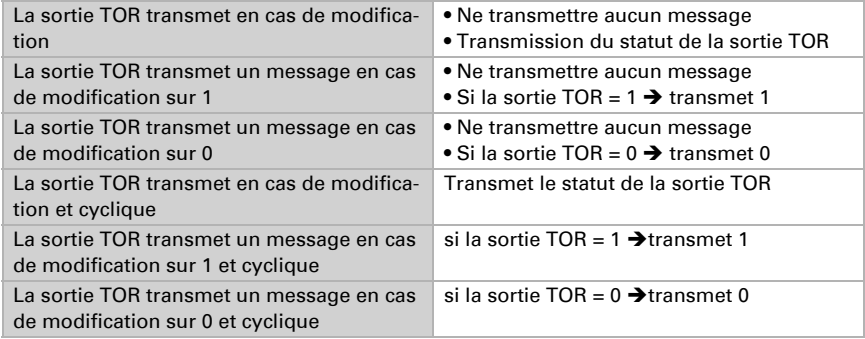

# 9.3. CO<sub>2</sub> Régulateur PI

Si vous activez la régulation de la qualité de l'air, vous pouvez entreprendre les réglages ci-après du mode de régulation, des valeurs de consigne et de la ventilation.

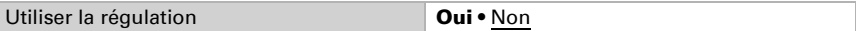

## Régulation générale

Le capteur Capteur avec écran Cala Touch KNX permet de régler une ventilation à un ou deux niveaux.

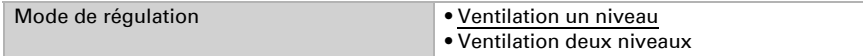

Configurez le verrouillage du réglage de la ventilation via un objet de blocage.

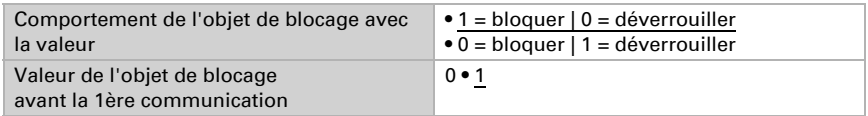

Déterminez quand les valeurs de réglage actuelles de la régulation doivent être transmises au bus. La transmission cyclique offre plus de sécurité si un message ne devait pas arriver au destinataire. Il est possible également de régler une surveillance par cycle via un actionneur.

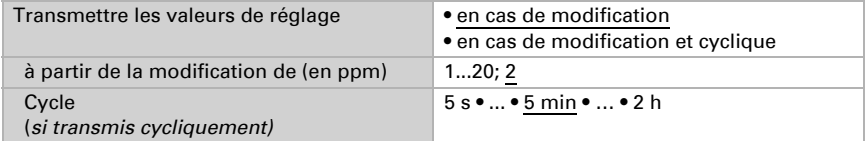

L'objet du statut affiche l'état actuel de la valeur de réglage de la sortie (0 = ARRET, >0 = MARCHE) et peut par exemple être utilisé pour la visualisation.

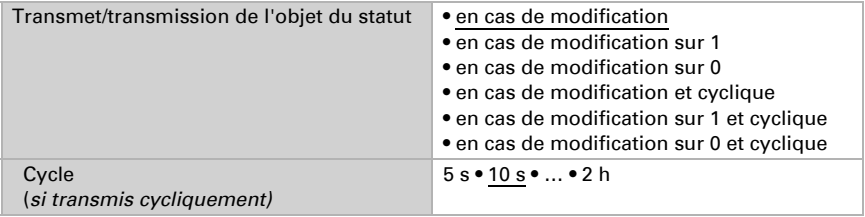

## Valeur de consigne du régulateur

La valeur de consigne peut être réglée directement par paramètre dans le programme d'application ou par objet de communication via le bus.

#### *Valeur de consigne par paramètre :*

Réglez directement la valeur de consigne.

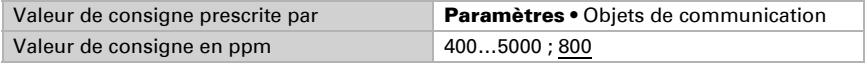

#### *Valeur de consigne prescrite par objet de communication :*

Spécifiez la valeur de consigne du bus telle qu'elle doit être reçue. En principe, une nouvelle valeur peut être reçue ou uniquement un ordre pour le relèvement et l'abaissement.

A la première mise en service, une valeur de consigne doit être prescrite, qui s'applique jusqu'à la première communication d'une nouvelle valeur de consigne. Pour un appareil déjà mis en service, la dernière valeur de consigne communiquée doit être utilisée. En principe une plage d'humidité de l'air est prescrite en modifiant la valeur de consigne (limitation de valeur d'objet).

Une valeur de consigne définie reste maintenue jusqu'à ce qu'une nouvelle valeur ou une modification soit transmise. La valeur actuelle prescrite est enregistrée, afin qu'en cas de défaillance de tension elle reste maintenue et soit à nouveau disponible au rétablissement de la tension de service.

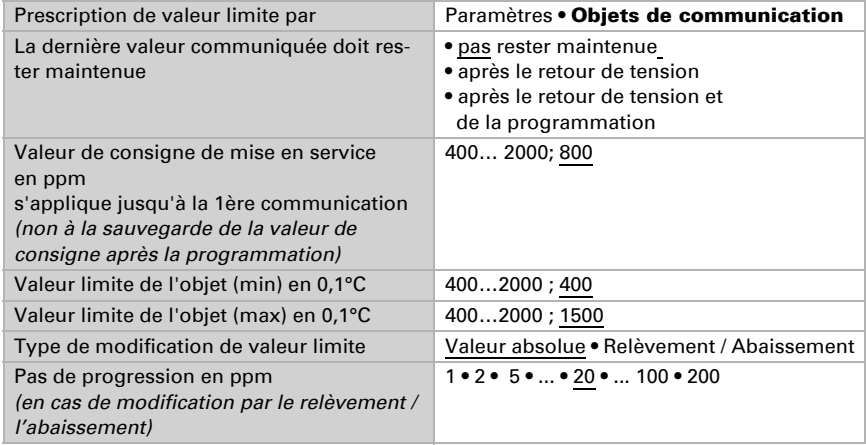

#### Régulation de la ventilation

En fonction du mode de réglage, une et/ou deux sections de réglage s'affichent pour les niveaux de ventilation.

La différence de la valeur de consigne entre les deux niveaux de ventilation doit être spécifiée, c'est-à-dire à partir de quel dépassement de valeur de consigne le niveau 2 doit être activé.

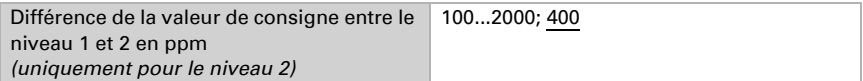

Spécifiez à partir de quel écart de la valeur de consigne la valeur de réglage maximale est atteinte, c'est-à-dire à partir de quel moment la puissance maximale est utilisée.

Le temps de compensation indique la vitesse de réaction de la régulation aux écarts de la valeur de consigne. Pour un temps de compensation court, la régulation réagit par un relèvement rapide de la valeur de réglage. Pour un temps de compensation prolongé, la régulation réagit plus lentement et requiert plus de temps jusqu'à ce que la valeur de réglage requise pour l'écart de la valeur de consigne soit atteinte.

Dans ce cas, un temps adapté au système de ventilation doit être réglé (observer les instructions du fabricant).

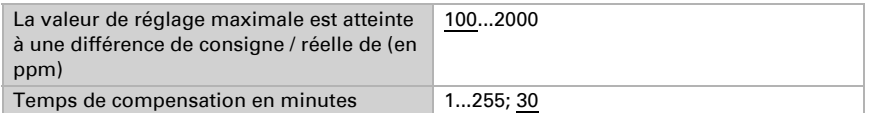

Ensuite indiquez encore ce qui est transmis en cas de régulation verrouillée. Au déverrouillage, la valeur de réglage suit à nouveau la régulation.

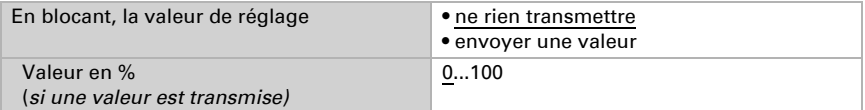

# Des questions sur le produit ?

Vous pouvez joindre le service technique d'Elsner Elektronik au Tél. +49 (0) 70 33 / 30 945-250 ou service@elsner-elektronik.de

Nous avons besoin des informations suivantes pour traiter votre demande de service :

- Type d'appareil (désignation du modèle ou numéro d'article)
- Description du problème

elsner

- Numéro de série ou version du logiciel
- Source d'approvisionnement (revendeur/installateur qui a acheté l'appareil chez Elsner Elektronik)

En cas de questions sur les fonctions KNX :

- Version de l'application de l'appareil
- Version ETS utilisée pour le projet

Elsner Elektronik GmbH Technologie de la commande et de l'automatisation Sohlengrund 16<br>75395 Ostelsheim 75395 Ostelsheim Tél. +49 (0) 70 33 / 30 945-0 info@elsner-elektronik.de Fax +49 (0) 70 33 / 30 945-20 www.elsner-elektronik.de